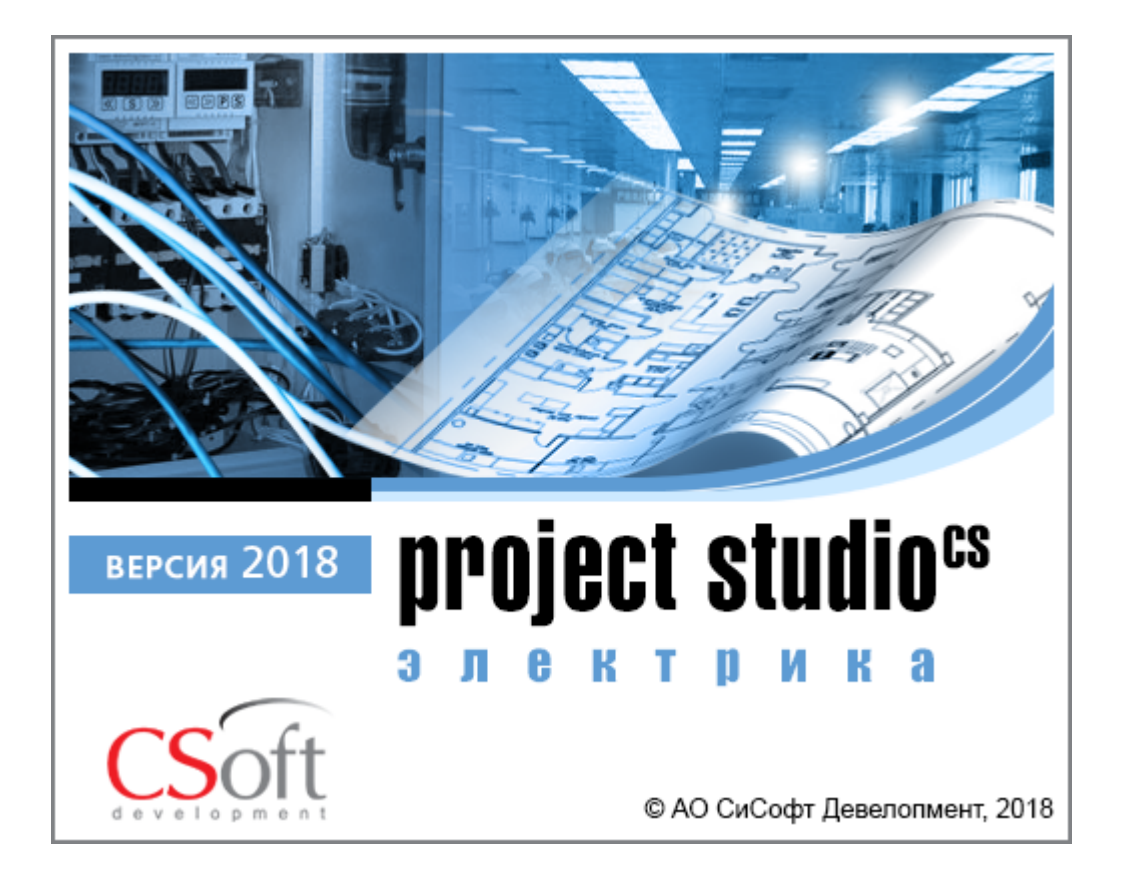

© АО СиСофт Девелопмент

2018

## **Создание проекта**

Главной целью проекта Быстрый Старт является демонстрация основных возможностей и приемов работы для новых пользователей Project Studio CS Электрика. Проект не претендует на корректность построения системы с предметной точки зрения.

Задать вопросы по функционалу и нюансам приложения можно на форуме http://forum.nanocad.ru/.

Устанавливаем Project Studio CS Электрика, запускаем его и приступаем к созданию проекта.

Вызовем окно «*Менеджер проекта »* с главной панели инструментов. В данном окне происходит вся работа по созданию и управлению проектами, добавлению новых планов, созданию чертежей и документов. Для начала работы необходимо создать или открыть уже существующий проект.

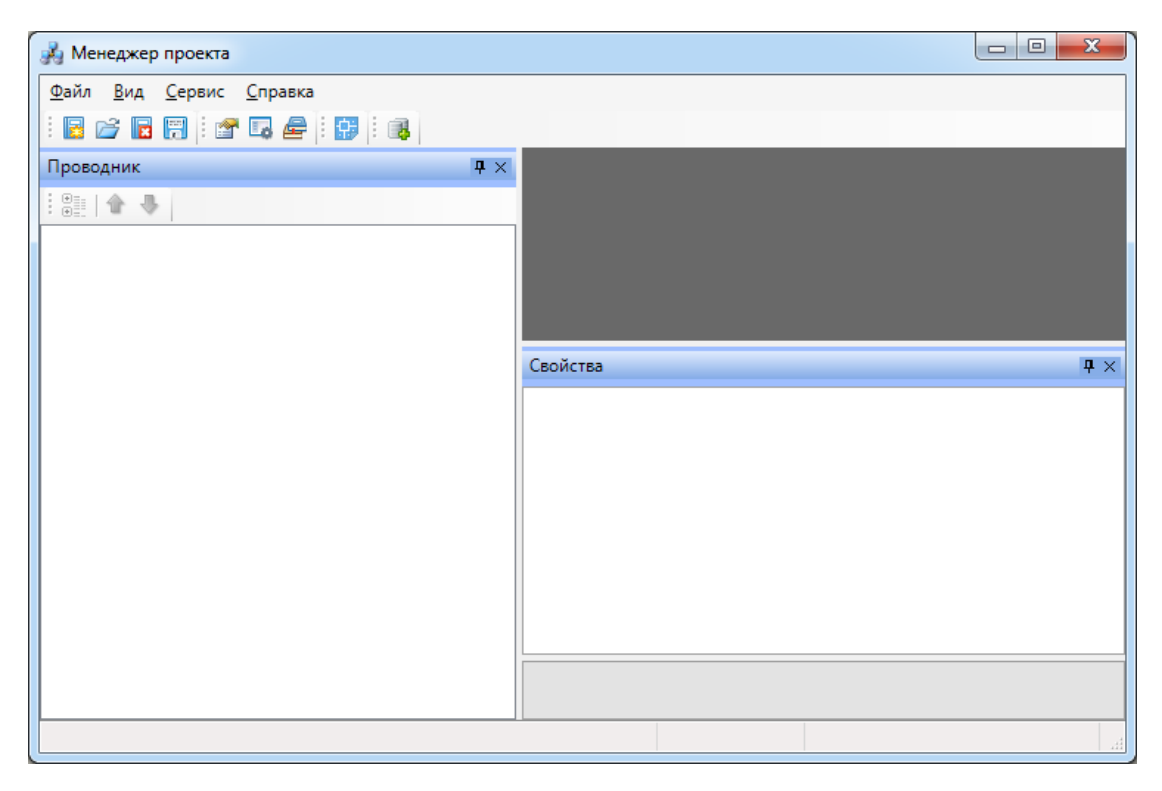

На панели инструментов окна *«Менеджер проекта»* нажимаем кнопку *«Создать проект ».* Указываем путь, где будет лежать папка проекта, и указываем имя проекта. Нажимаем кнопку *«ОК».*

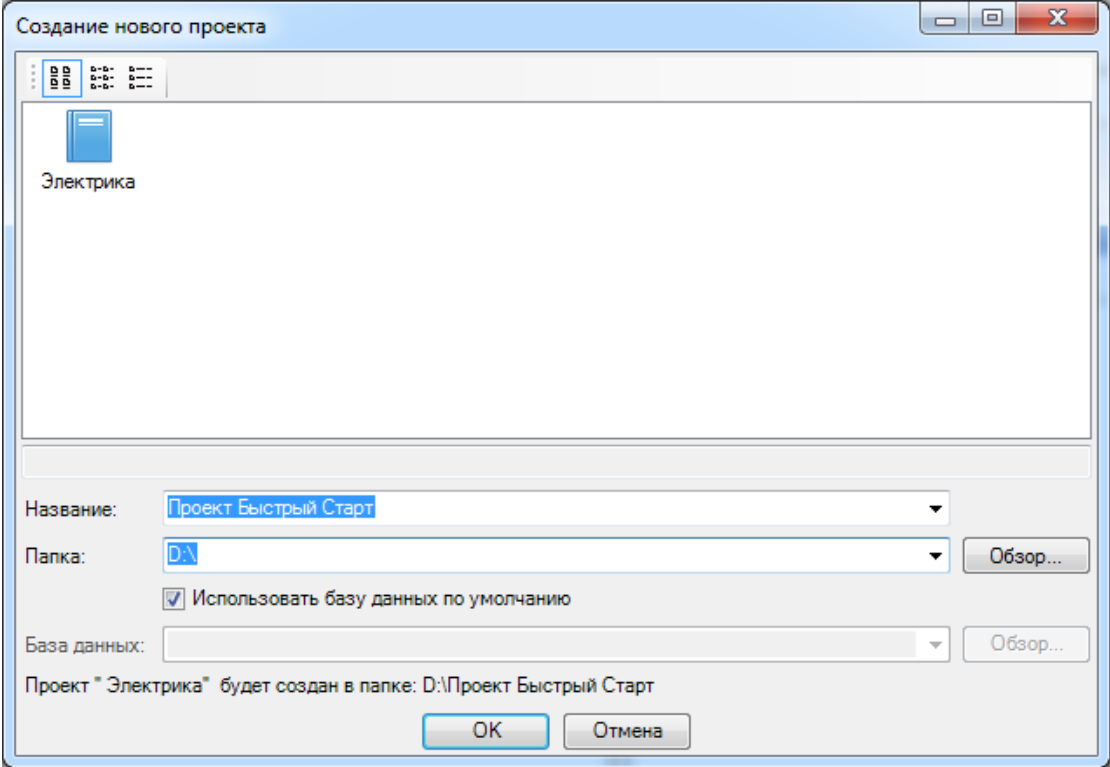

При создании нового проекта в появившемся окне будет стоять отметка *«Использовать базу данных по умолчанию».* В этом случае проект будет создан с новой чистой базой данных оборудования. Если мы уберем отметку *«Использовать базу данных по умолчанию»*, то у нас появится возможность выбрать ранее созданную базу оборудования, например, из другого проекта, где уже внесено наиболее часто используемое оборудование конкретного проектировщика. Используя эту возможность, отпадет необходимость экспортировать в базу проекта оборудование из баз данных производителей оборудования. Для нашего примера оставляем *«Использовать базу данных по умолчанию».*

В результате у нас готов к работе новый чистый проект*.* В проекте содержится набор предопределенных документов, база данных проекта. В левом дереве документов можно выбирать нужный узел, в результате чего на странице свойств будут отображены параметры выбранного узла. Встанем на узел *«Проект Быстрый старт»,* и в окне свойств будут отображены параметры по проекту. Заполним основные параметры проекта, часть из которых может быть использована в штампах.

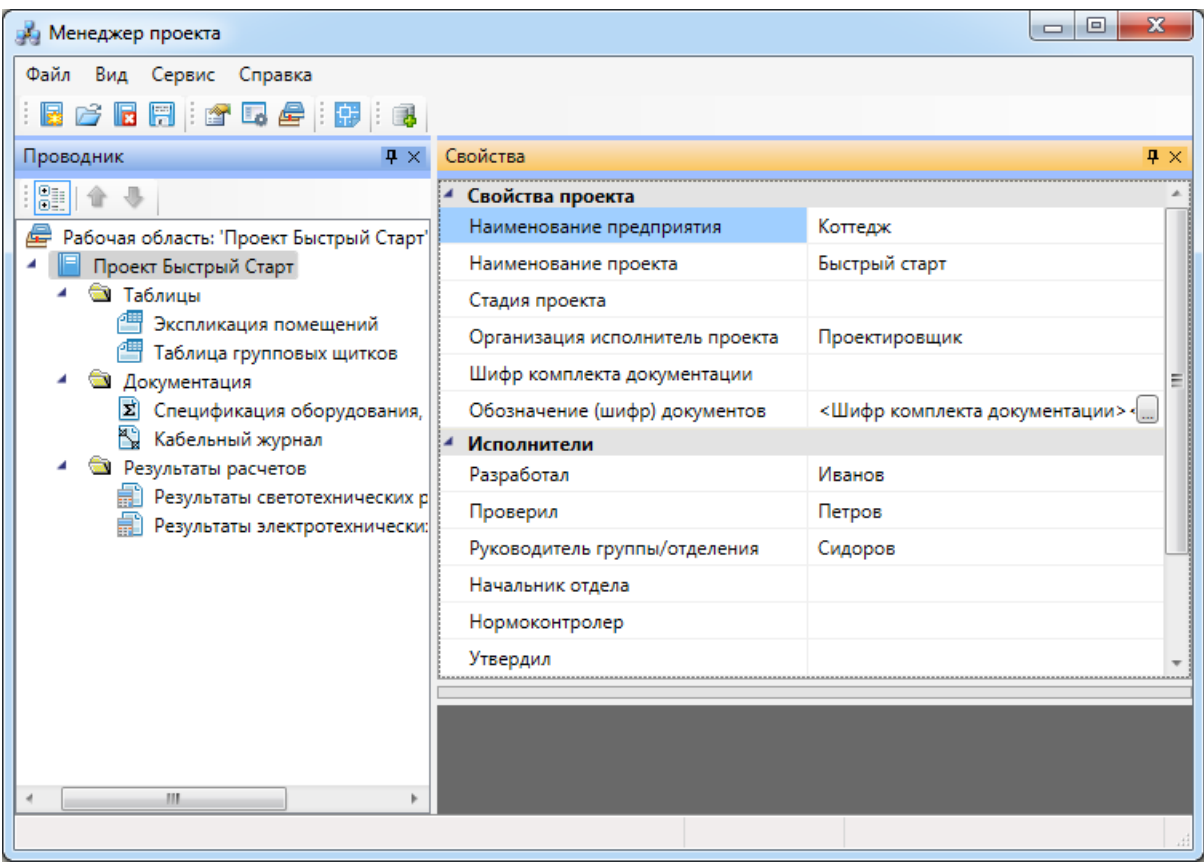

В нашем проекте будем проектировать двухэтажный коттедж. Для этого в проект необходимо добавить планировки с подосновами. Планировки этажей можно найти в примере к Быстрому Старту в папке *«Чистые планировки» - «План1»*, *«План2»*. Путь к папке выглядит следующим образом:

**C:\ProgramData\CSoft\Project Studio CS\Project Studio CS Электрика 2018\Samples (для Windows 7 и 8);**

**C:\Documents and Settings\All Users\Application Data\CSoft\Project Studio CS\Project Studio CS Электрика 2018\Samples (для Windows XP).**

**ВАЖНО! Папка** *ProgramData* **является скрытой. Для ее отображения необходимо нажать кнопку** *«Пуск»***, в появившемся окне выбрать справа** *«Панель управления -> Оформление и персонализация»***. В появившемся окне выбрать пункт** *«Параметры папок –> Показ скрытых файлов и папок»* **и поставить отметку** *«Показывать скрытые файлы, папки и диски».*

Добавим в проект все планы при помощи команды контекстного меню проекта *«Подключить существующий план»*.

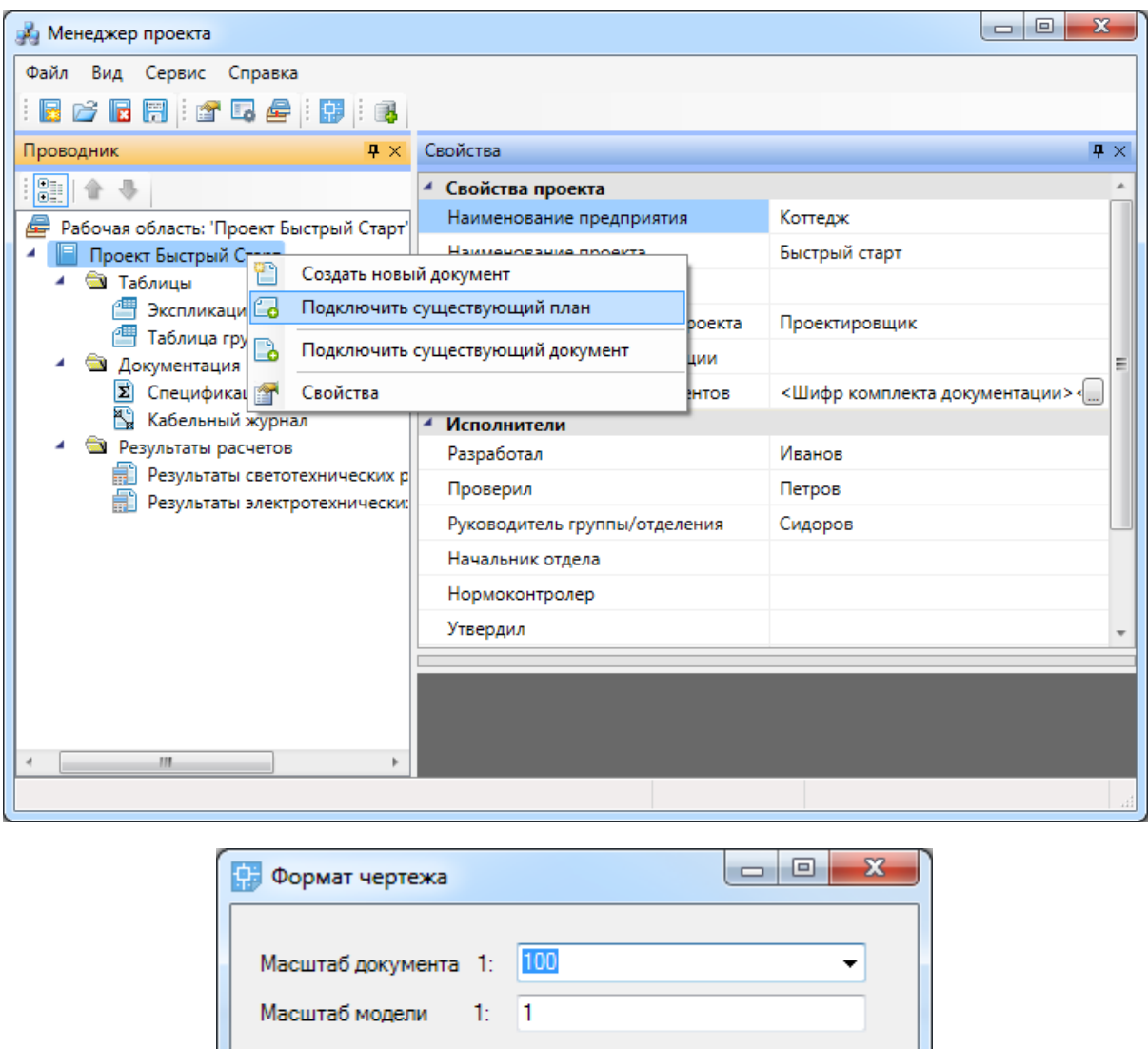

Далее, в появившемся окне *«Формат чертежа»* необходимо задать *«Масштаб документа»* и *«Масштаб модели».* По умолчанию нам предлагается работать в масштабе 1 к 100 (Масштаб документа). В одной единице пространства чертежа у нас будет один миллиметр реального пространства (Масштаб модели 1 к 1). Это наиболее часто используемые и рекомендуемые разработчиками значения. Это значит, что имеющиеся планировки с подосновами помещения должны быть выполнены в масштабе модели 1 к 1 (т.е. одна единица чертежа = 1 миллиметру реального пространства). Оставим значения по умолчанию.

Отмена

OK.

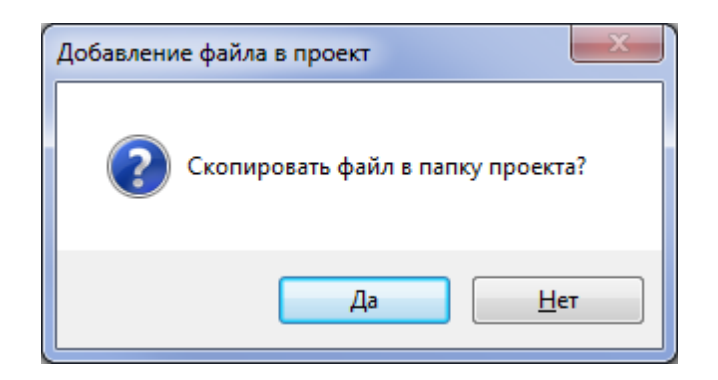

В результате в проекте появятся две планировки с подосновами. Зададим им наименования - *«Этаж 1», «Этаж 2».*

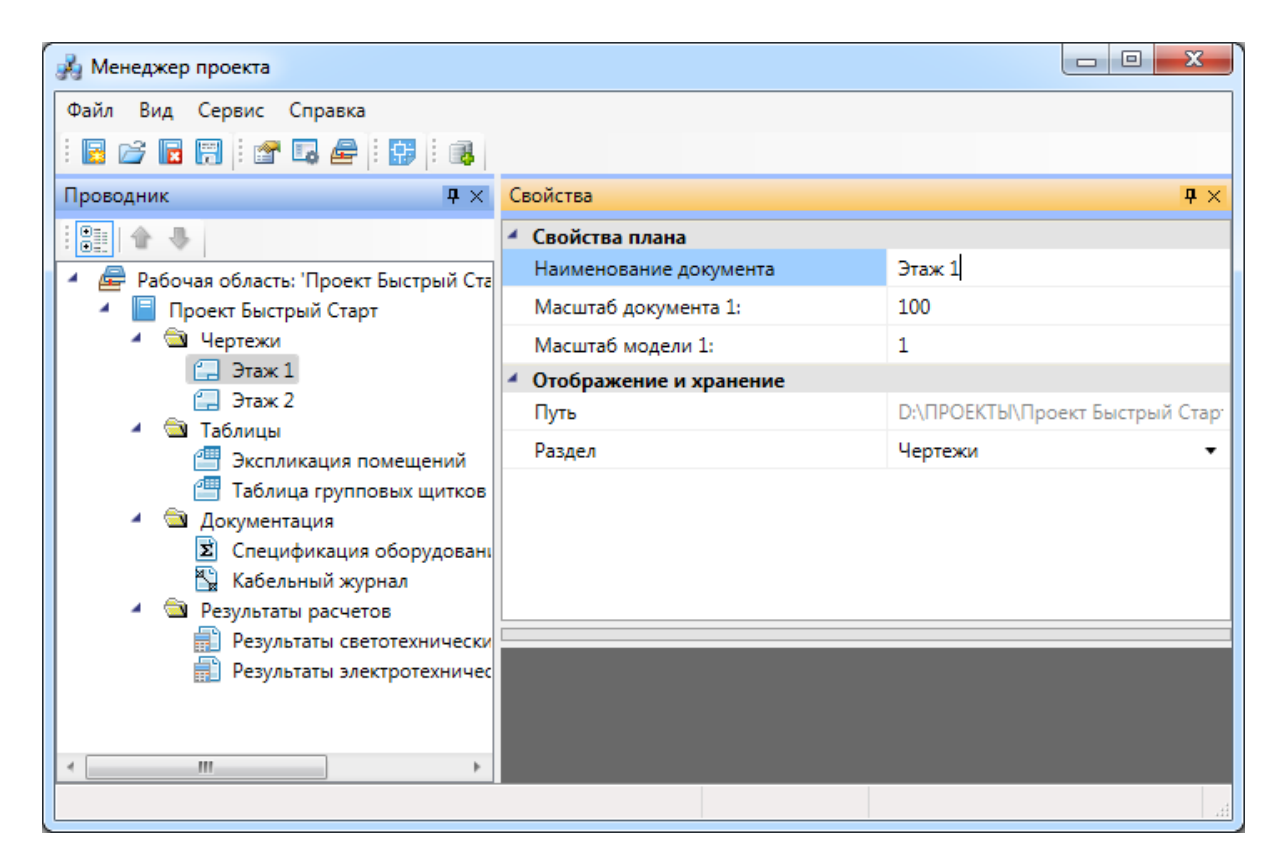

Для открытия планировок этажей необходимо сделать по ним двойной щелчок левой кнопкой мыши. Планы будут открыты, и мы будем готовы приступить непосредственно к проектированию объекта.

Этаж 1:

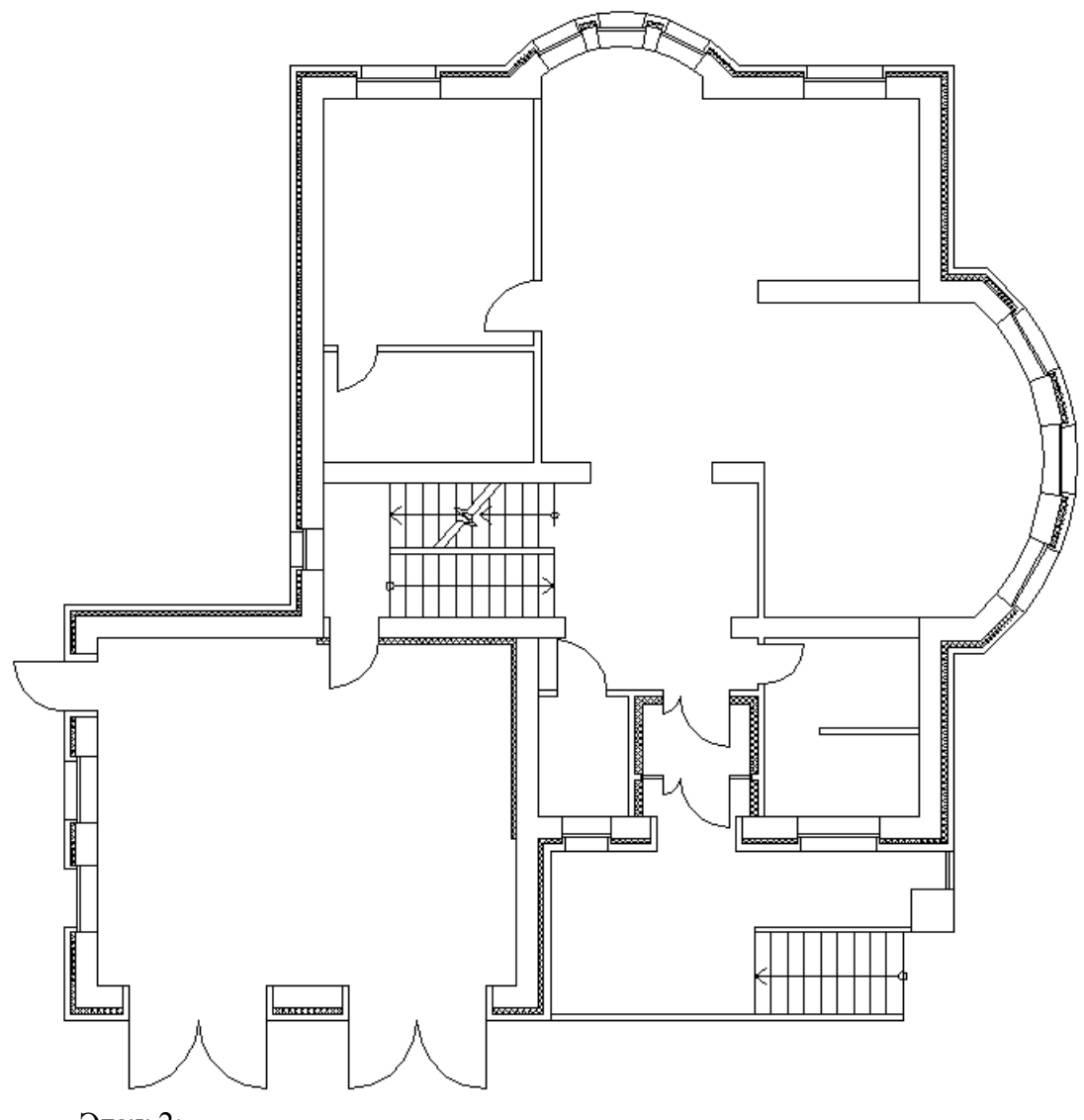

Этаж 2:

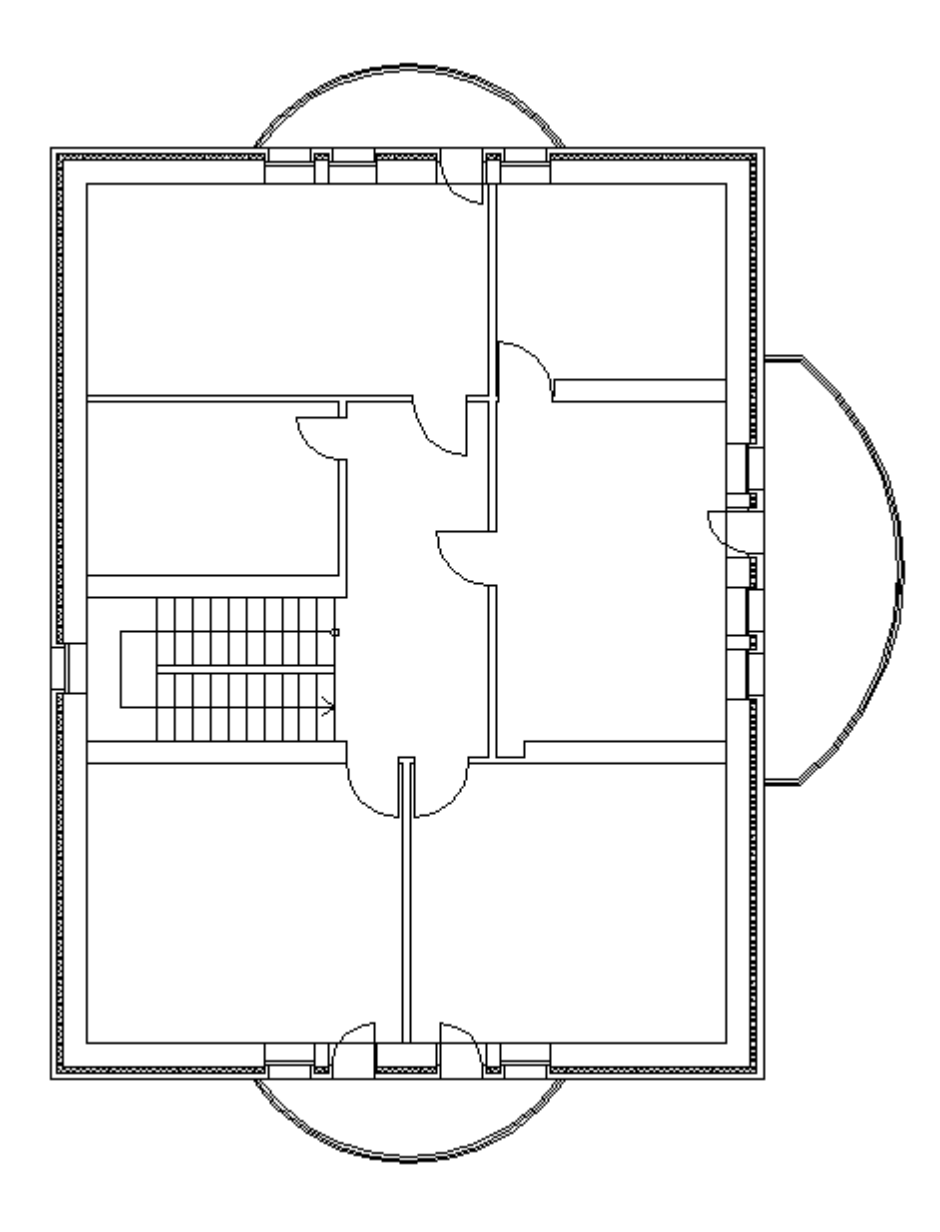

**Внимание! При закрытии проекта все документы, кроме открытых планировок, будут сохранены автоматически. Открытые планировки, для того чтобы изменения в них были сохранены, необходимо сохранять средствами самой CAD системы.**

#### **Создание топологии здания**

Определим этажи и помещения в здании. Это необходимо для целого ряда операций, таких как маркировка объектов, создание спецификаций и т.д. (везде, где может понадобиться определение принадлежности объекта к зданию/этажу/помещению).

Для создания контура этажа необходимо воспользоваться кнопкой *«Создать этаж »* главной панели инструментов. Создадим контур вокруг планировки так, чтобы она полностью оказалась внутри этого контура. Соблюдать границы этажа не надо, достаточно поместить его в прямоугольник. Эта операция определяет область, все объекты которой будут автоматически принадлежать этажу.

Сразу после нажатия кнопки *«Создать этаж »* в командной строке можно выбрать один из режимов отрисовки контура этажа – по 2-м точкам, по 3-м точкам, полилинией или в режиме выбора контура (если нарисован контур средствами CAD и его необходимо определить как этаж).

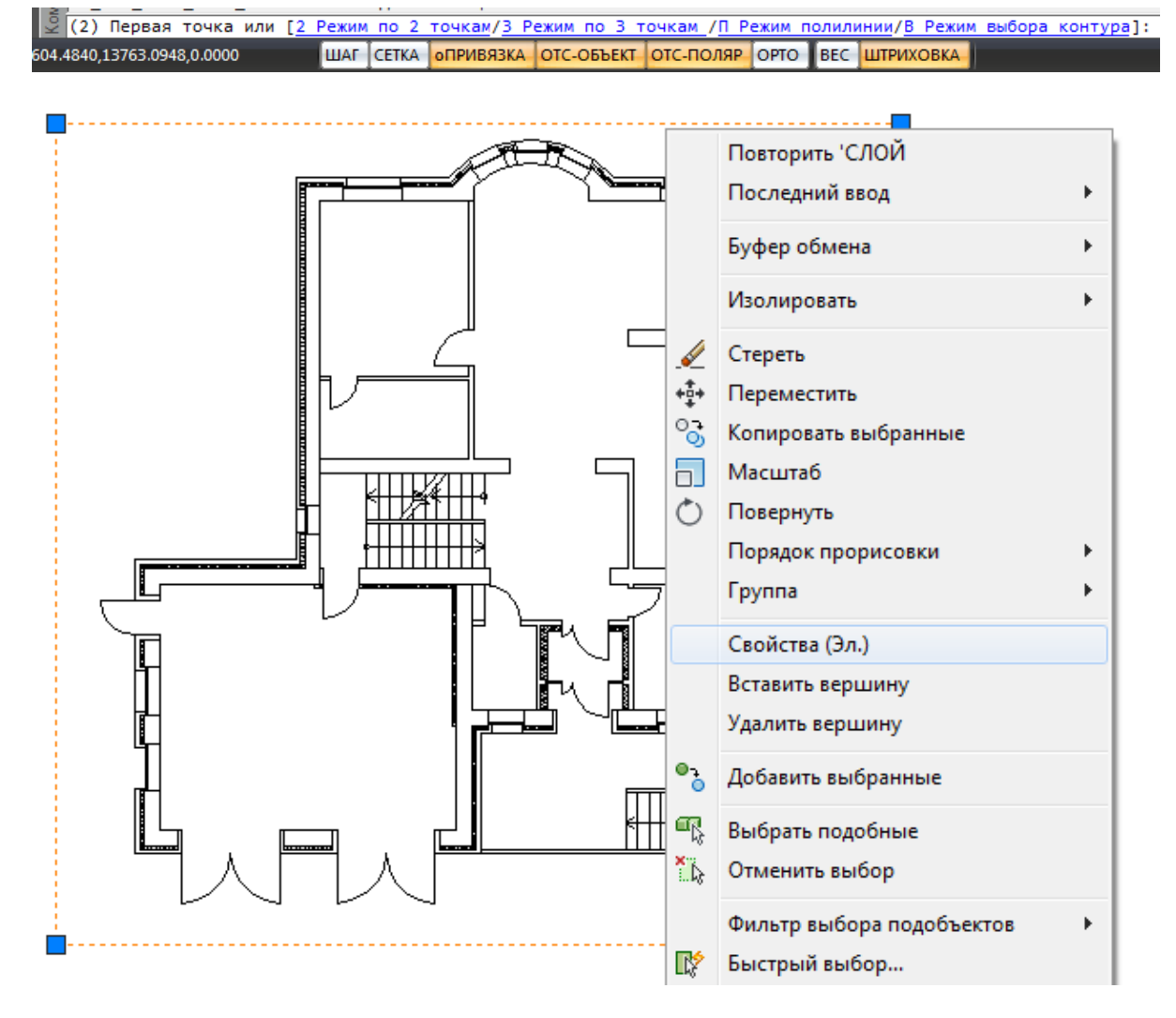

Вызовем страницу свойств этажа и зададим номер этажа и номер здания. Не обязательно каждый этаж помещать внутрь одной планировки, можно работать в одном файле чертежа и там делать несколько этажей, в случае, если проектируемые объекты небольшие. Ставим номер этажа 1, номер здания 1.

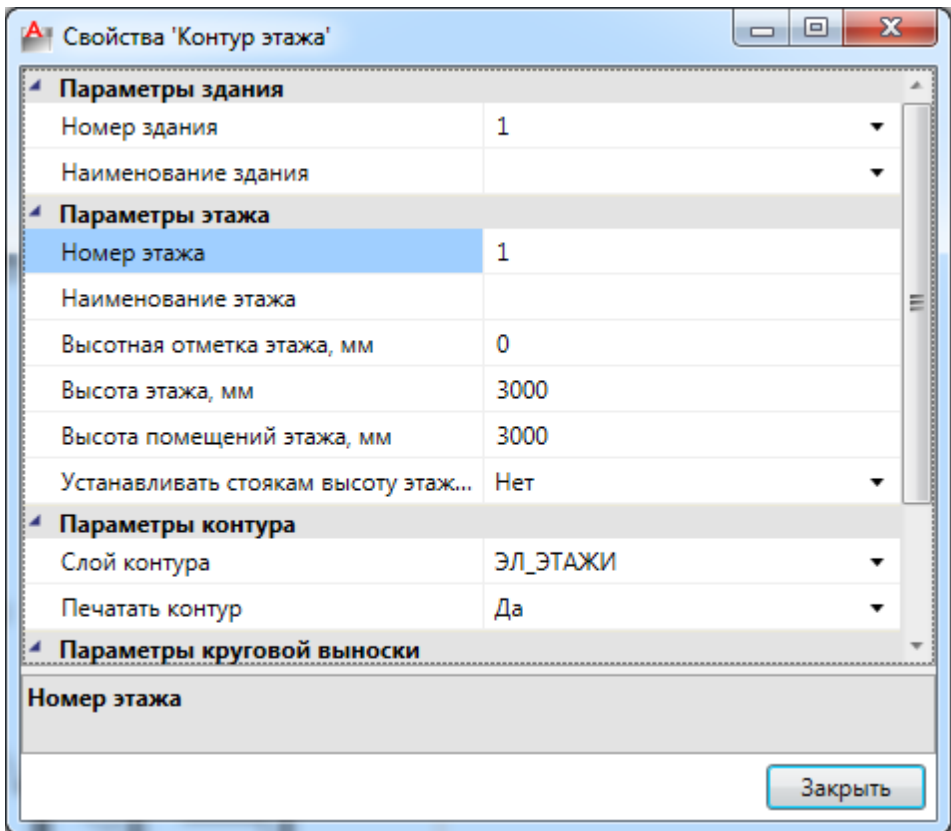

На втором плане аналогично создаем второй этаж.

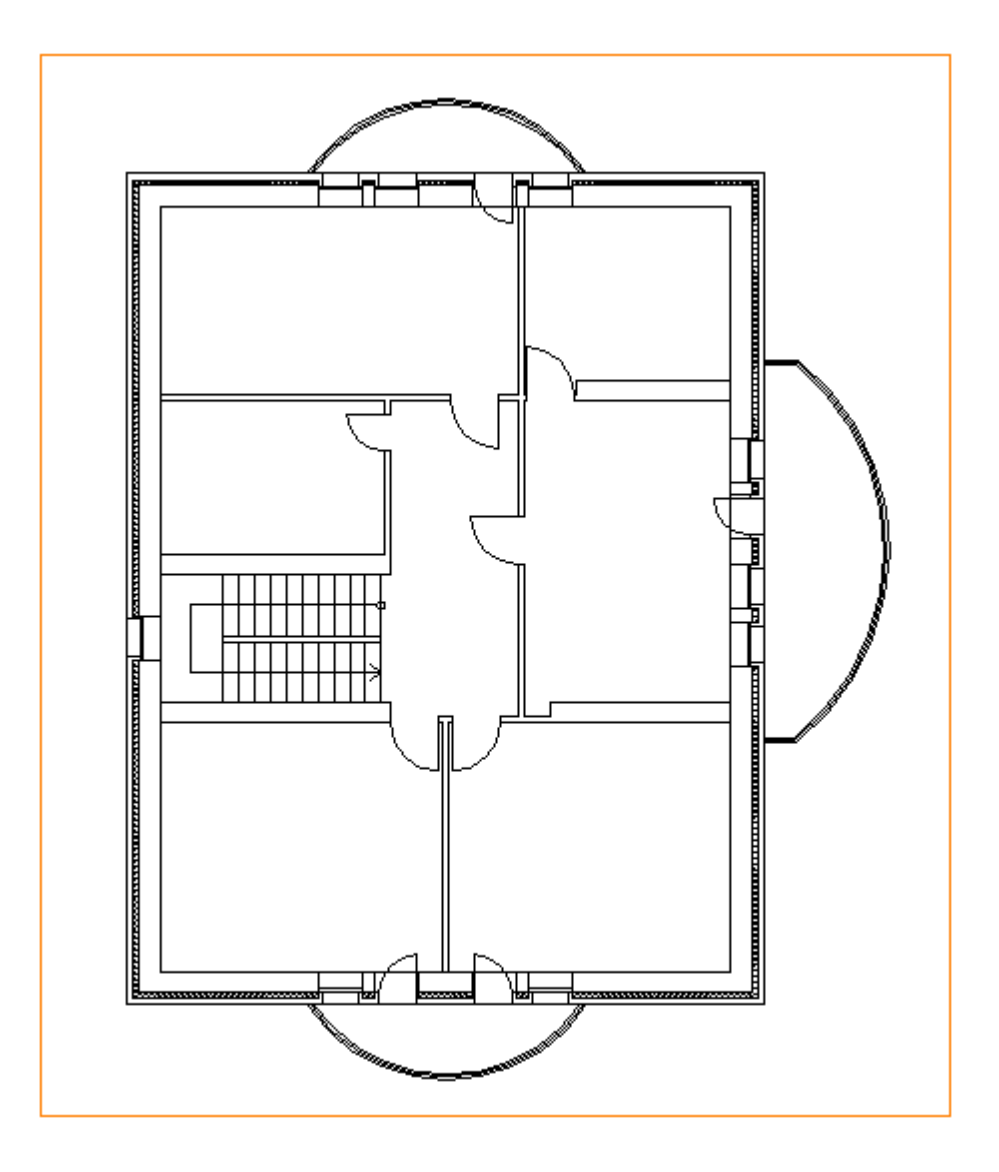

Далее необходимо создать на каждом этаже набор помещений.

Для создания помещения можно воспользоваться кнопкой *«Создать помещение »* главной панели инструментов. Сразу после нажатия кнопки выберем в командной строке один из режимов отрисовки контура помещения – по 2-м точкам, по 3-м точкам или полилинией. Вызвав страницу свойств контура, можно задать номер помещения и его название.

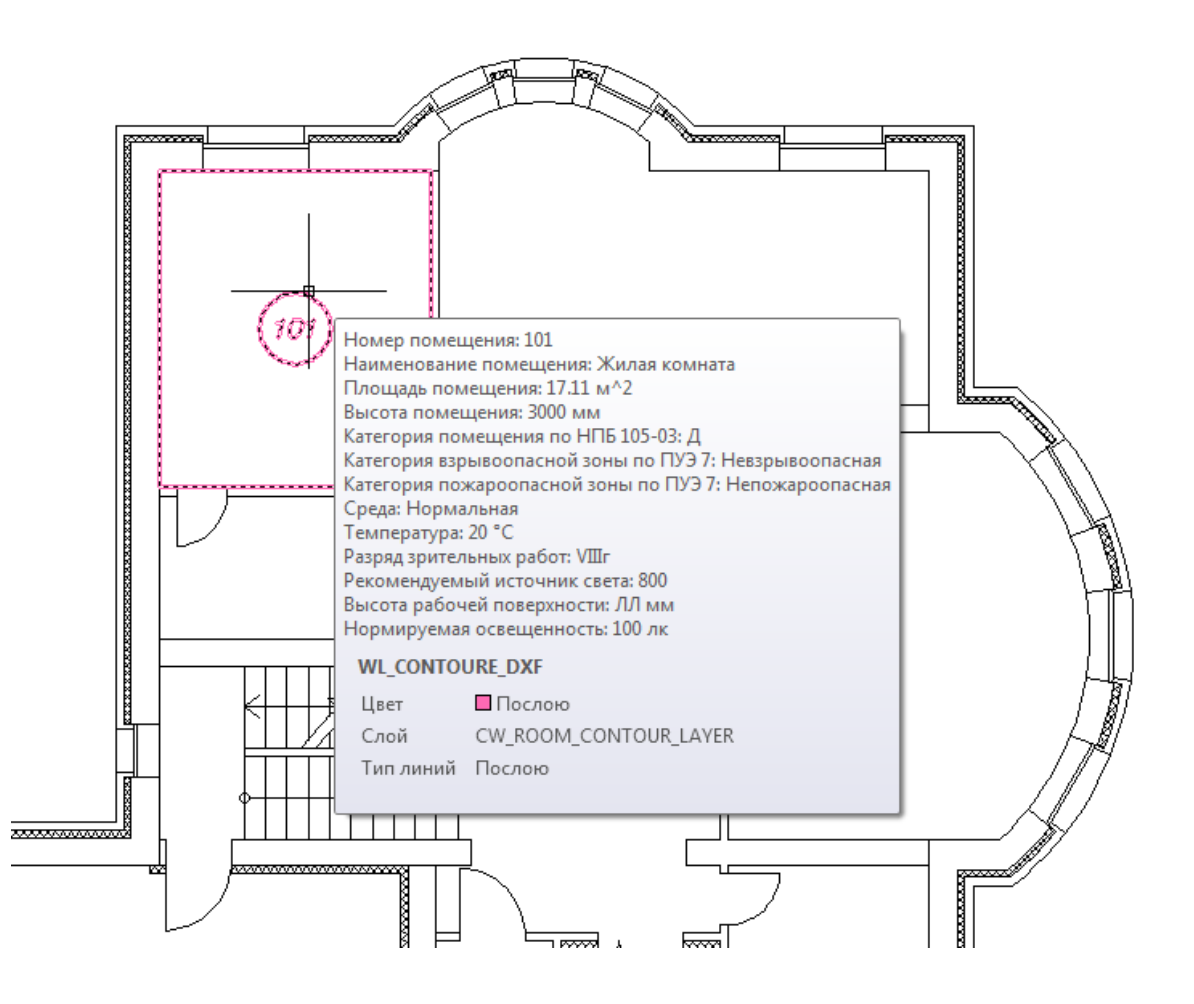

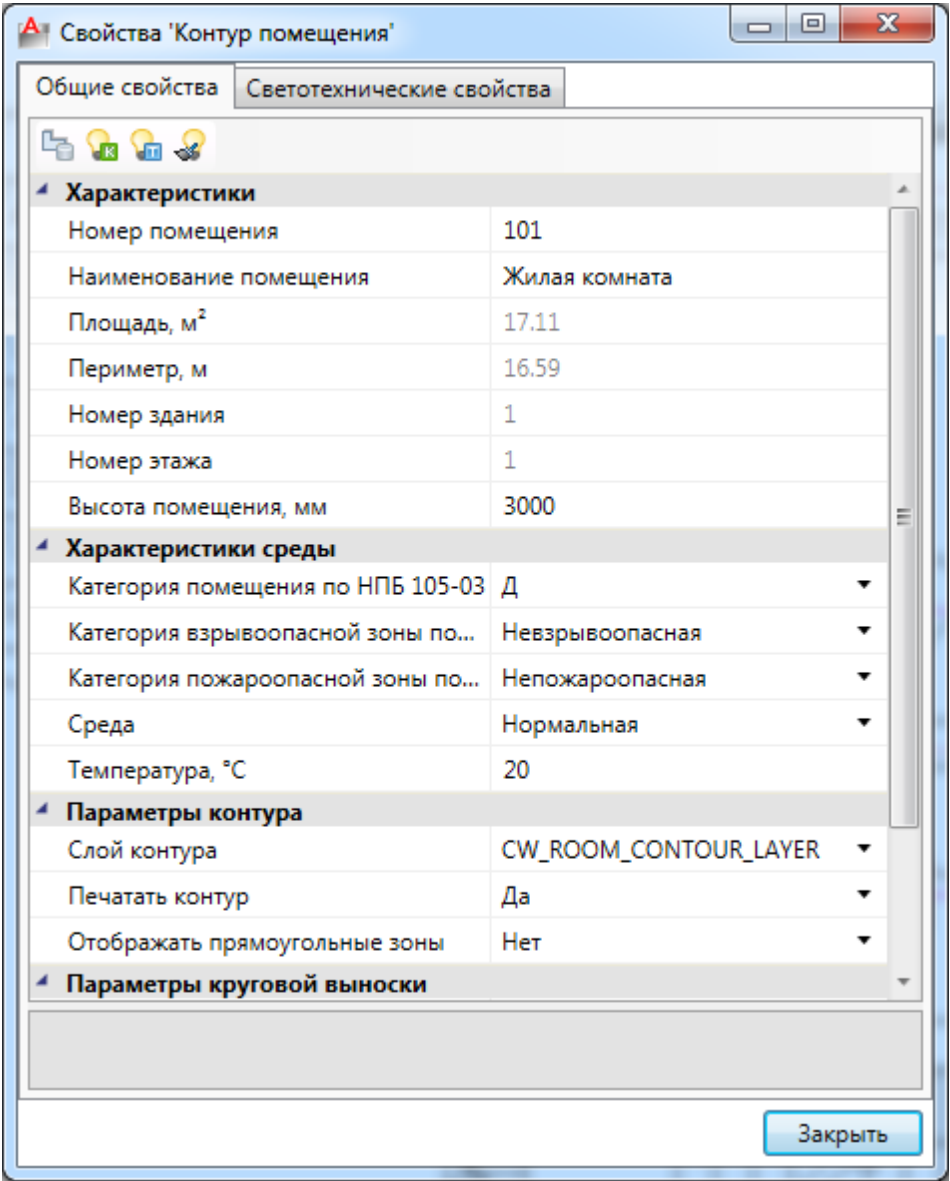

Размещать помещения на плане можно и более удобным способом - при помощи кнопки *«Автоматически определить помещение »* главной панели инструментов*.* Для этого необходимо курсором мыши указать любую точку внутри замкнутой области и помещение будет создано.

**Внимание! Для данного способа имеется ряд ограничений! Во-первых, необходимо убедиться, что помещение замкнуто и полностью находится в зоне видимости экрана, во-вторых, рекомендуется отключить все слои, не имеющие отношения к контуру помещения.** 

В нашем случае на первом этаже есть незамкнутые пространства. При помощи отрезков CAD создадим замкнутые контуры помещений, как показано на схеме:

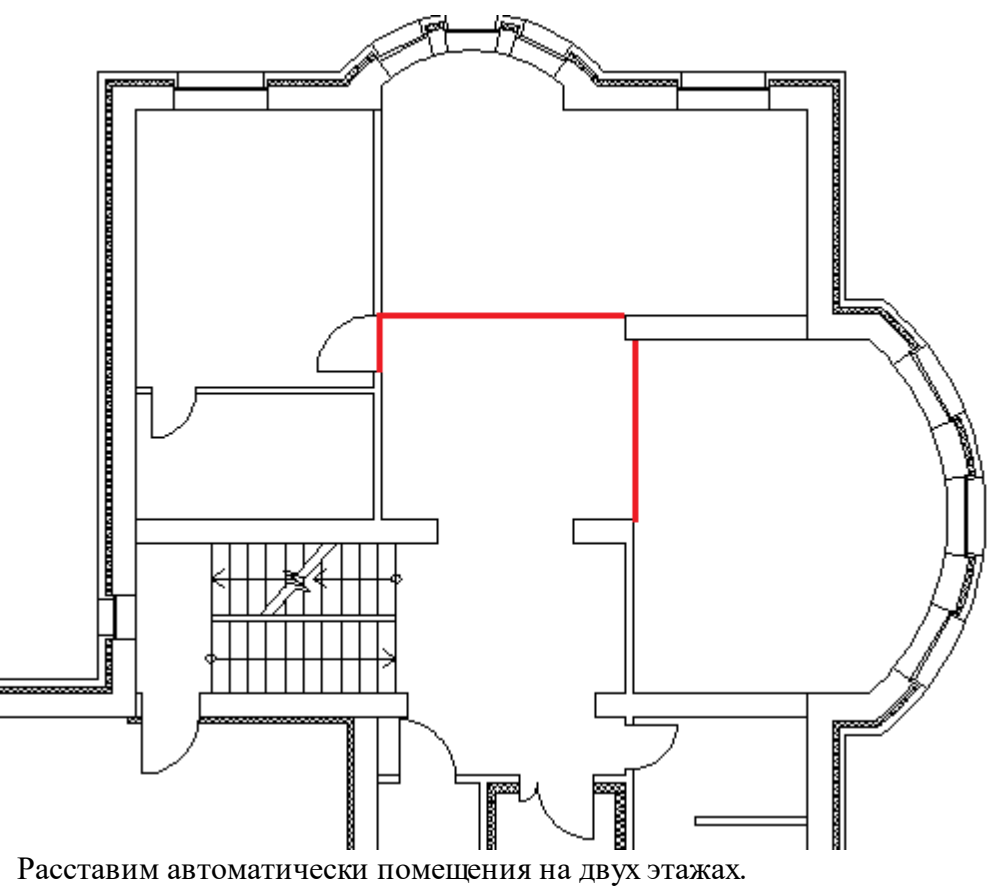

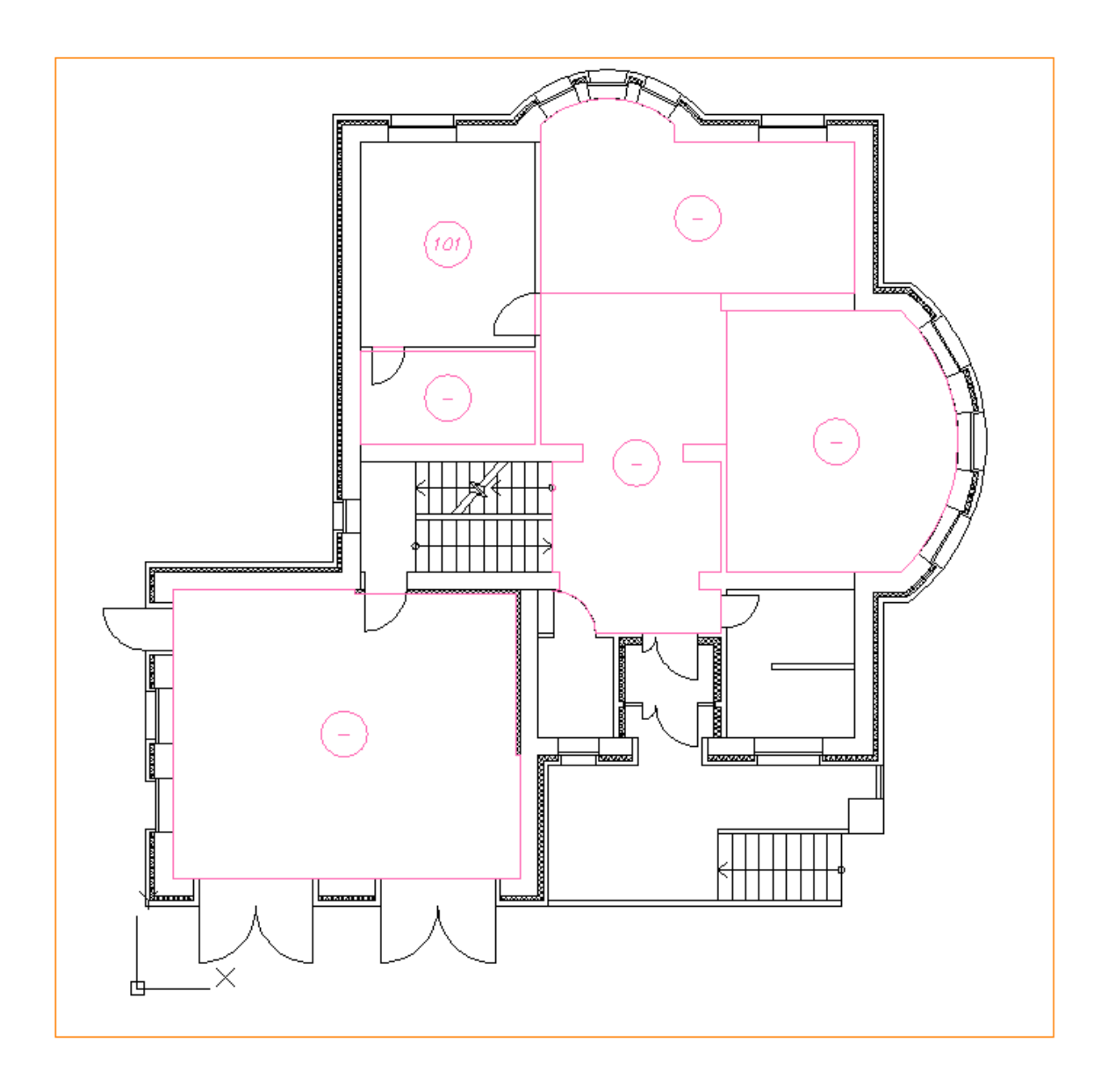

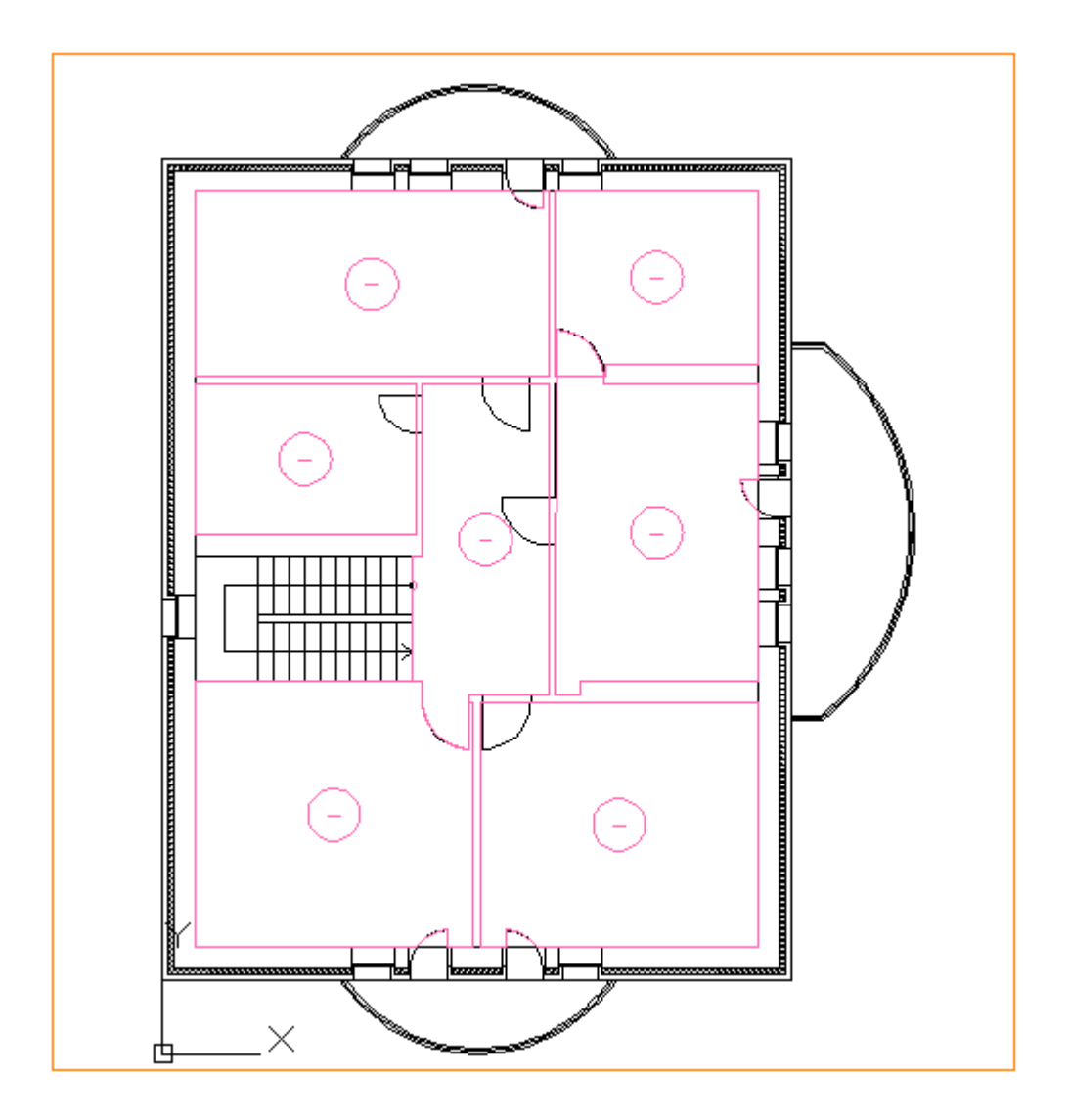

Просмотреть структуру этажей и помещений можно в окне *«Модель здания/объекта»,* которое вызывается по кнопке *« »* главной панели инструментов.

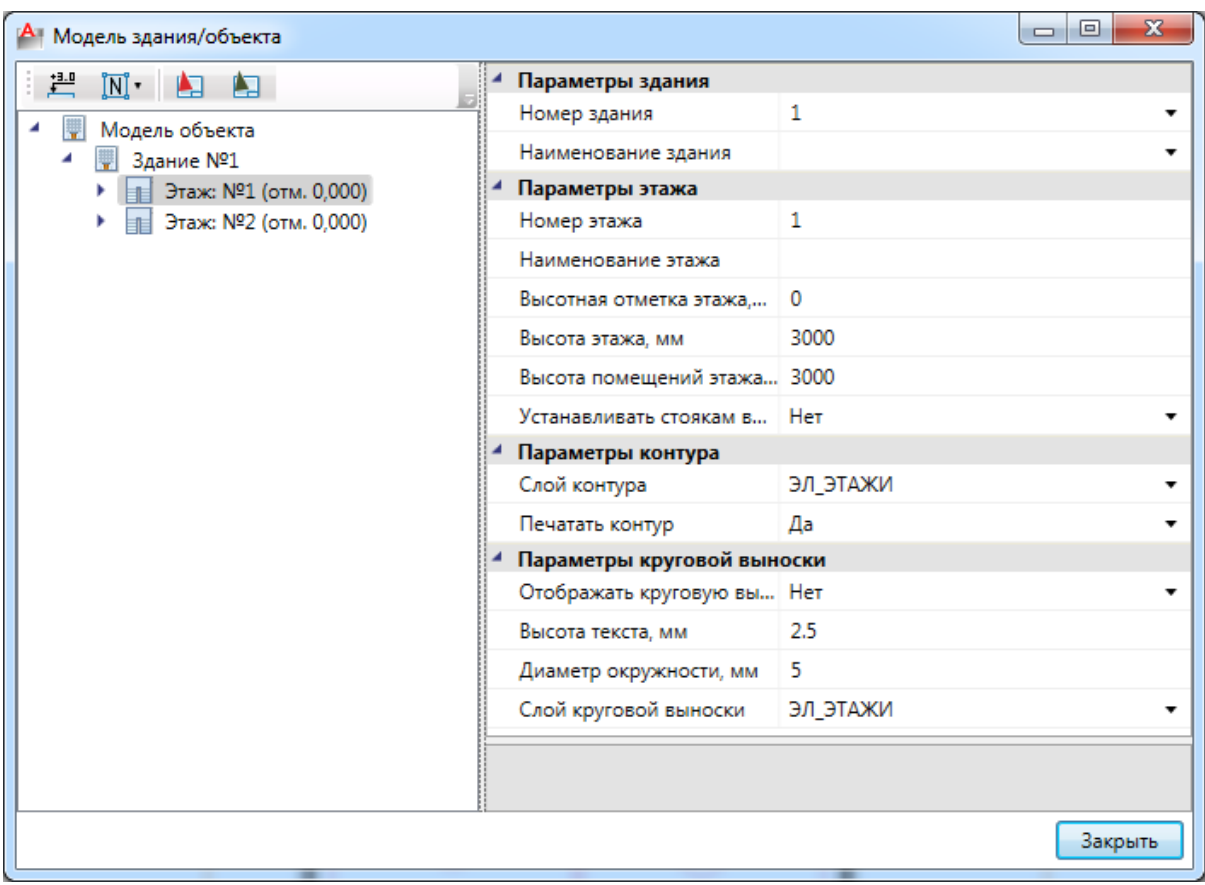

Автоматическая нумерация помещений производится при помощи кнопки *«Нумерация помещений »* окна *«Модель здания/объекта»*. Помещения будут пронумерованы в порядке установки на план.

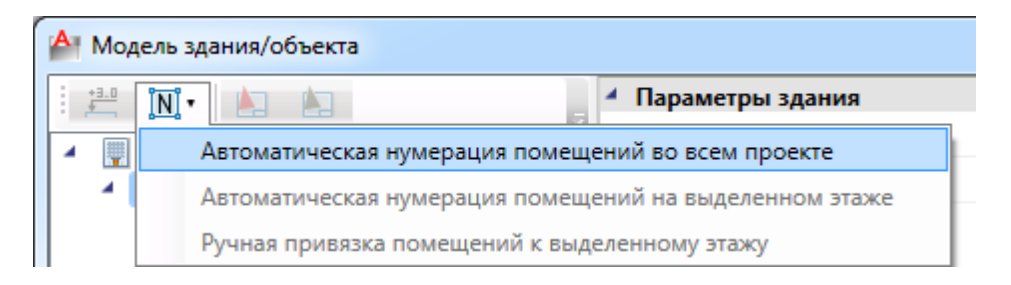

При ручной привязке помещений можно задавать, с какой позиции на этаже начинать нумерацию, указывая последовательность помещений. Так же, выбрав набор помещений, можно открыть страницу свойств для группы и одинаковым помещениям задать разом наименование.

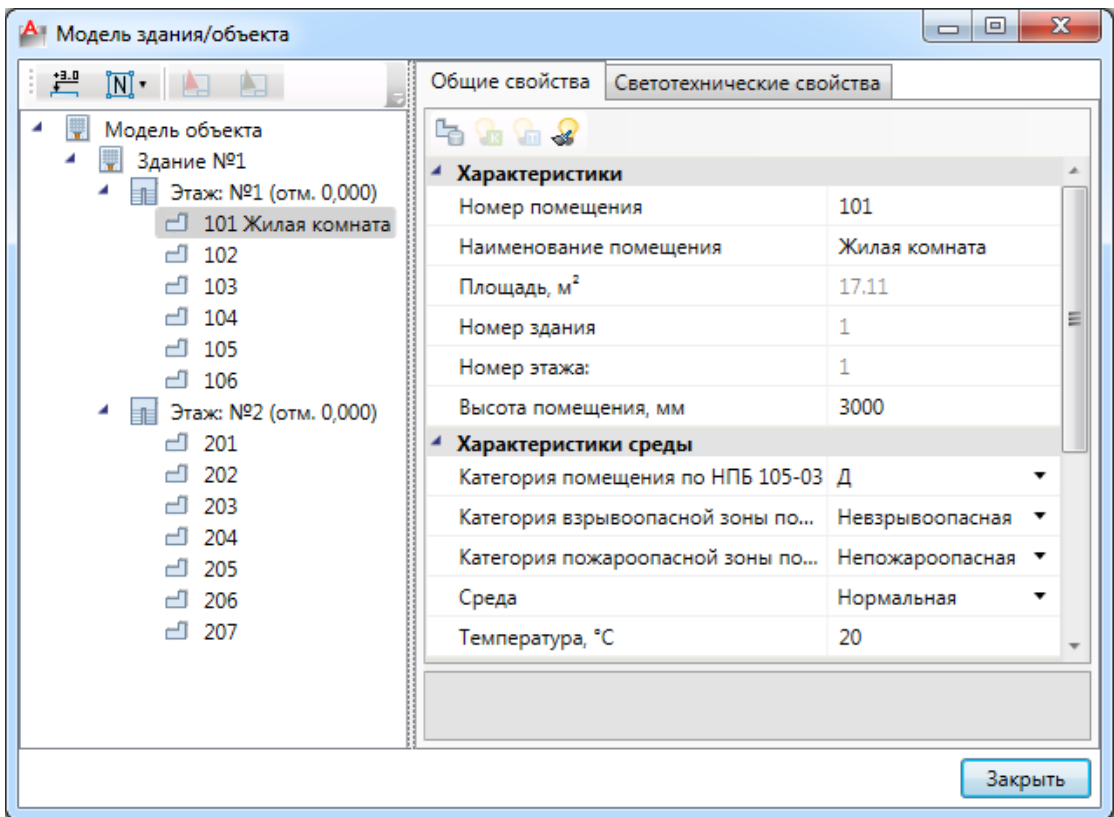

Для помещений можно задавать условные многобуквенные обозначения. Размер текста круговой выноски и размер окружности можно настраивать в странице свойств.

Для корректного построения питающих сетей необходимо в окне *«Модель здания/объекта»* рассчитать высотные отметки этажей относительно первого этажа при помощи кнопки *« ».*

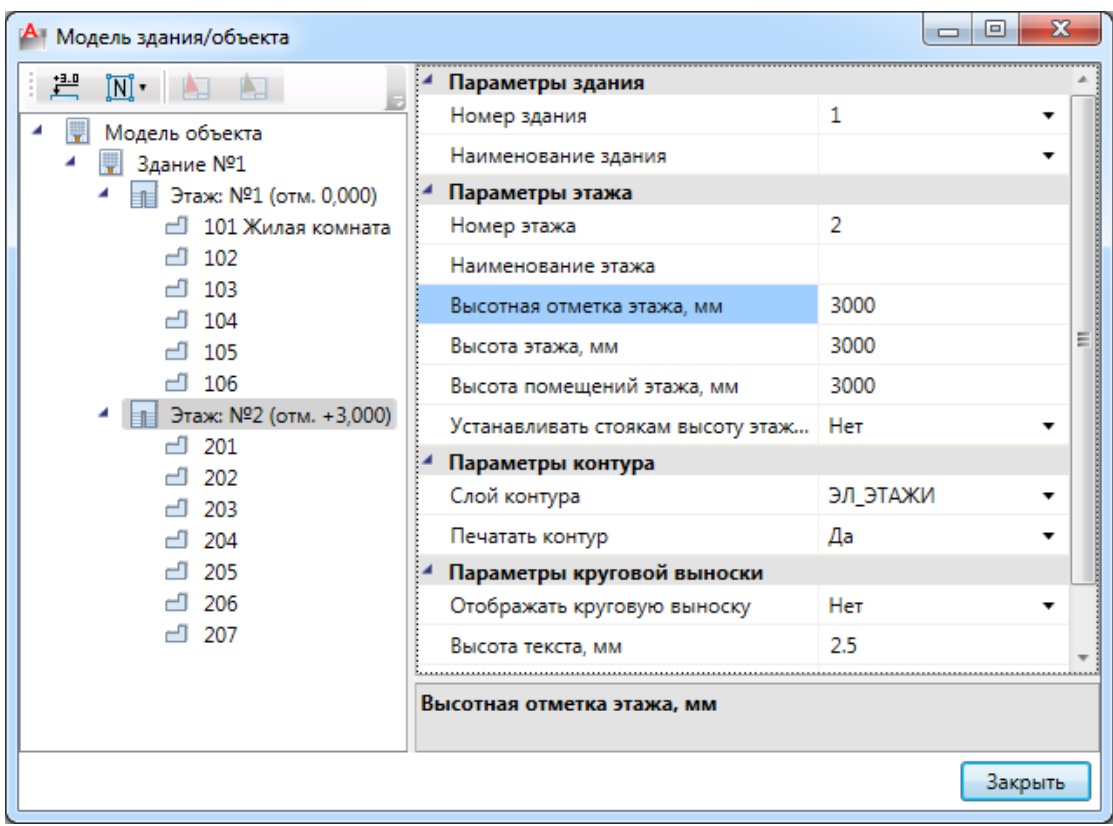

Если помещения были созданы с круговыми выносками, то их можно отключить на странице свойств помещения. Для этого необходимо выделить всё и вызвать команду *«Свойства »* главной панели инструментов.

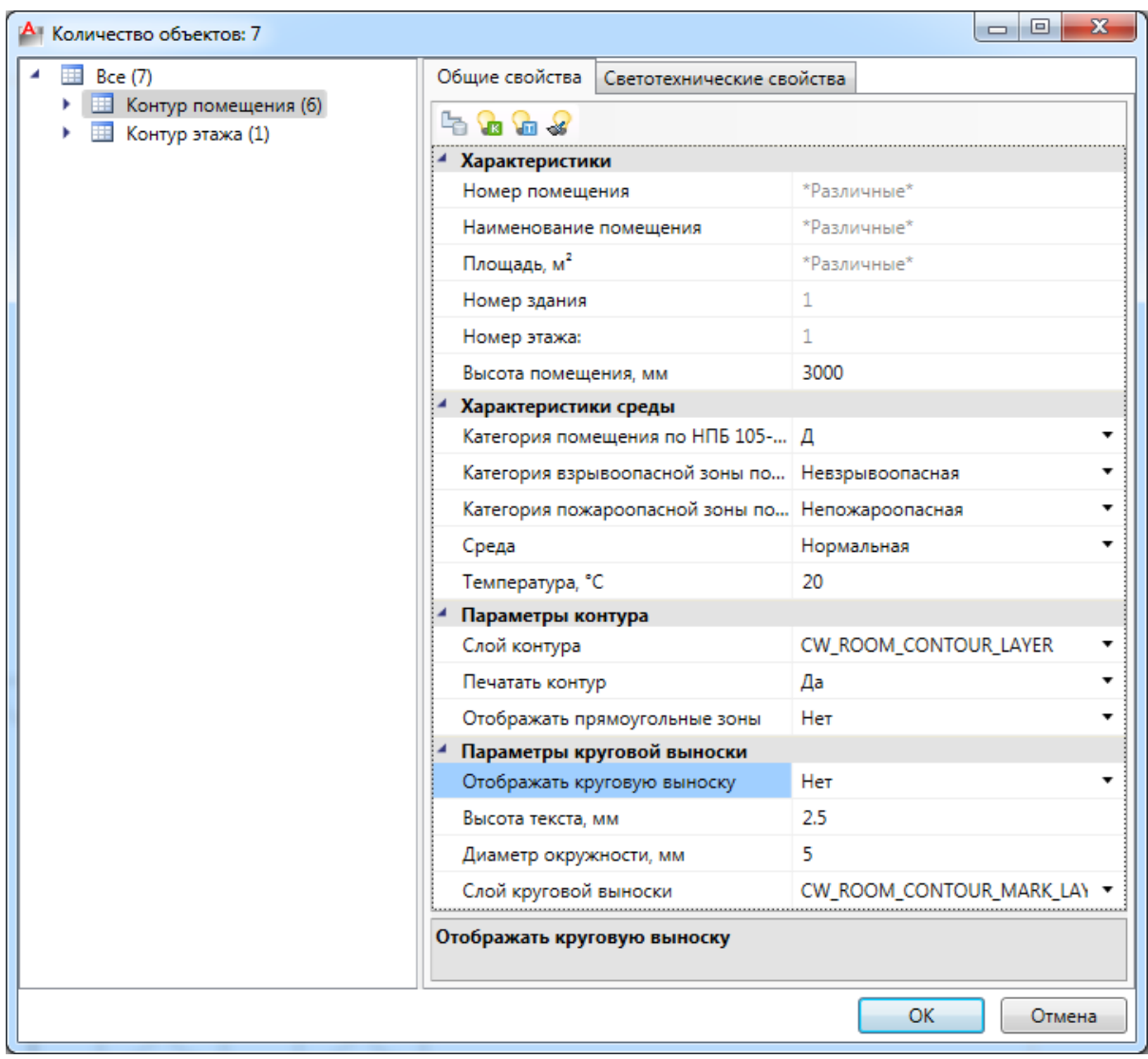

В итоге получили следующее:

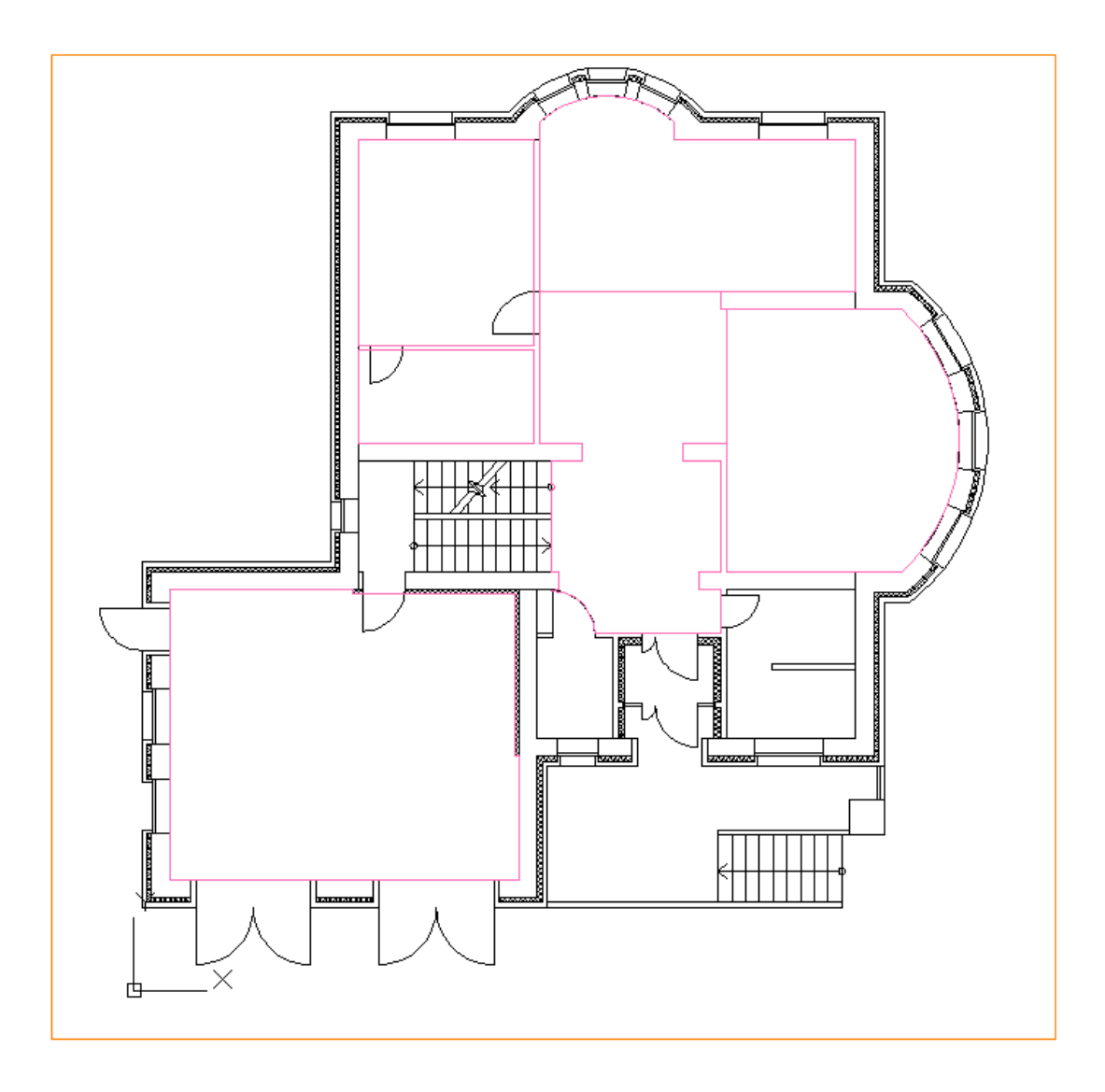

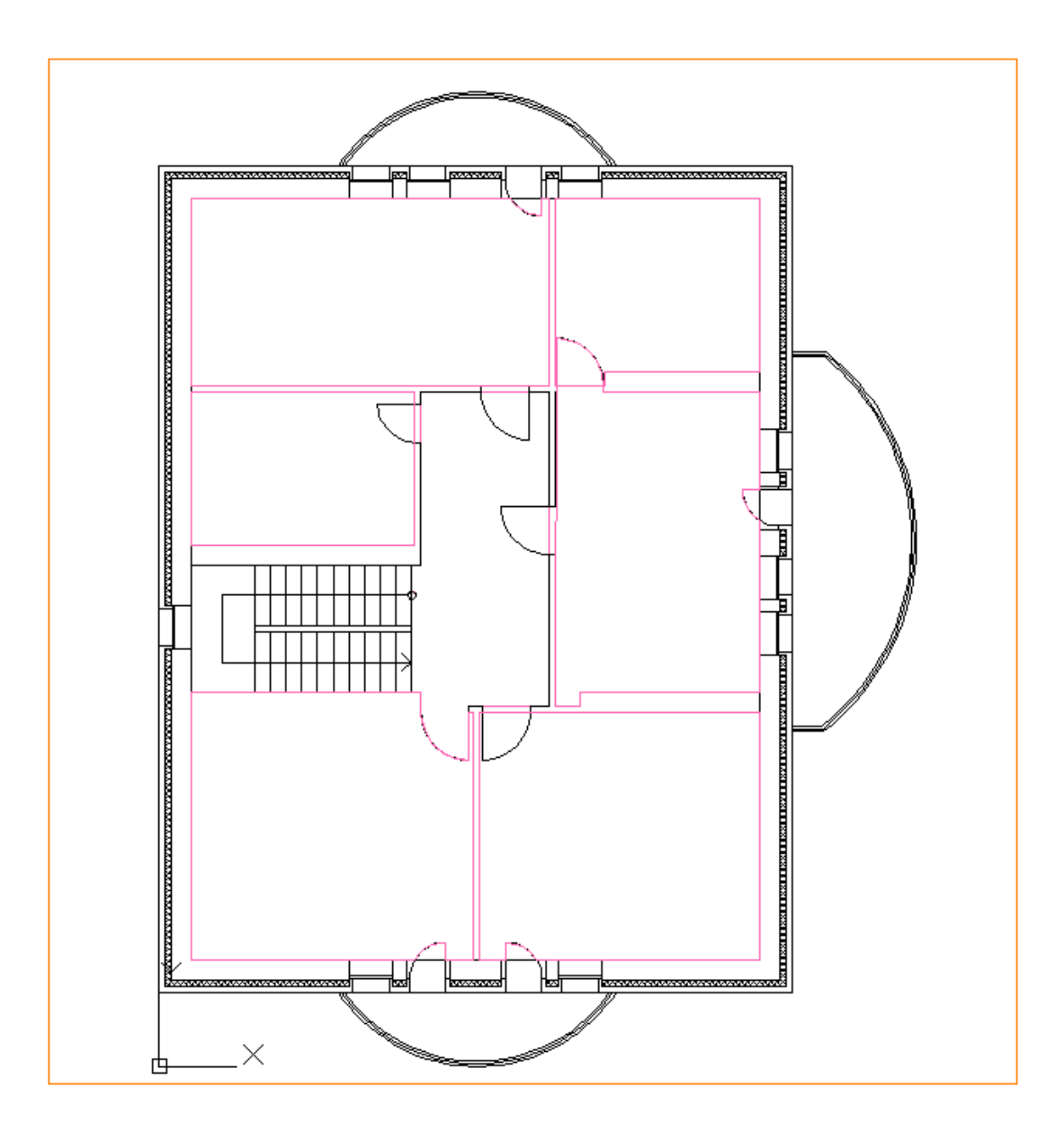

### **Установка светильников**

Установим светильники в комнатах, рассчитав освещенность методом коэффициентов использования (Ки). Для этого правой кнопкой мыши вызовем контекстное меню помещения и выберем в нем пункт *«Сервис –> Расчет освещенности: Метод КИ».*

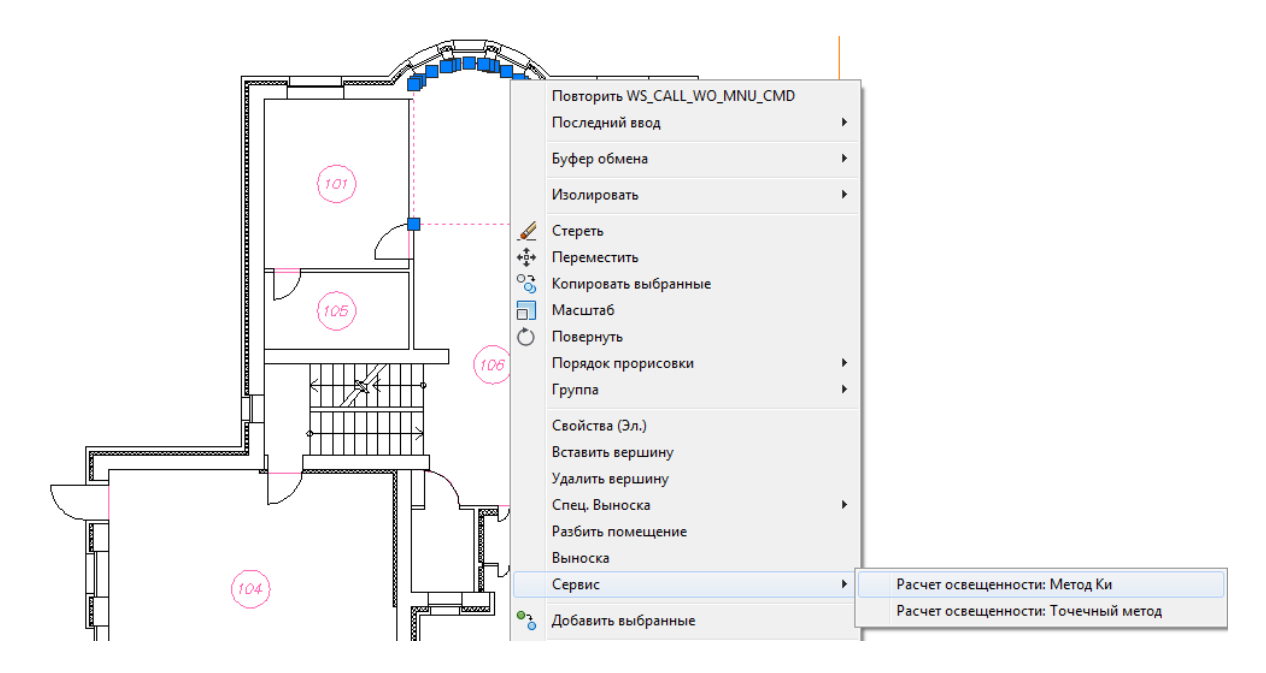

В появившемся окне зададим необходимые для расчета параметры: *«Нормируемая освещенность, лк», «Расчет по светильнику».* 

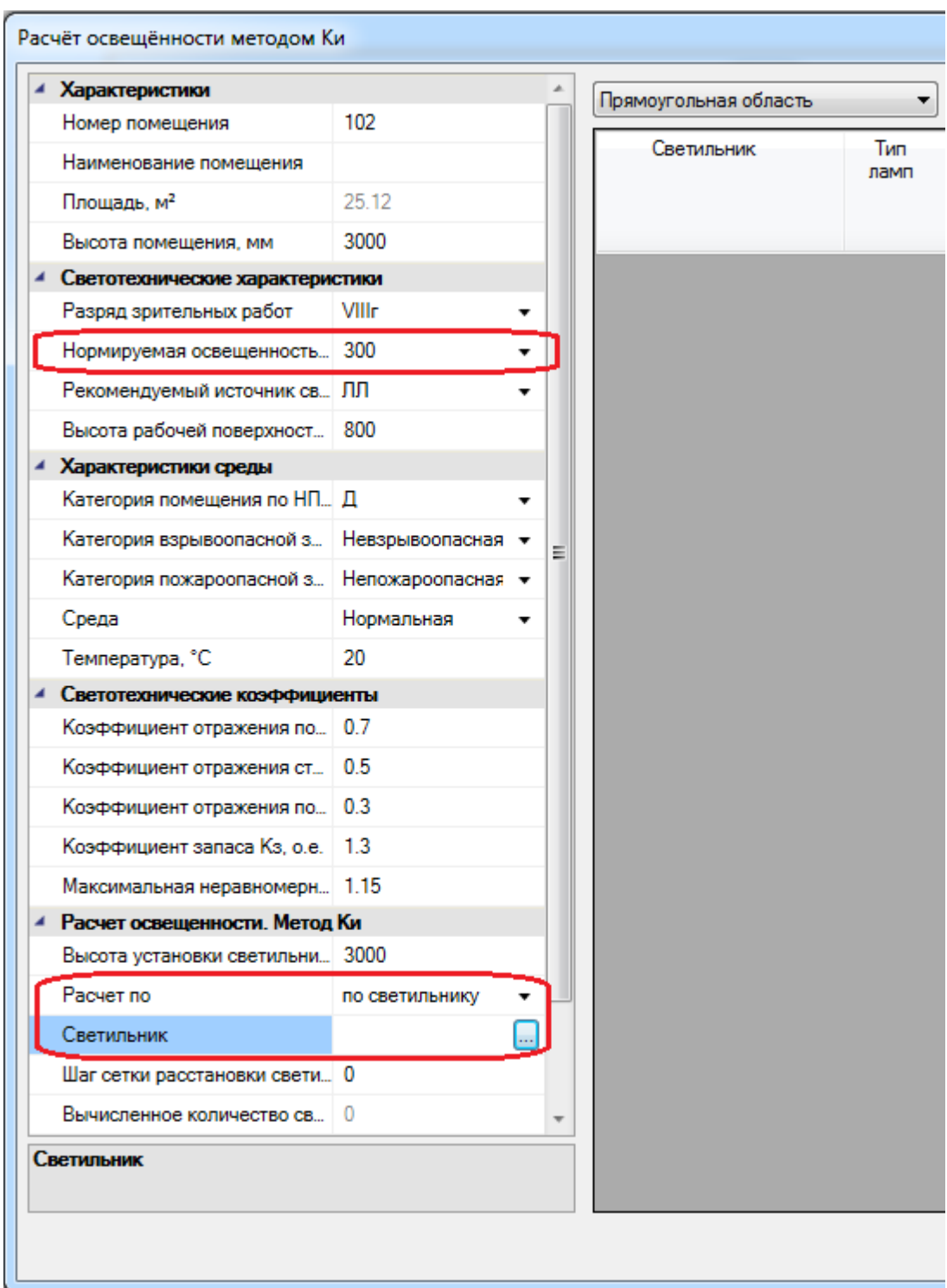

В поле *«Светильник»* необходимо выбрать привязку светильника к базе данных проекта. В нашем случае проект новый и создан с пустой базой, поэтому необходимо экспортировать оборудование из баз данных производителей. Для этого в выпадающем списке переключимся с базы проекта *«БД проекта»* на демонстрационную базу *«Демо»* и выберем в ней светильник ARS/R 418 (595).

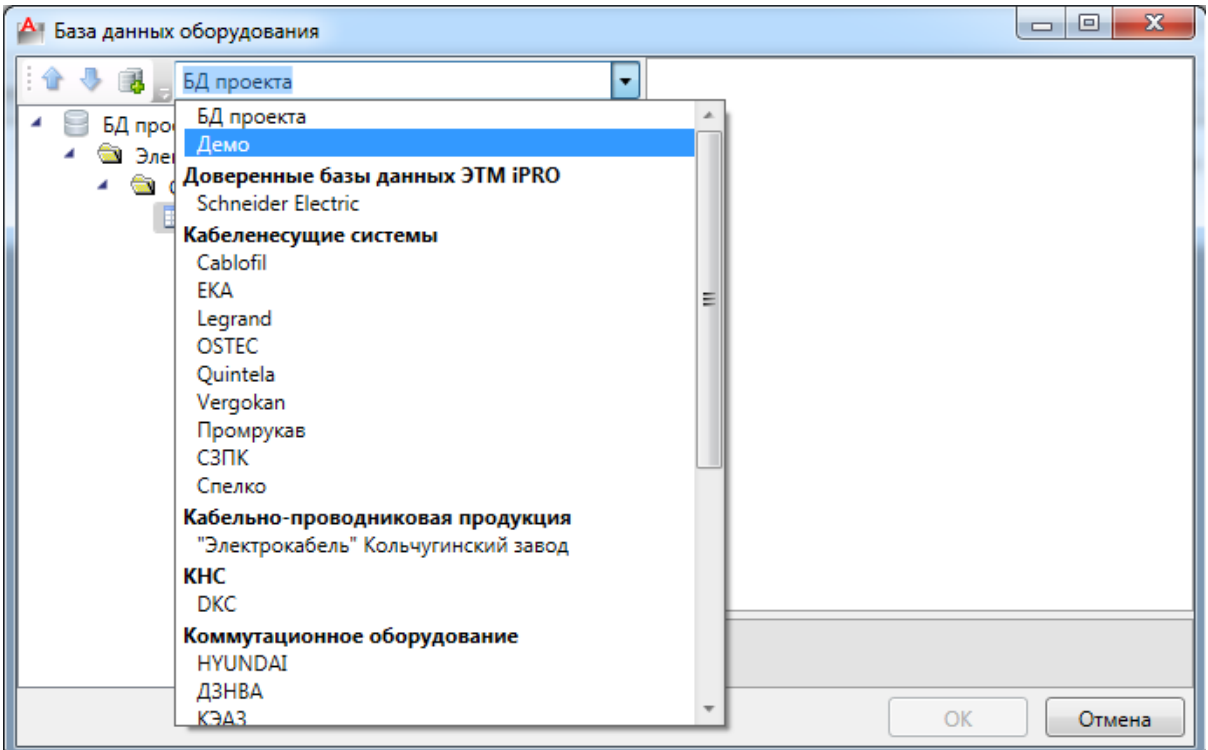

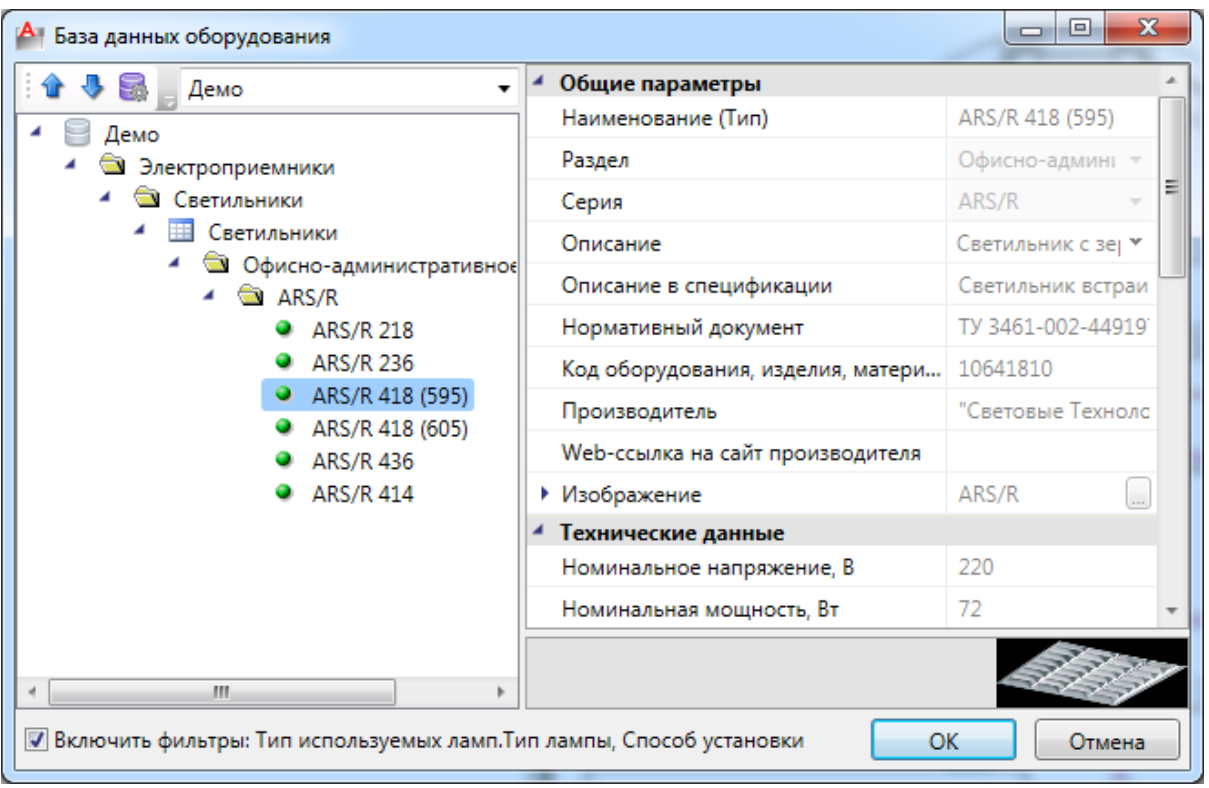

После того, как все параметры заданы, в окне *«Расчет освещенности методом Ки»* необходимо нажать кнопку *«Пересчитать».* В таблице справа появятся результаты расчетов.

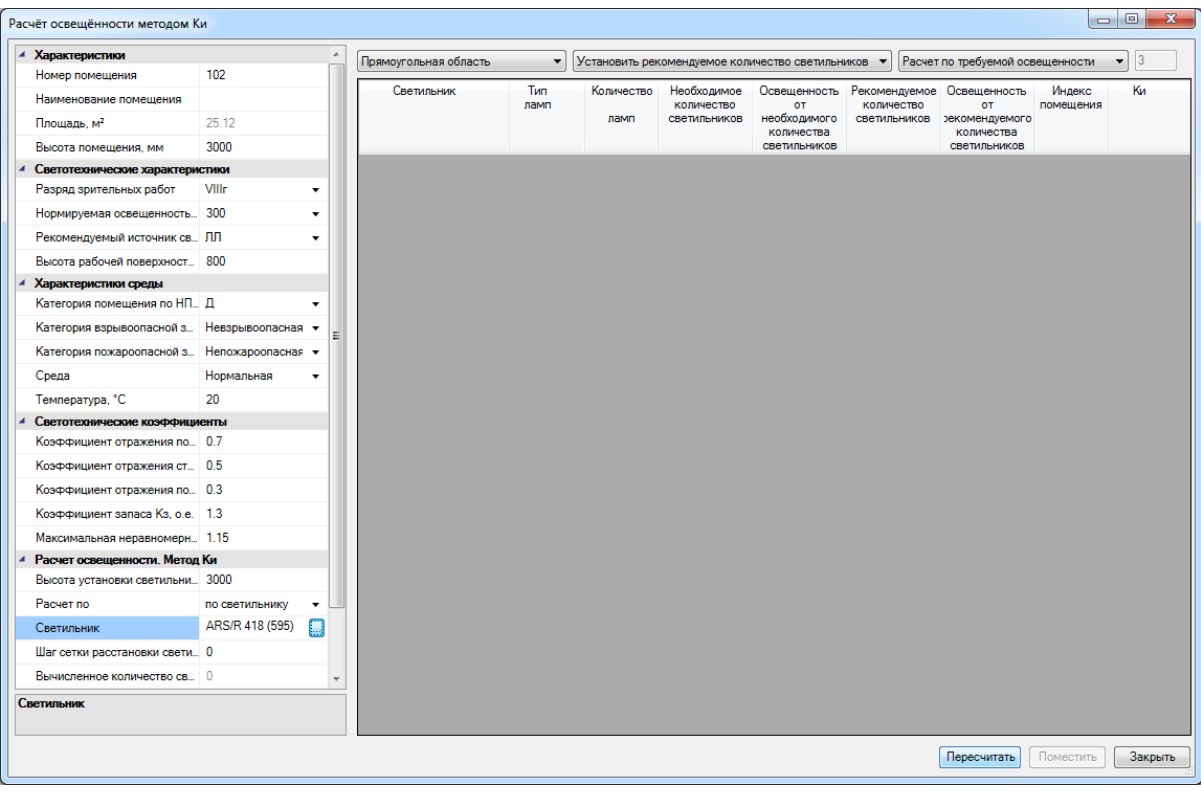

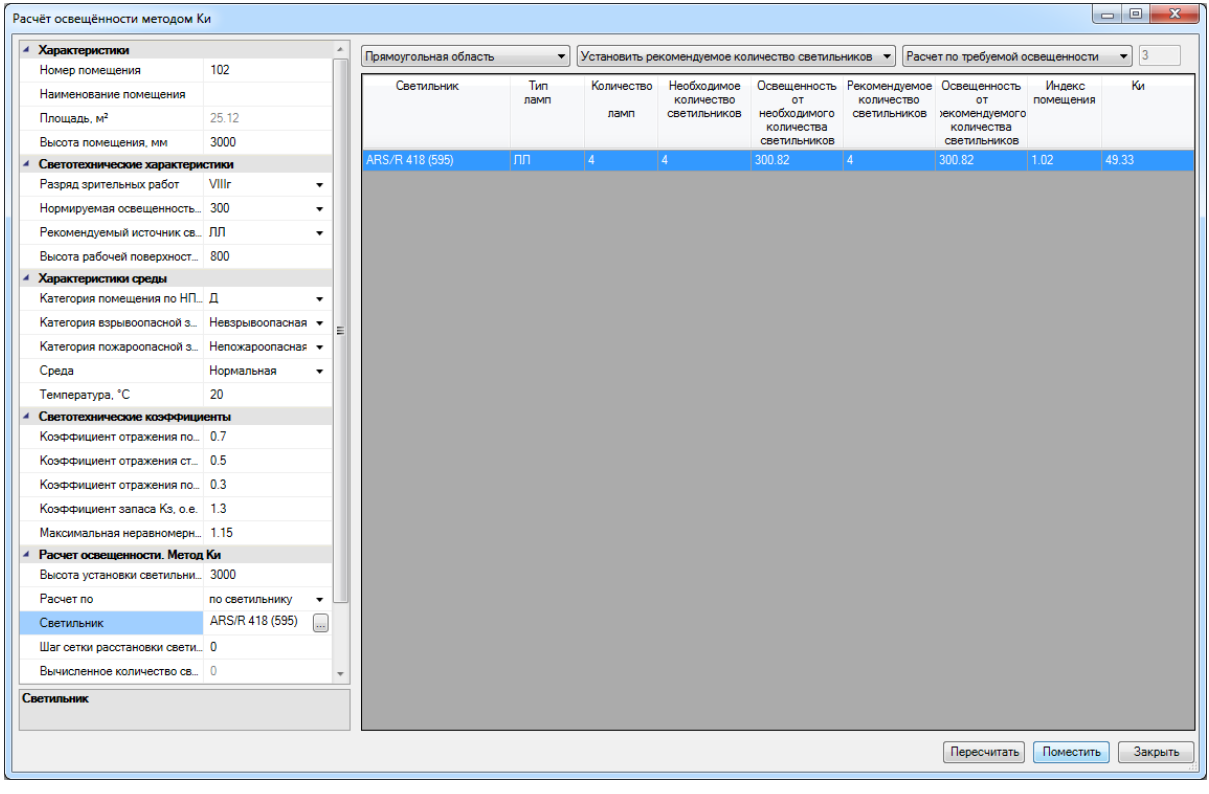

Если нас все устраивает, то по нажатию кнопки *«Поместить»,* появится окно базы УГО для выбора УГО устанавливаемых светильников на план.

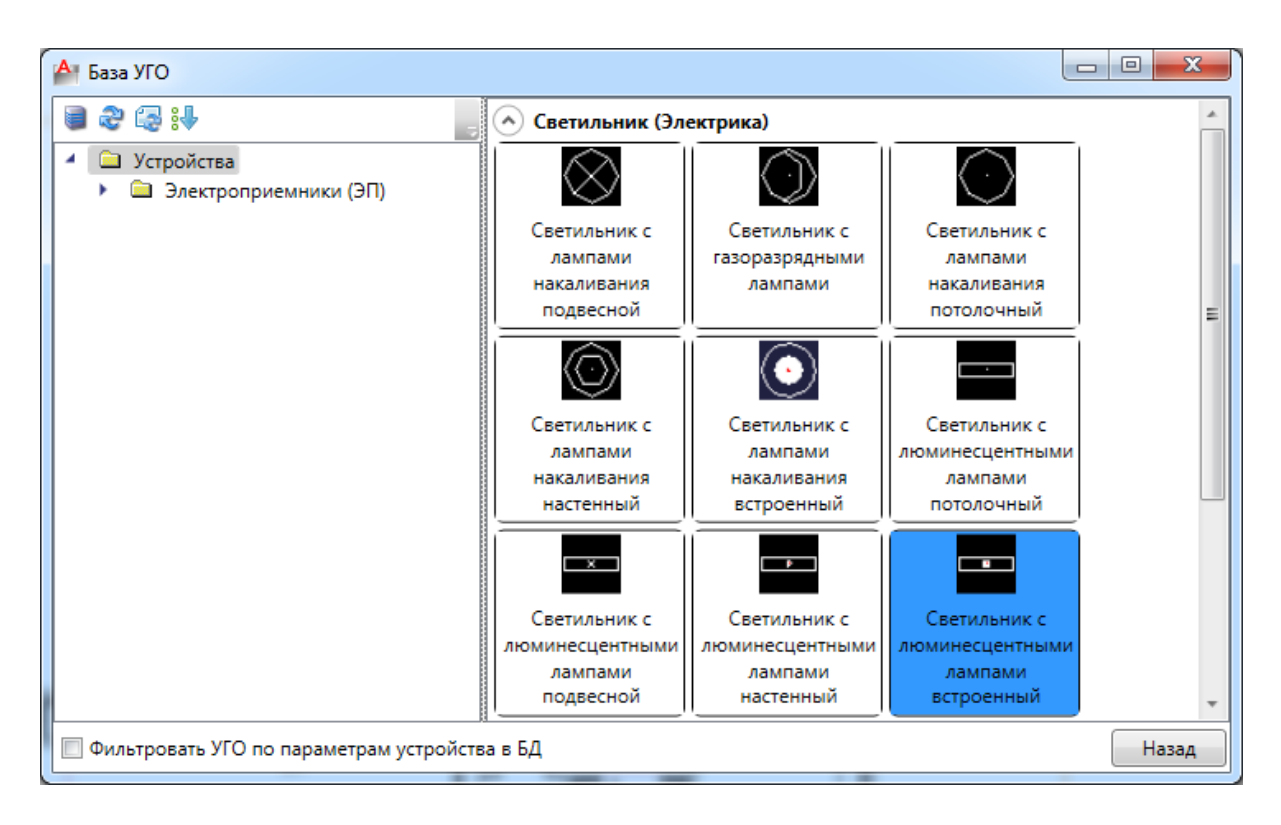

В результате в комнате установится нужное число светильников. При этом размер УГО светильников подстраивается под реальные размеры (если для УГО задана такая возможность).

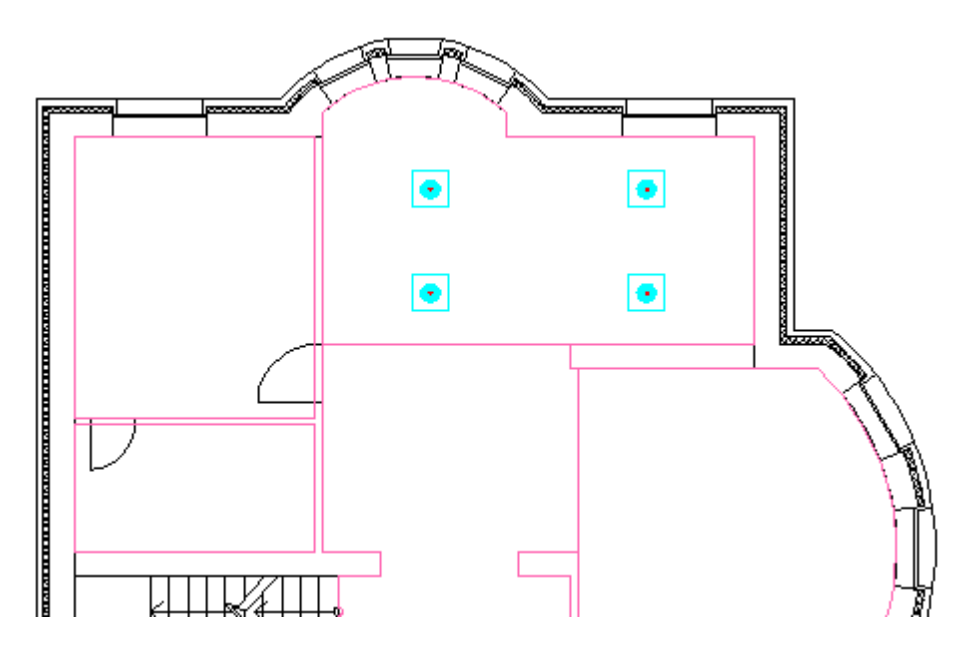

Если в проекте необходимо установить в помещениях одинаковые светильники с одинаковыми параметрами освещенности, то можно воспользоваться функцией копирования. Чтобы скопировать параметры расчета освещенности, нужно вызвать контекстное меню контура помещения и воспользоваться командой *«Сервис –> Копировать параметры расчета освещенности».*

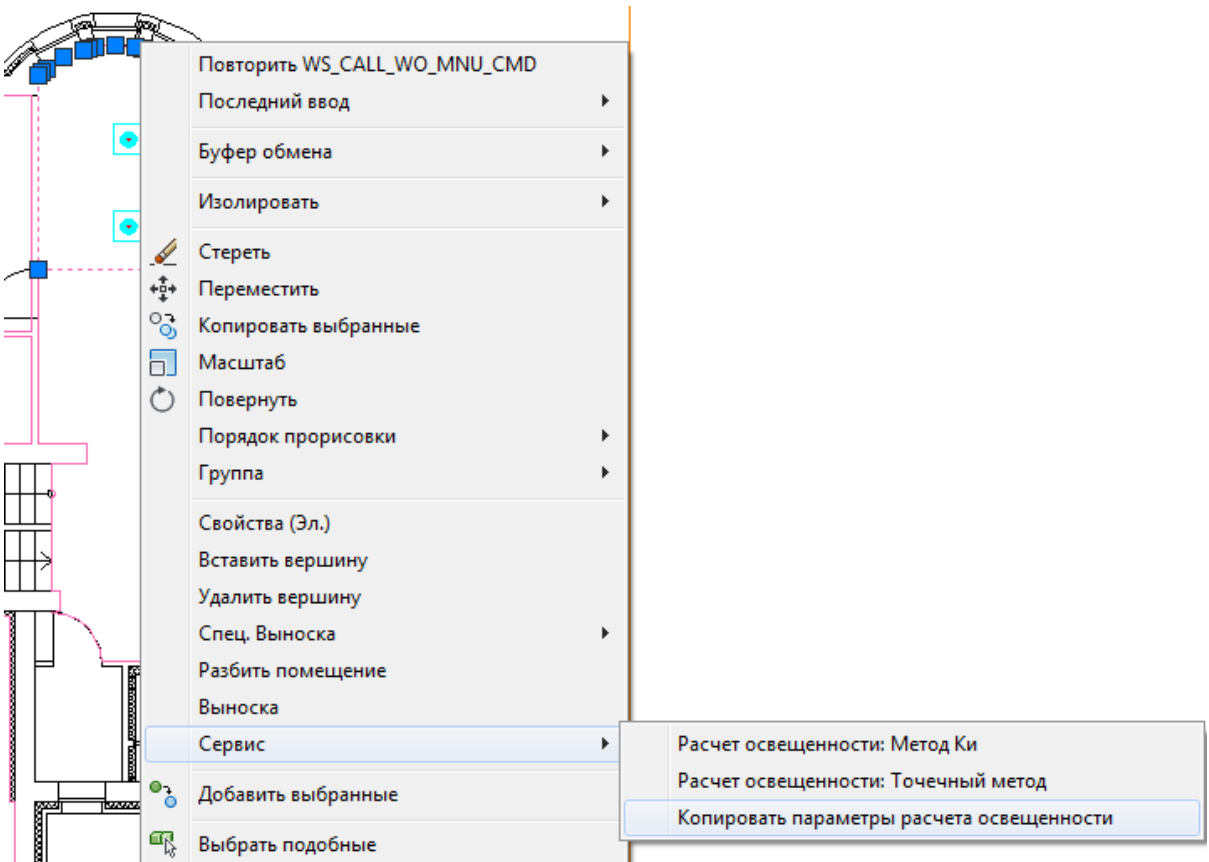

Далее курсором мыши выделяем необходимое помещение и нажимаем *«Enter».* Светильники будут установлены в выделенном помещении. Операция копирования светильников выполняется в множественном режиме.

Для ручной установки оборудования необходимо воспользоваться командой *«База УГО»* главной панели инструментов. Установим два светильника в центральном помещении вручную.

В результате для двух этажей получаем следующую картину:

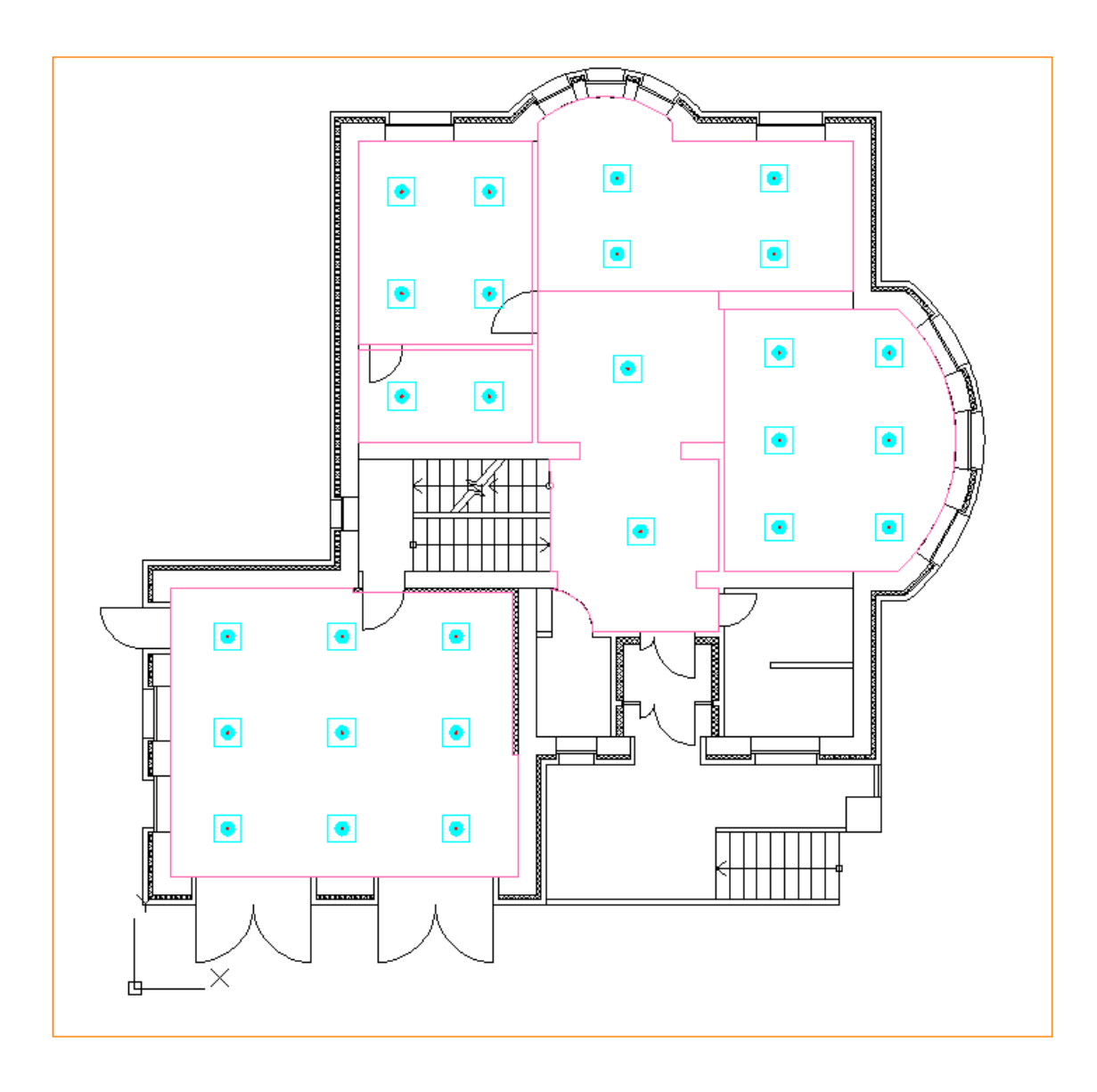

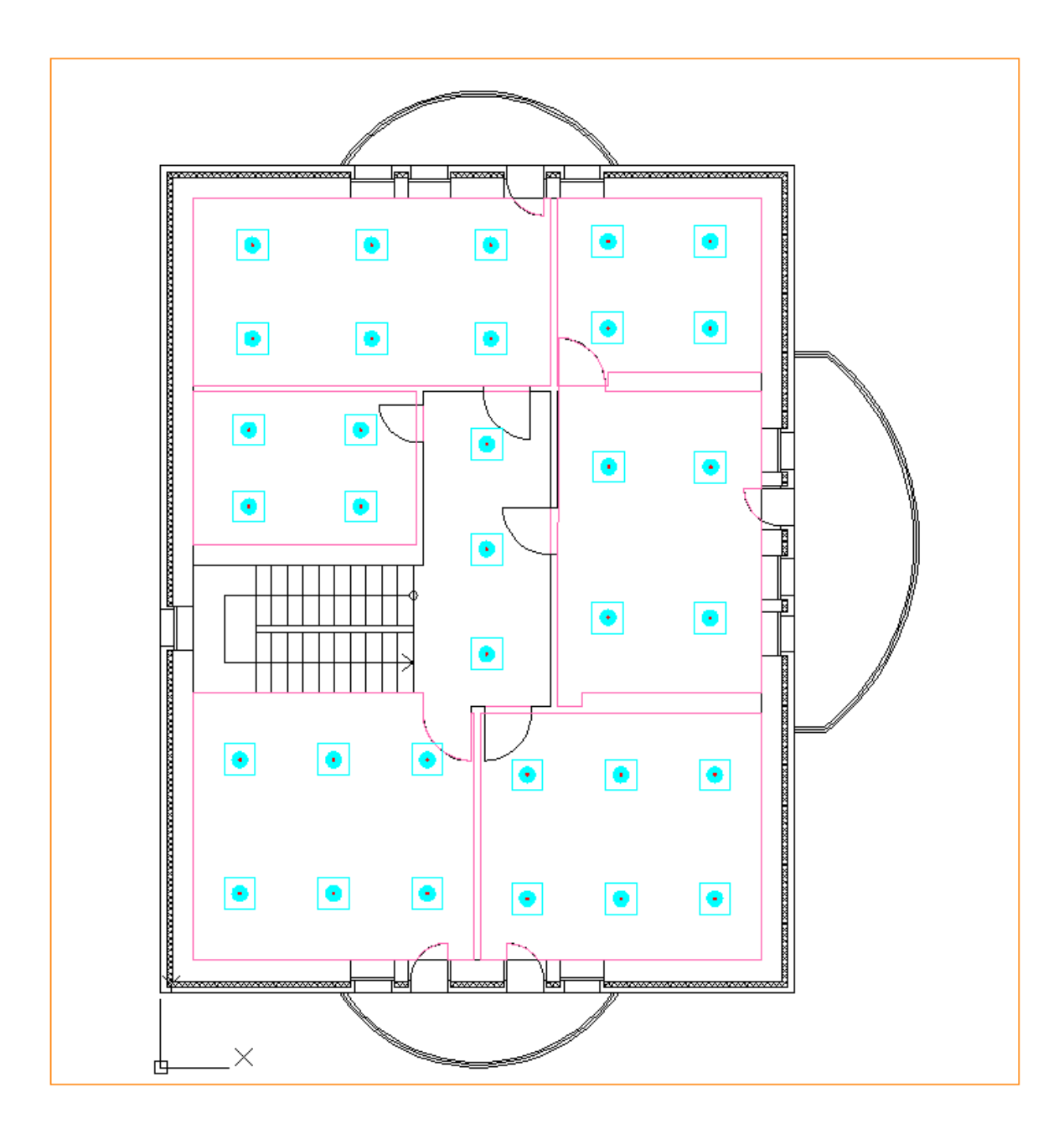

# **Установка выключателей**

Аналогично ручной расстановке светильников, разместим в помещениях выключатели. Для этого открываем базу УГО, выбираем выключатель и устанавливаем на плане (нажатие клавиши «Shift» позволяет войти в режим множественной установки). Задаем выключателям высоту установки 1500 мм. При привязке выключателей к БД экспортируем выключатели из *«Демо»* базы (одноклавишный выключатель выберем *«С16-067-би»*, двухклавишный выключатель выберем *«С56-052 би»*).

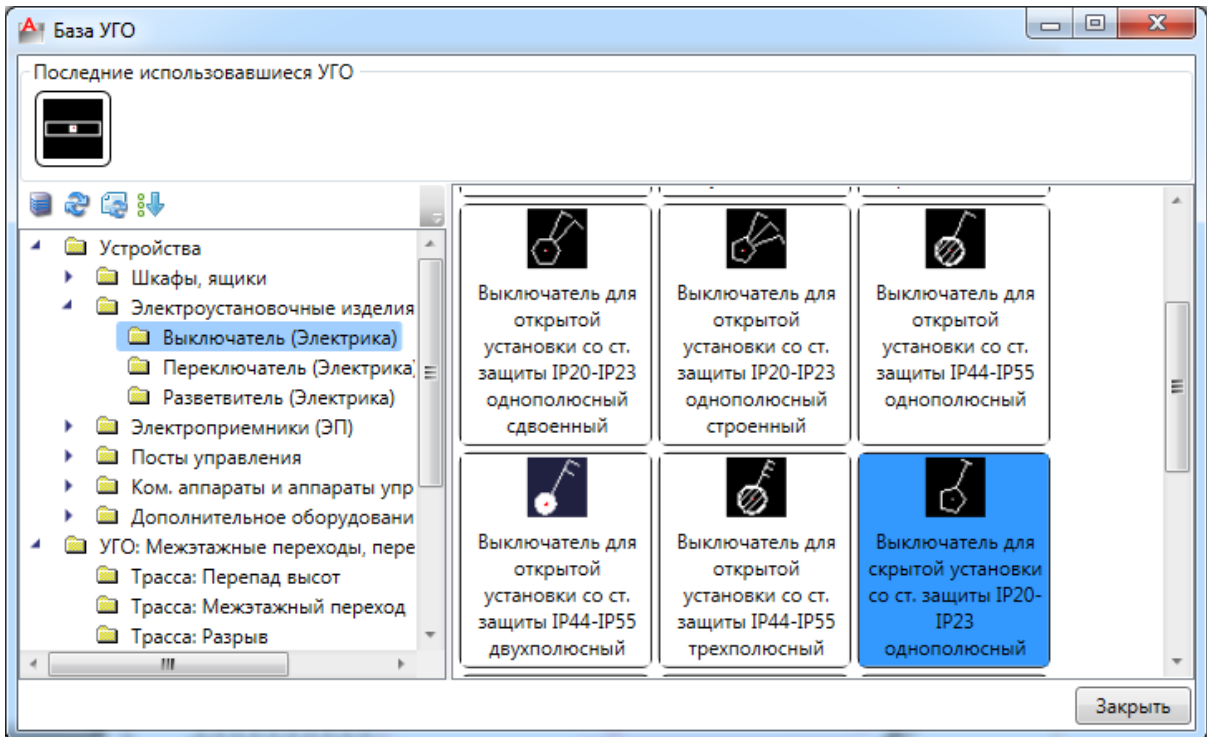

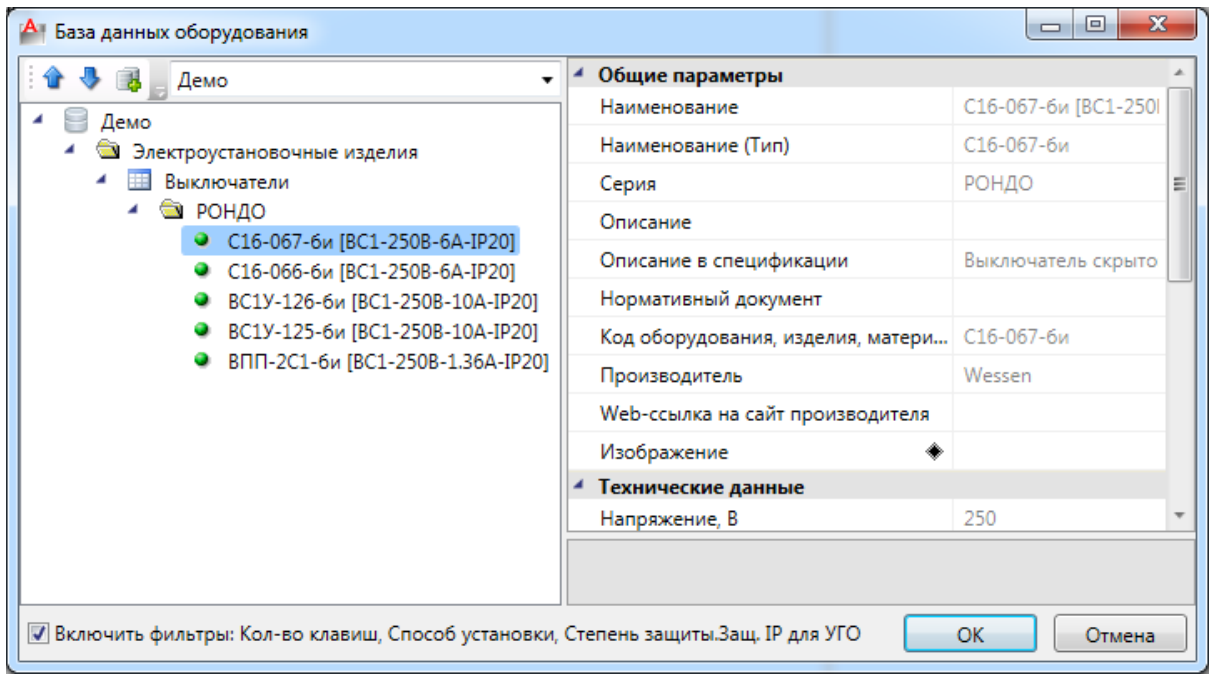

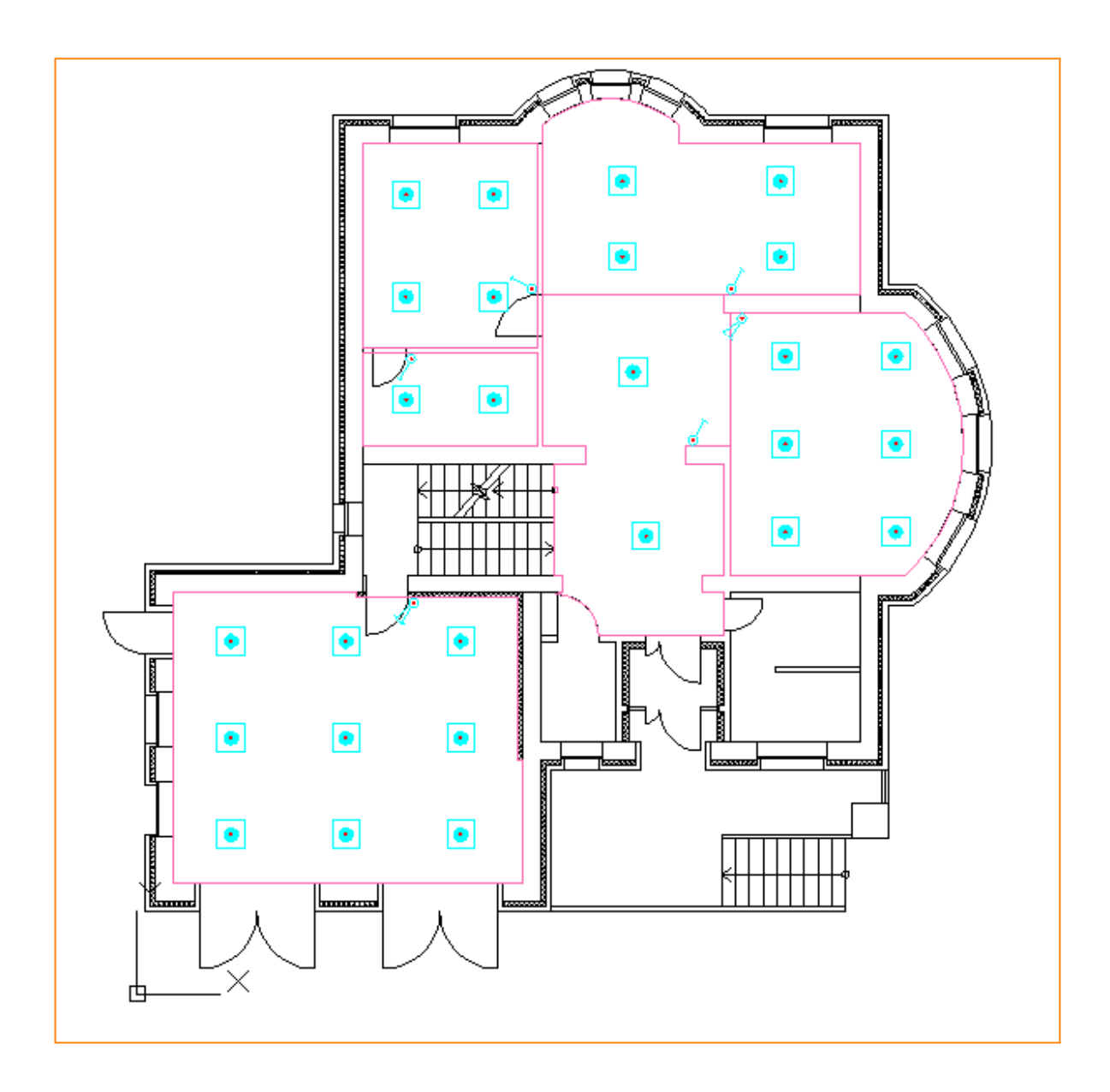

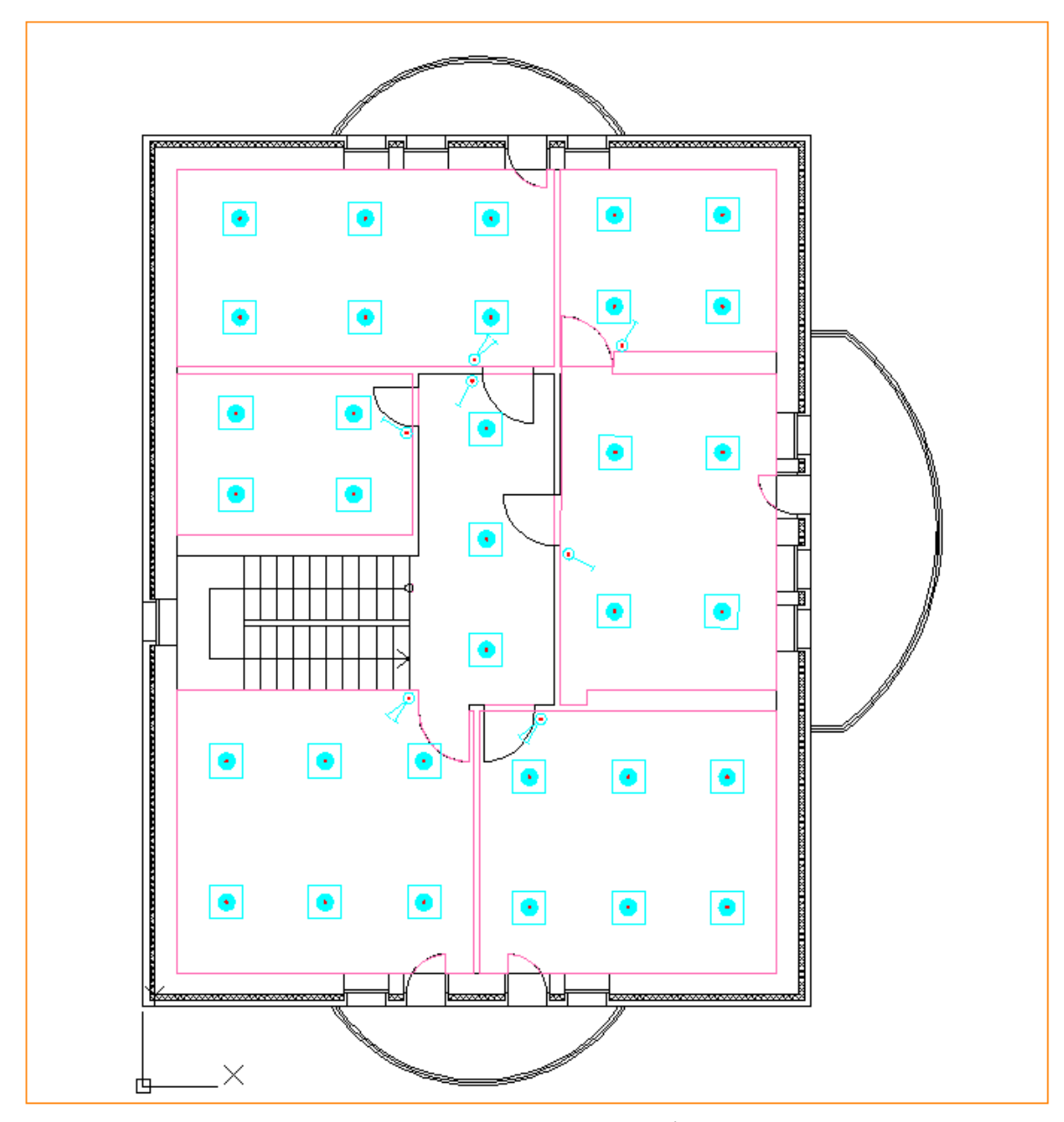

Уже можно произвести первую маркировку объектов, для этого надо нажать кнопку *«Обновление модели*  $\mathbb{S}_{\mathbb{Z}}$ » на главной панели инструментов, тогда наши расставленные светильники и выключатели будут автоматически уникально промаркированы, что поможет нам ориентироваться при подключении светильников к клавишам выключателей.

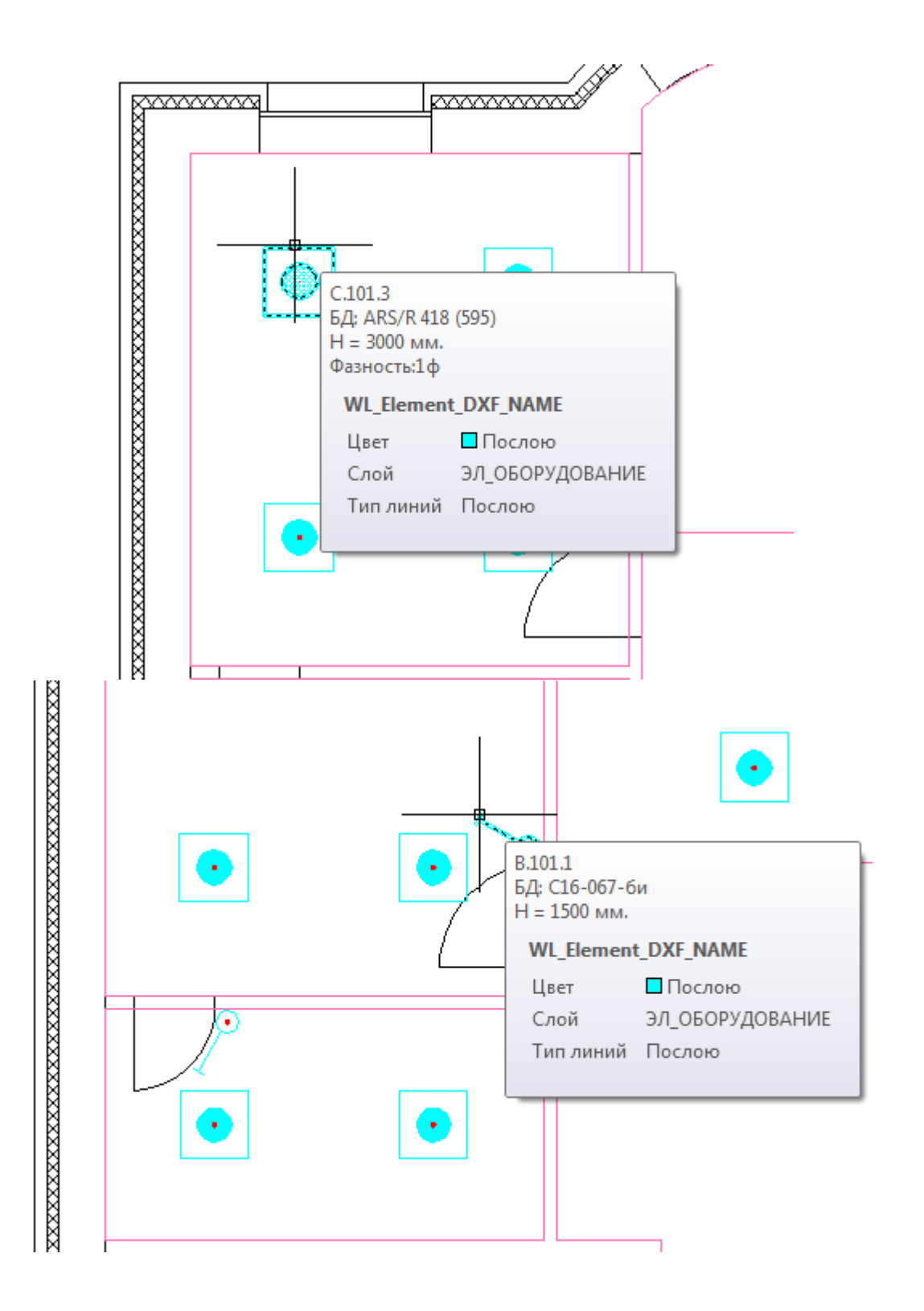

Теперь подключим к клавишам выключателя светильники. Вызываем *«Мастер подключения оборудования »* главной панели инструментов.

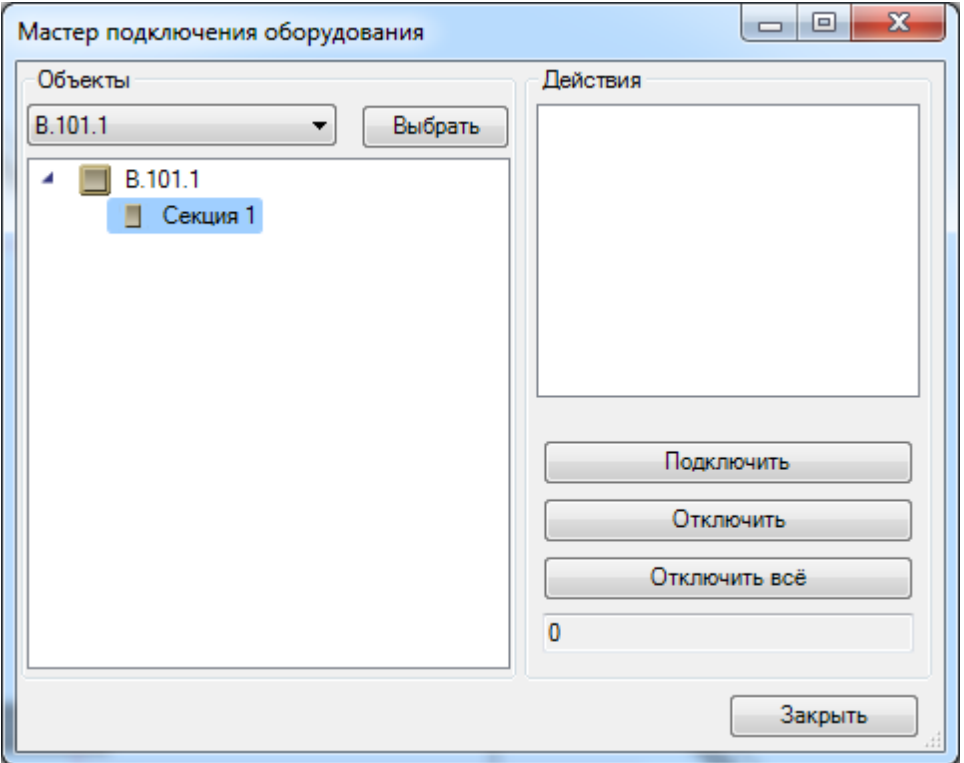

По кнопке *«Выбрать»* указываем на плане выключатель, к которому будет происходить подключение. Выбираем клавишу выключателя и нажимаем кнопку *«Подключить»*. Указываем подключаемые светильники к клавише, и, по нажатию клавиши *«Enter»,* будут подсвечены объекты, успешно подключенные к выключателю.

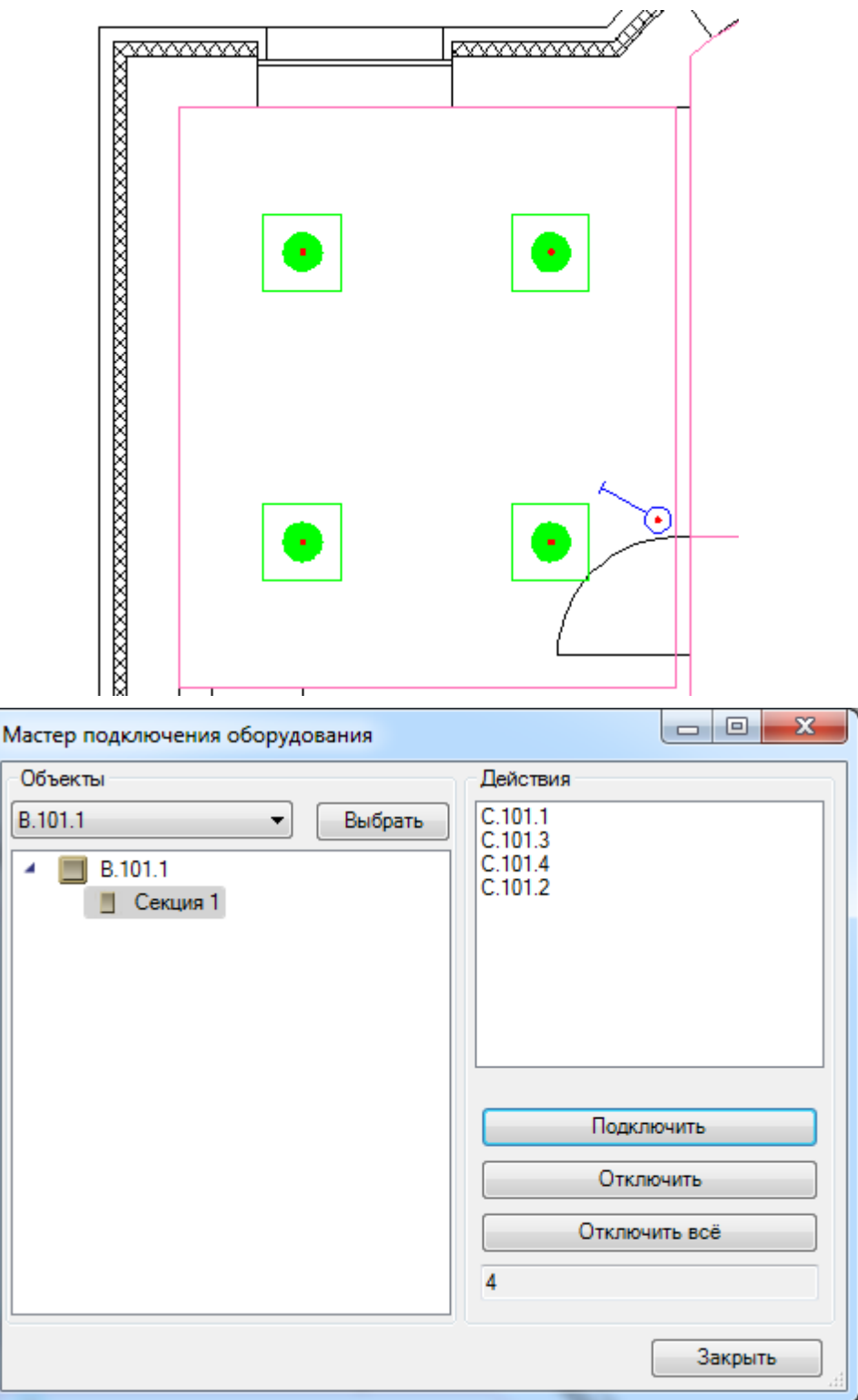

Так же можно подключать светильники к выключателям, используя команду *«Сервис –> Подключить к клавише I»* контекстного меню выключателя.
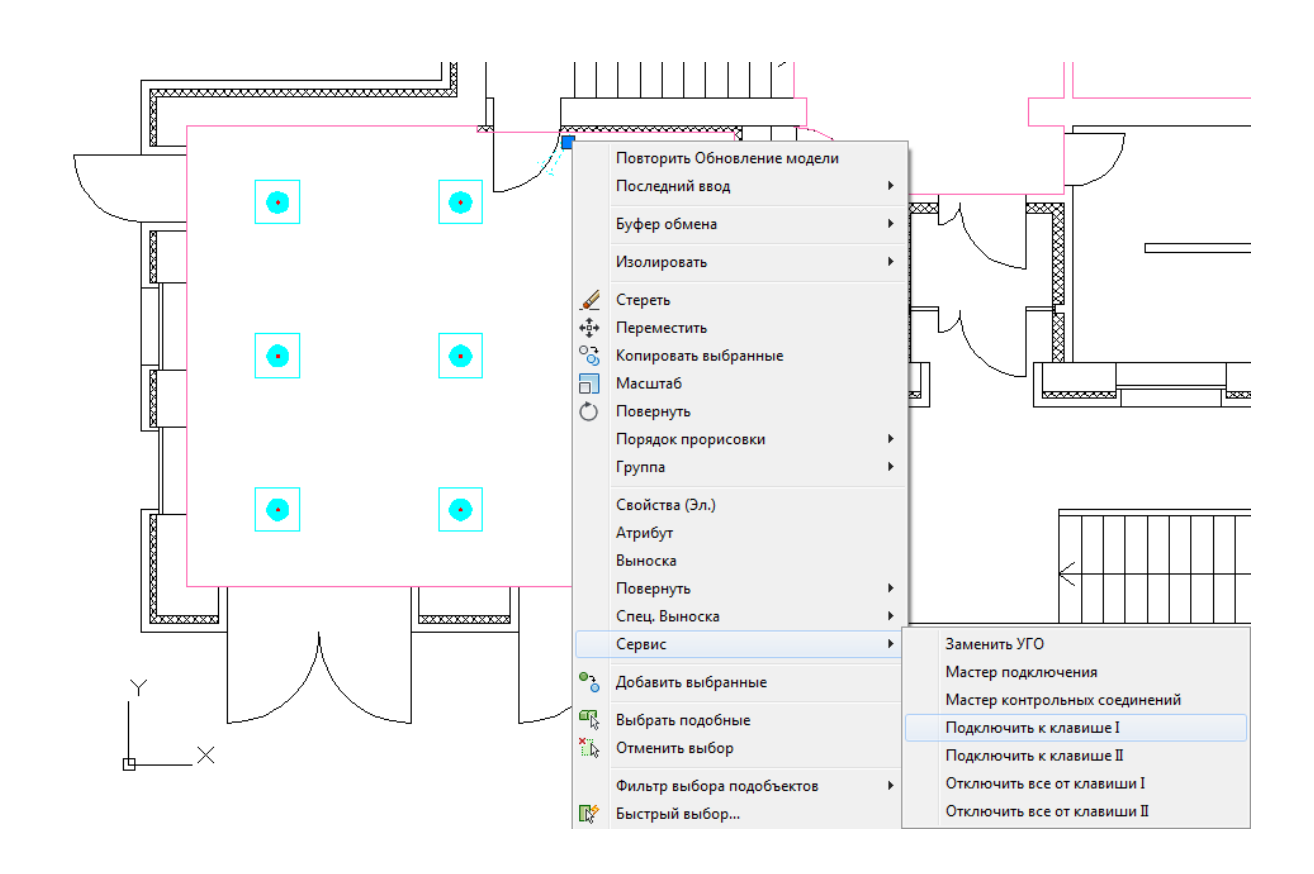

Проводим аналогичную операцию для всего проекта. Подключаем светильники к выключателям.

После подключения можно вызвать окно проверок по кнопке *«Мастер проверок »* панели инструментов. Проверка *«Наличие неиспользованных секций выключателей»* должна стать зеленой. Т.е. ко всем секциям выключателей что-то подключено.

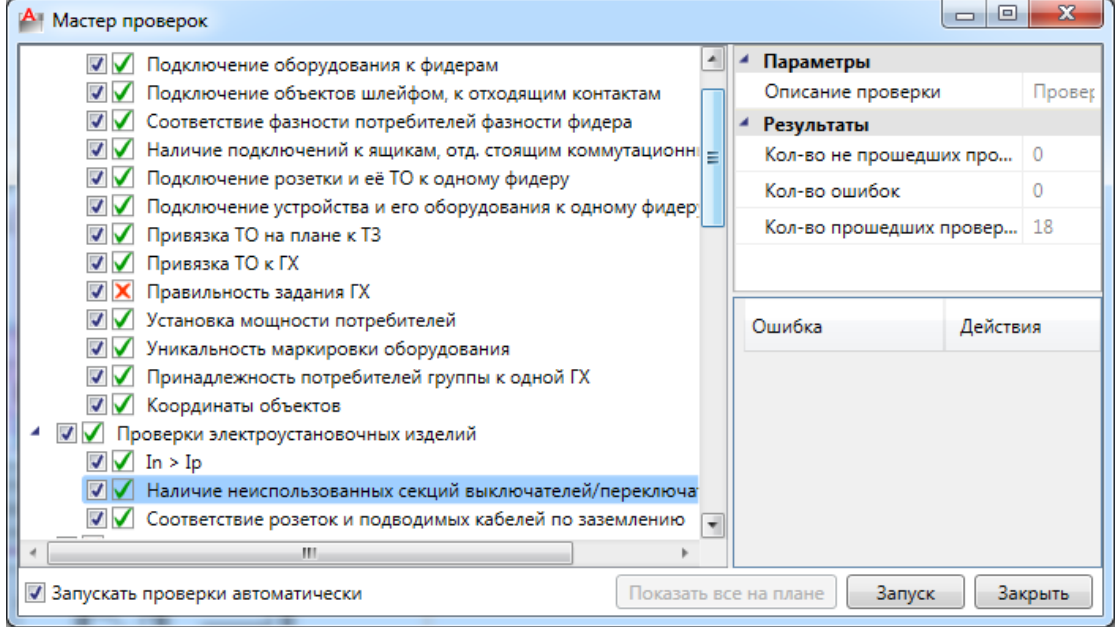

## **Установка РУ**

Теперь установим на каждом этаже по щитку ЩО-1 и ЩО-2. Для этого надо открыть базу УГО при помощи кнопки *« »*, выбрать там раздел *«Шкафы/Ящики»* и поставить на план Шкаф *«Щиток групповой рабочего освещения»*. После того как появляется окно привязки к БД, экспортируем в базу проекта из базы Демо *«Шкафы».* Назначаем щиток в БД *«ПР11-1046-21 У3»*. На странице свойств зададим высоту установки 1500 мм. Средствами CAD повернем щиток на 90°.

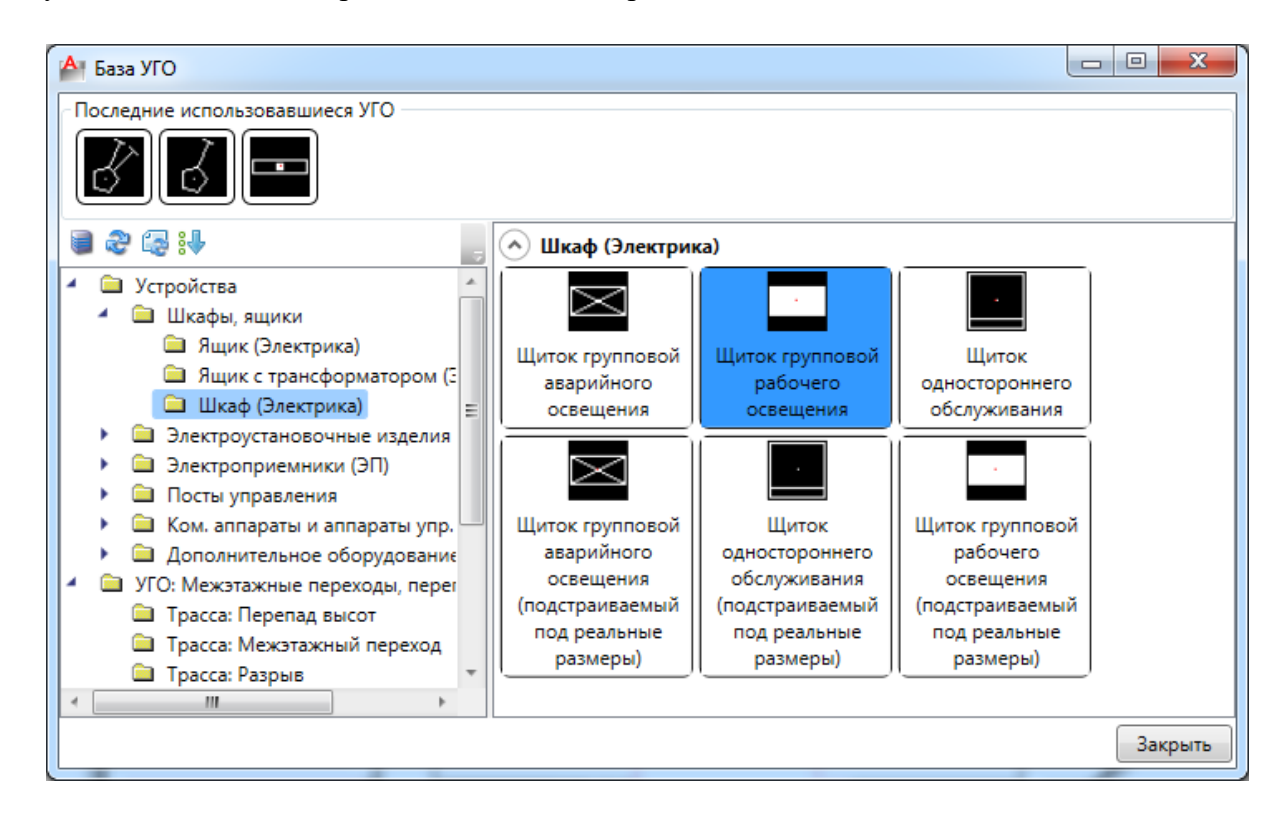

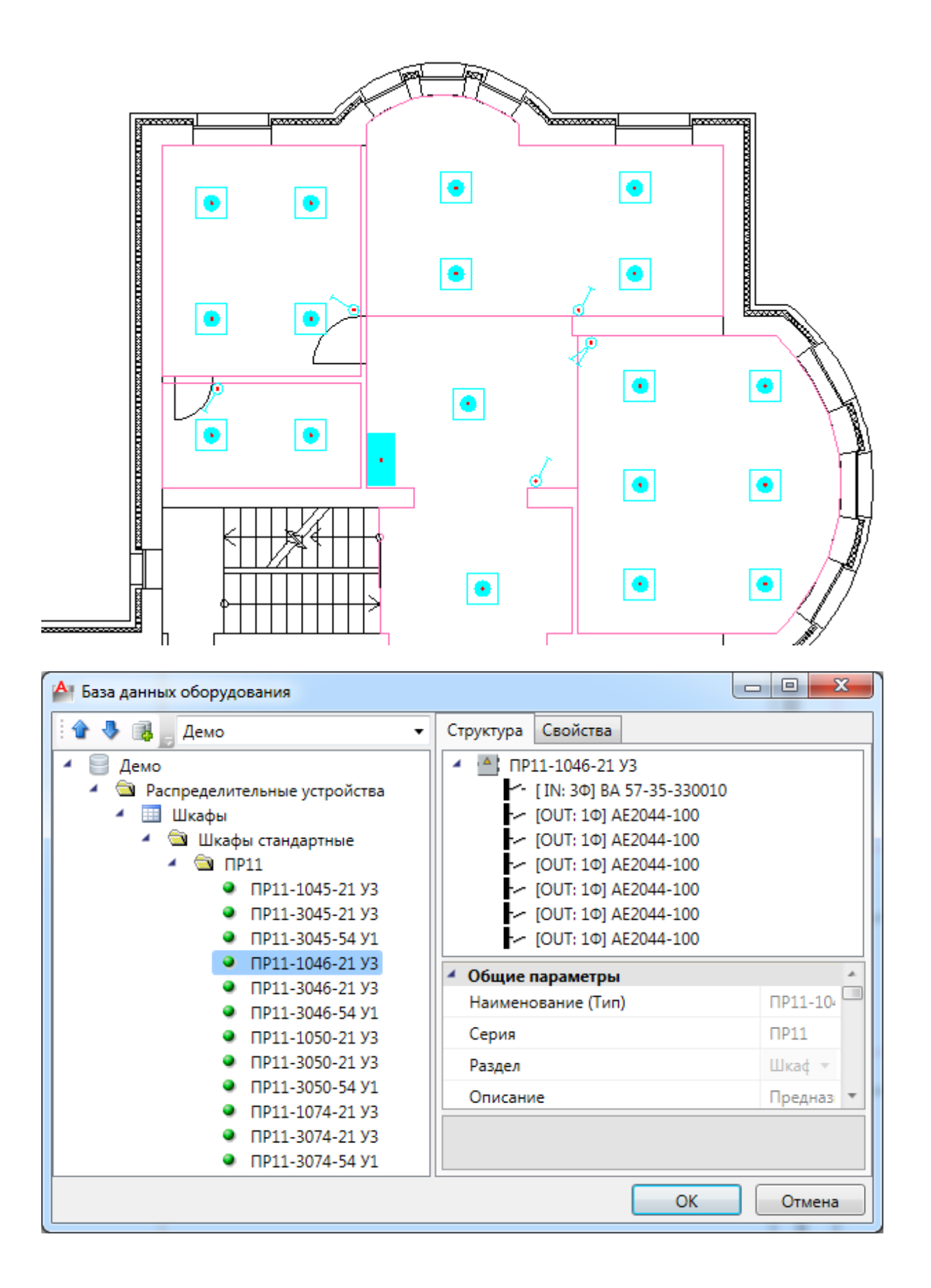

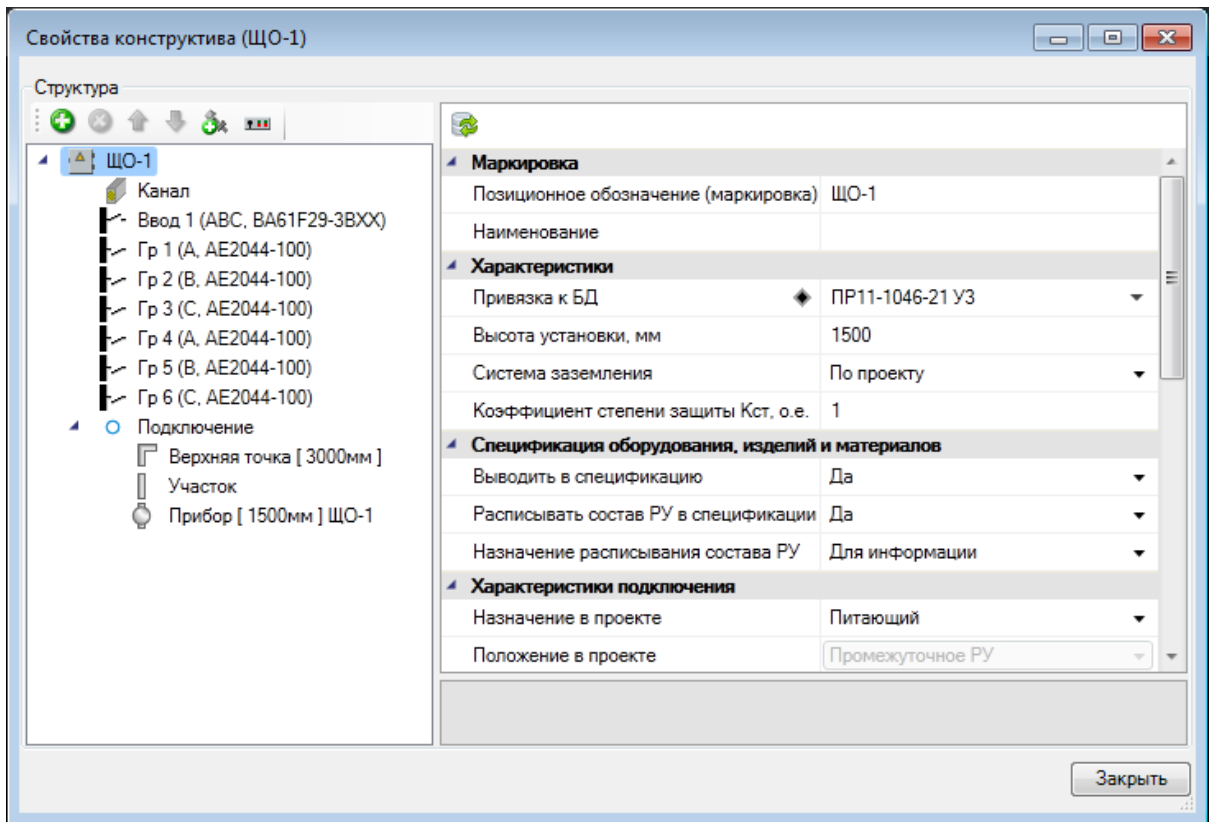

Откроем страницу свойств шкафа и зададим автоматам фазы A B C.

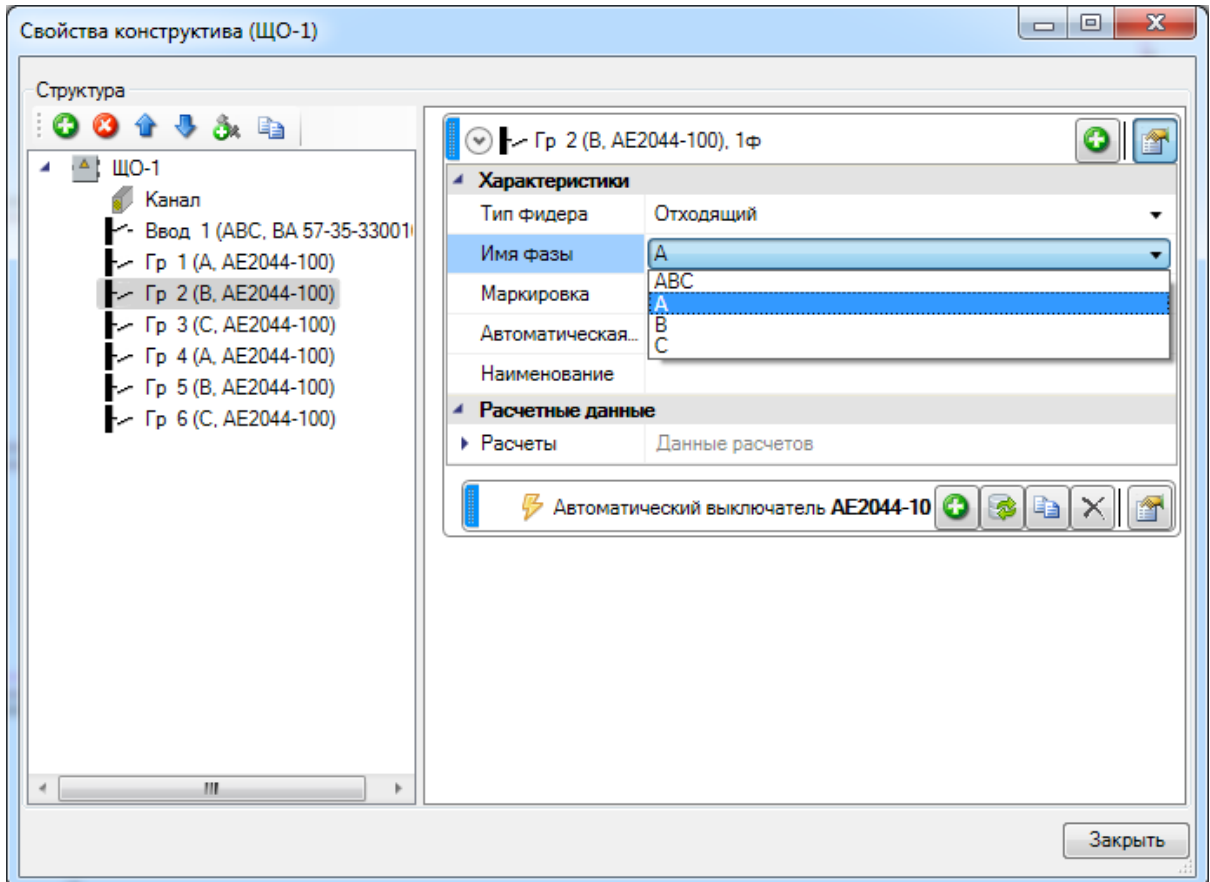

Теперь необходимо разбросать оборудование по фидерам РУ. Фидер – это общее название вывода или ввода щита. РУ – это любой тип шкафа/щита. Для этого необходимо воспользоваться кнопкой *«Мастер подключения оборудования »* панели инструментов. Выбираем ЩО-1.

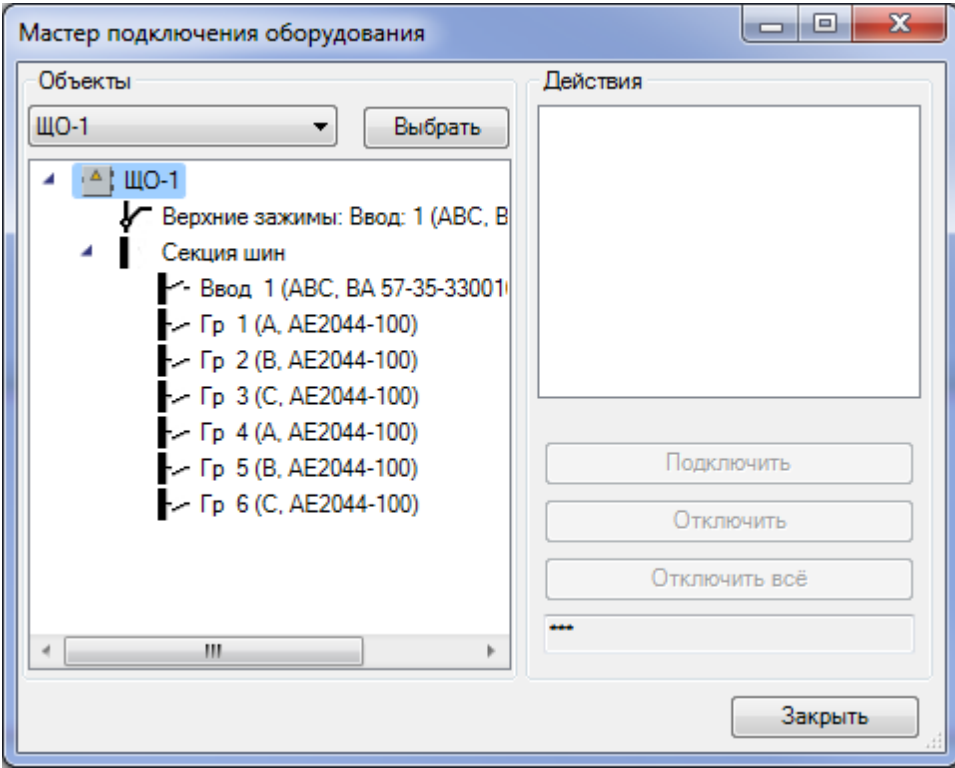

Подключаем к первой группе объекты. Если указать только выключатели, то светильники, подключенные к этому выключателю, автоматически подсоединятся к фидеру. См. пример ниже, подключаем комнаты к 1-й группе щитка.

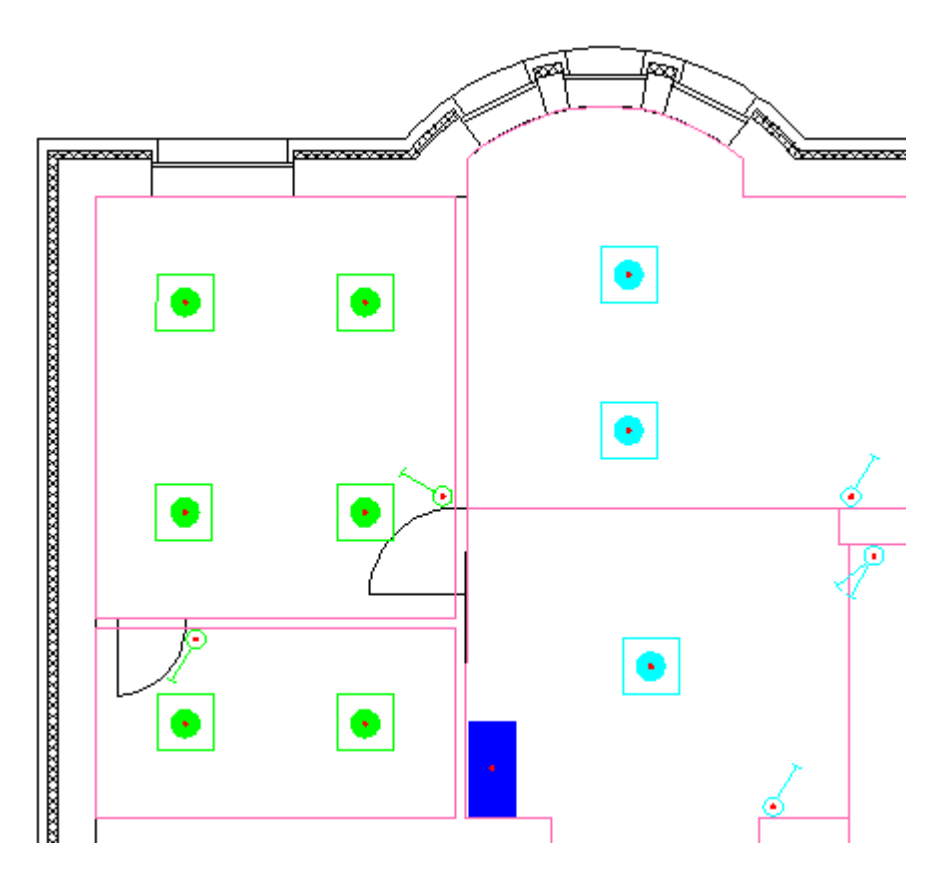

Подключаем все оборудование на первом этаже, распределяем по группам. На этом этапе необходимо постараться примерно равномерно распределить потребителей.

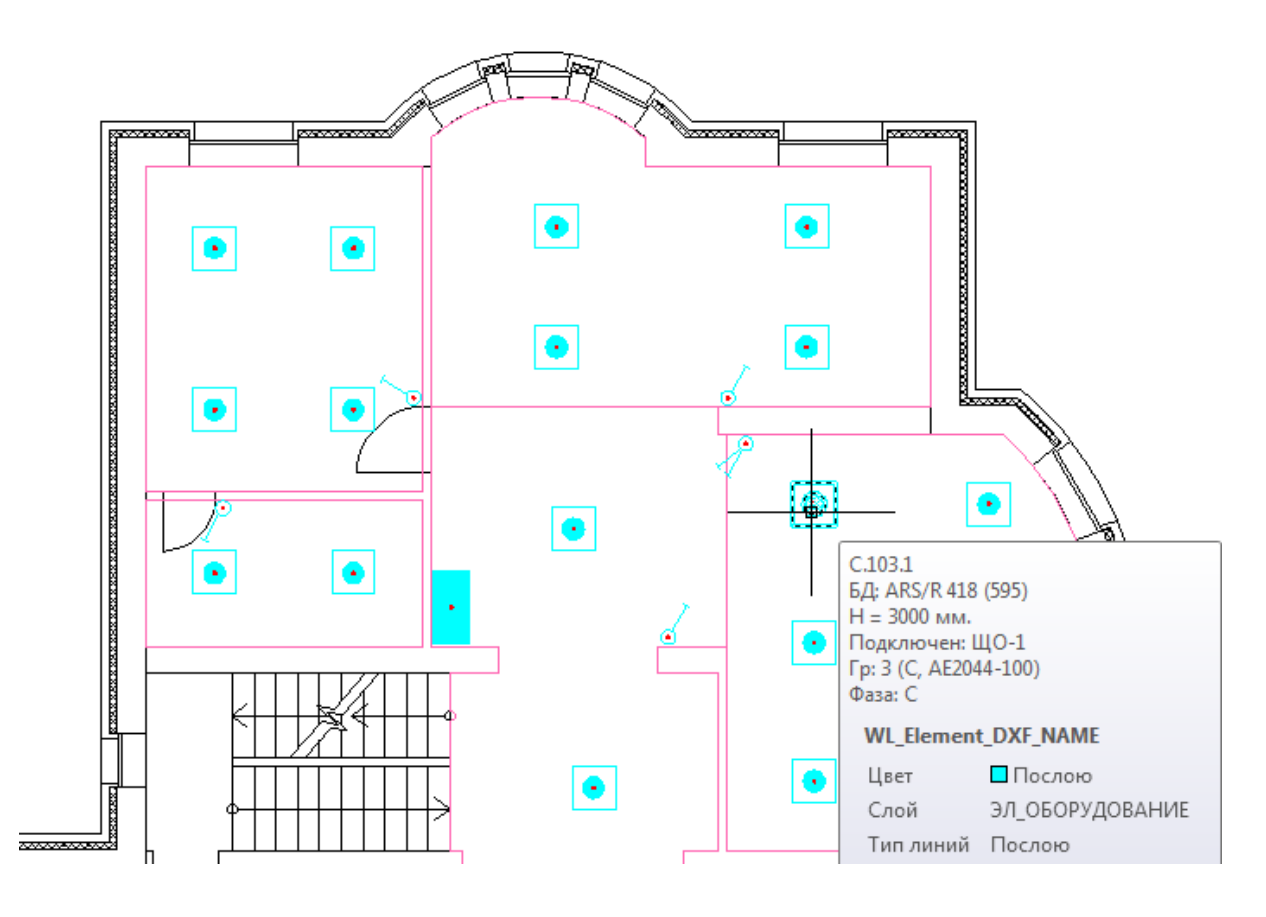

Аналогично поступаем и для второго этажа, ставим там ЩО-2 и подключаем к нему оборудование.

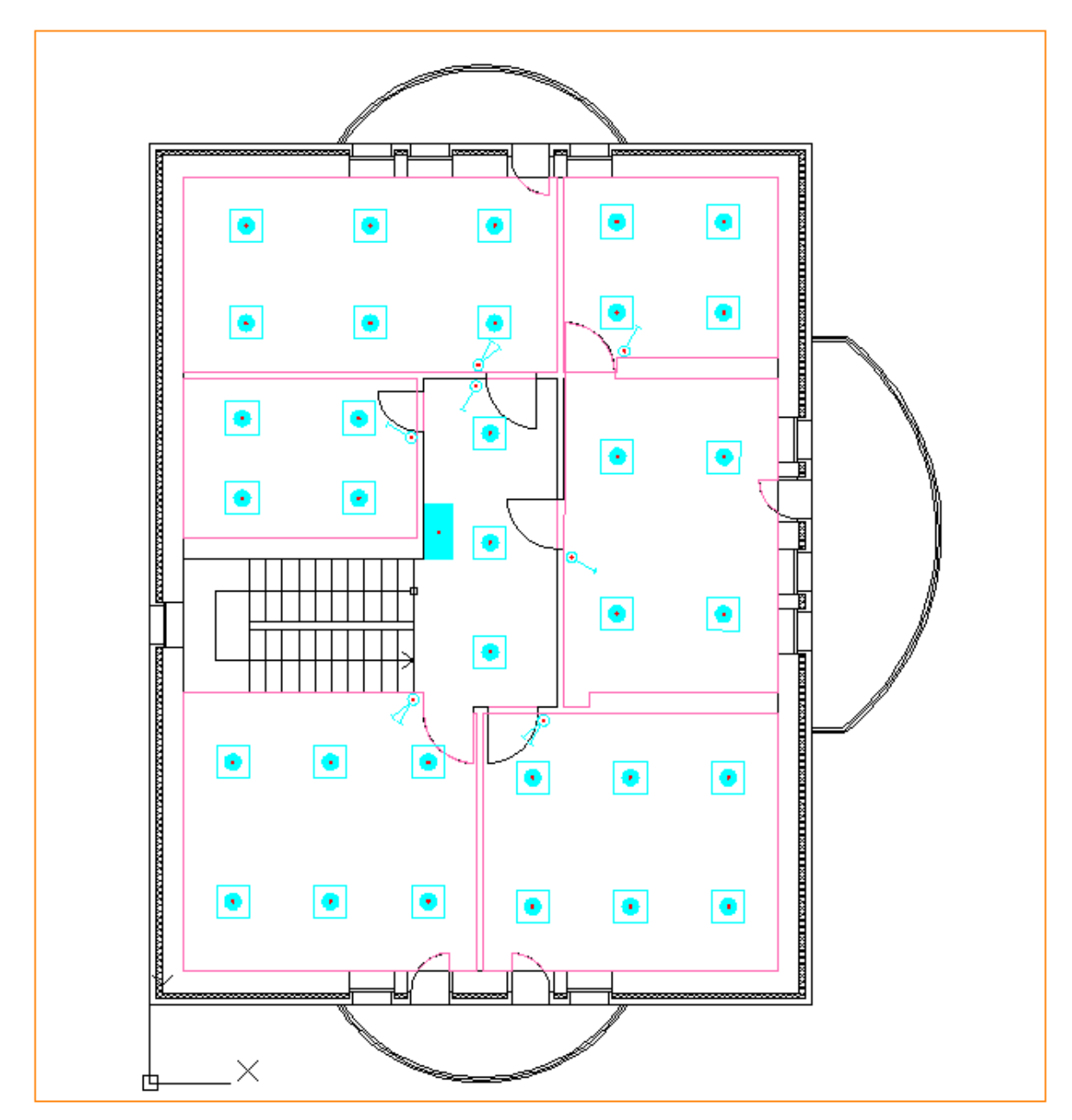

Если всё подключено верно, то, запустив проверки, мы должны получить следующий вид окна: проверка *«Подключение оборудования к фидерам*» должна быть «зеленой». Если подключать к щиткам выключатели без светильников, то можно определить, какие светильники случайно были пропущены и не подключены к клавише выключателя. Если светильник не подключен к выключателю, то его можно подсоединить к фидеру самостоятельно.

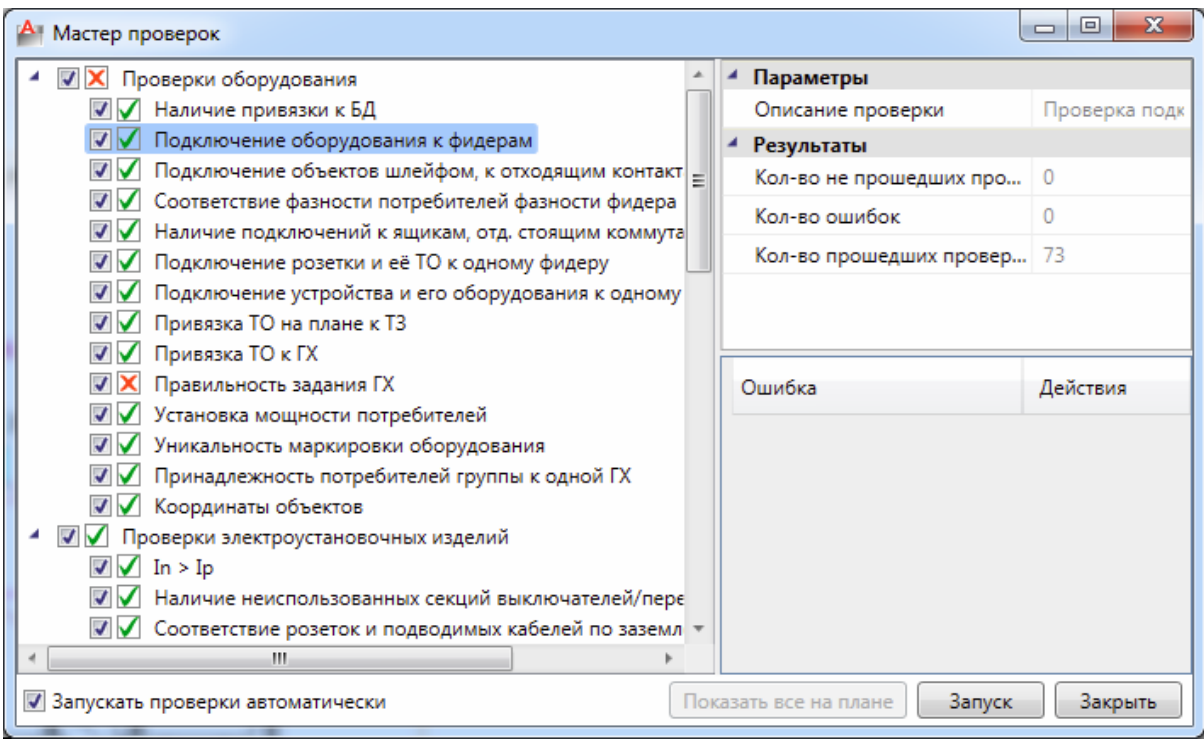

### **Электротехническая модель. ЭТМ**

Теперь, как только к щитам подключено оборудование, можно открыть окно Электротехнической Модели - ЭТМ. Для этого необходимо нажать кнопку *«Электротехническая модель »* на главной панели инструментов.

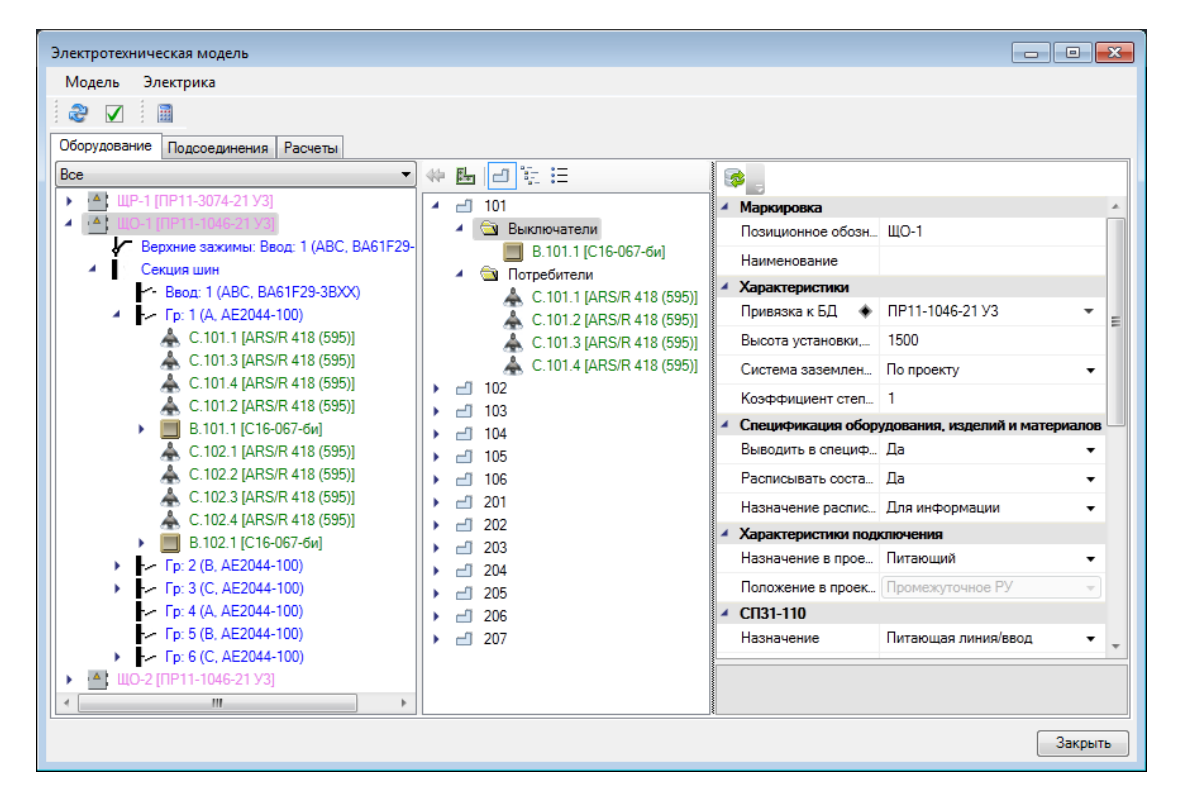

На первой вкладке ЭТМ, *«Оборудование»,* отображен список РУ и его подключения. Так же видна модель здания и видно, какое оборудование в какое помещение попало.

На вкладке *«Подсоединения»* отображается информация по трассам и кабелям. Поскольку мы еще не проложили трассы и кабели, то к этой вкладке мы вернемся позже.

На третьей вкладке, *«Расчеты»,* можно просмотреть детализированную информацию по проведенным расчетам. В нашем случае уже производится расчет нагрузок на группах.

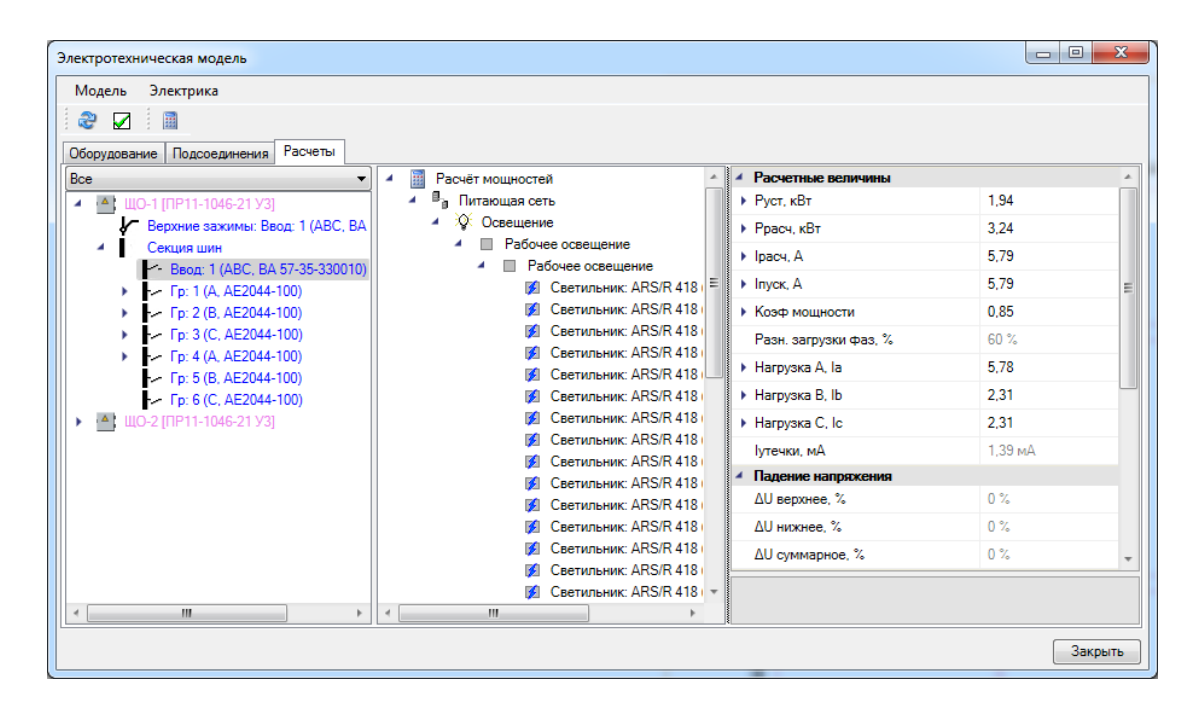

На данном этапе мы зашли в ЭТМ, чтобы проверить разность загрузки фаз. Если в дереве выбрать РУ и вызвать контекстное меню, то можно получить отчет *«Таблица групповых щитков».* 

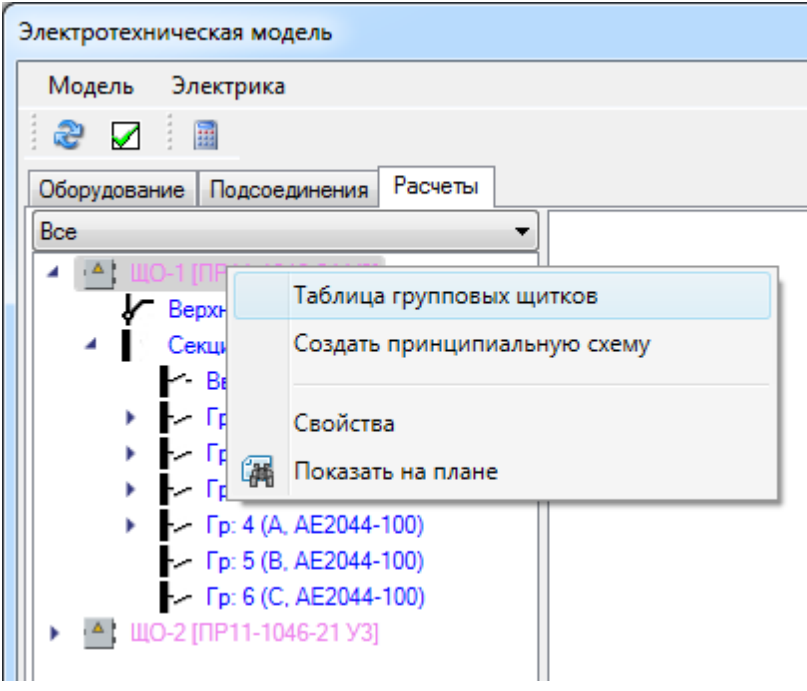

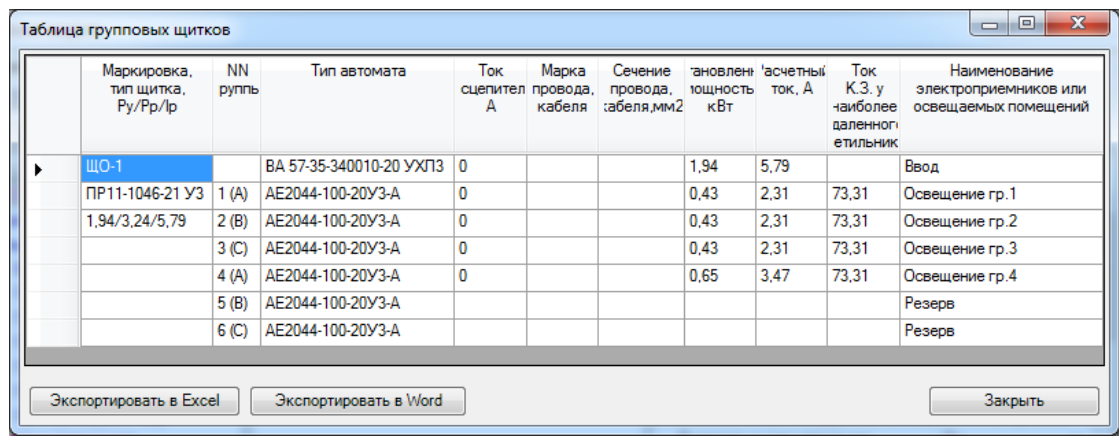

Аналогично, встав на вводной фидер РУ, можно через контекстное меню вызвать документ *«Расчет нагрузки».*

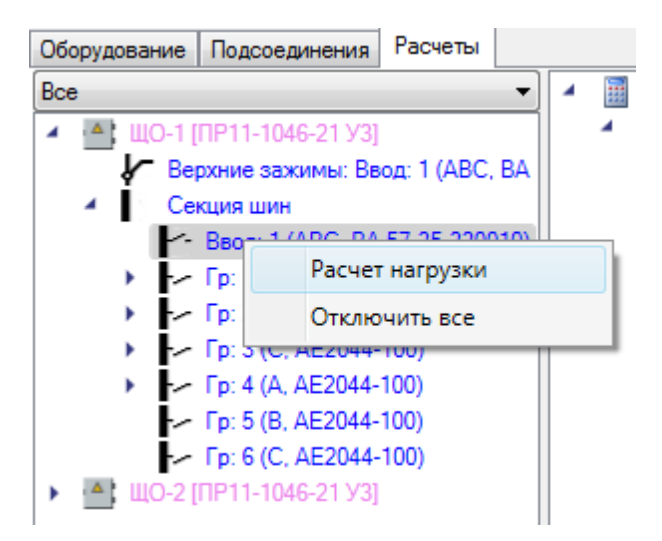

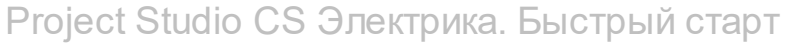

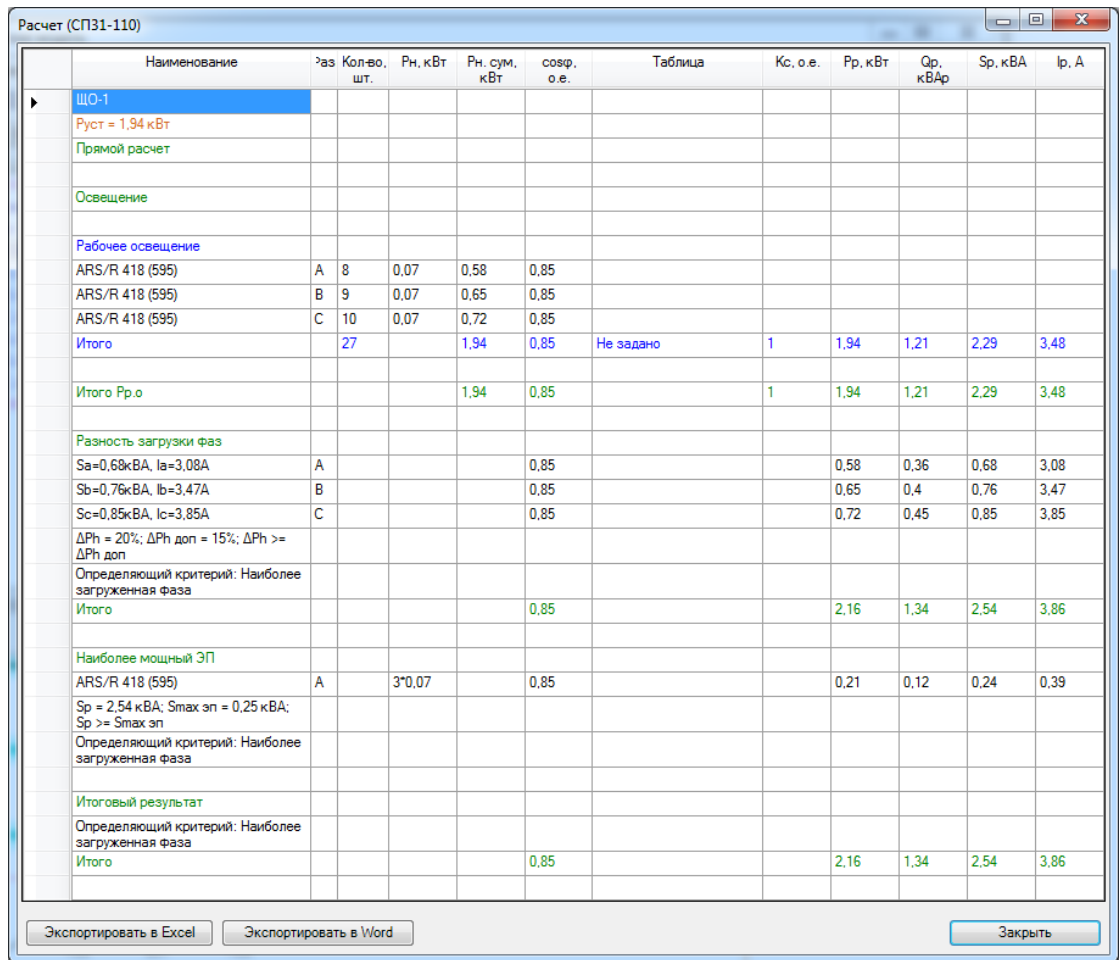

Используя эту информацию, можно произвести корректировку распределения оборудования.

## **Прокладка трасс**

Теперь мы приступаем к этапу прокладки трасс от РУ к потребителям. Для этого необходимо использовать кнопку *«Проложить трассу с каналом »* на главной панели инструментов. В появившемся плавающем окне зададим высоту прокладки 3000мм.

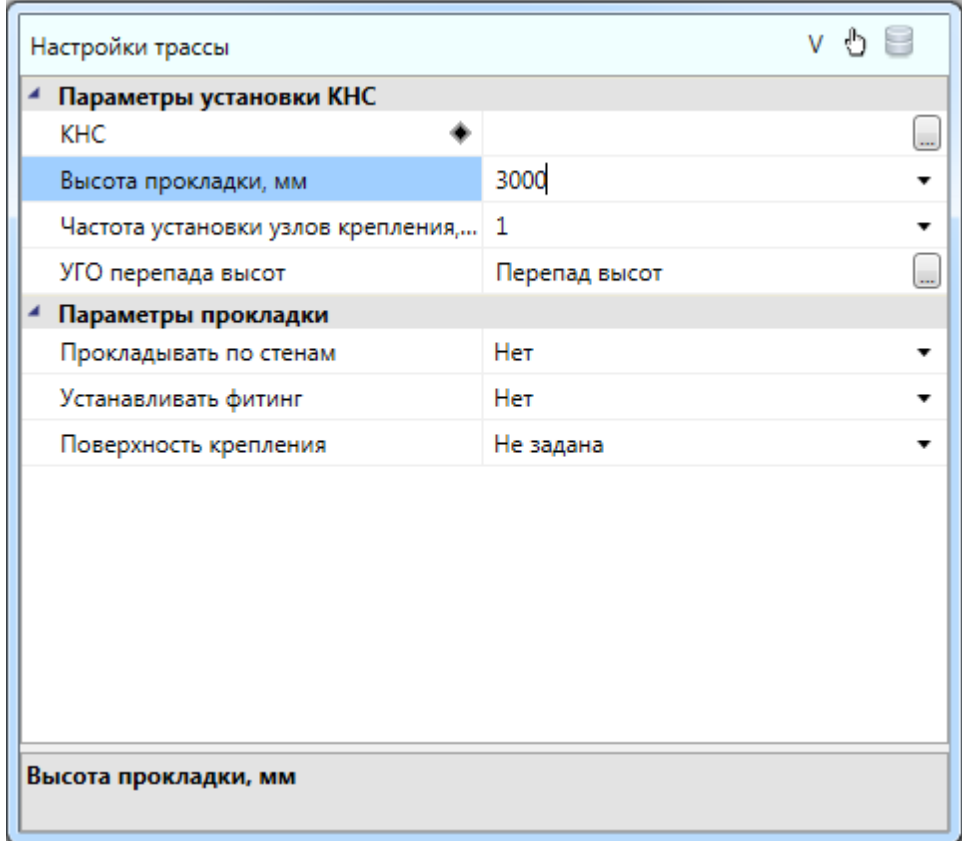

В данном примере мы проложим трассу без КНС, поэтому выбирать конфигурацию в данном поле не будем. Соединим объекты трассами. В программном комплексе реализована концепция *«Элемент-коннектор».* То есть, элементы на плане выдают точки подсоединения, к которым можно прицепляться трассами. При этом происходит врезка трасс к подключенному оборудованию. То есть, куски трасс, попадающие внутрь «элемента УГО», отображаются в скрытом слое *«Скрытые трассы».*

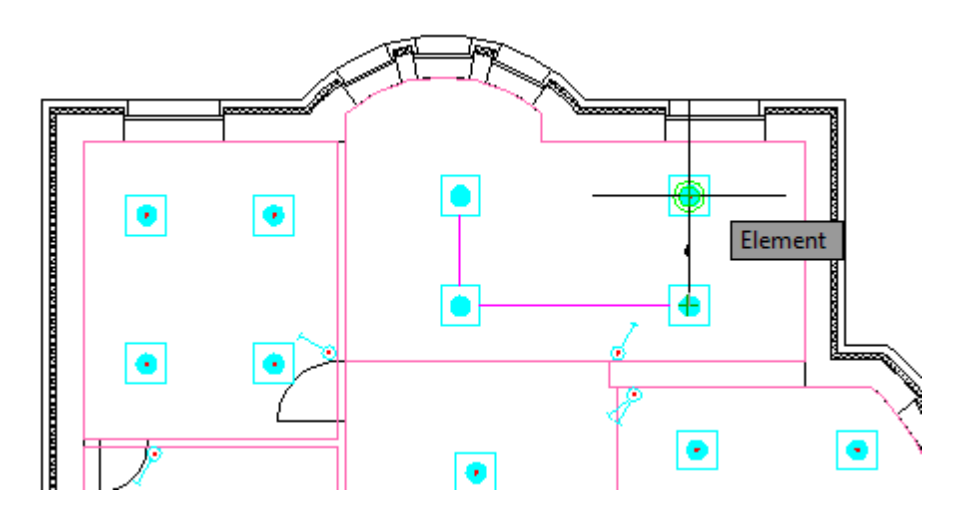

В итоге, для двух этажей получаем следующую картину:

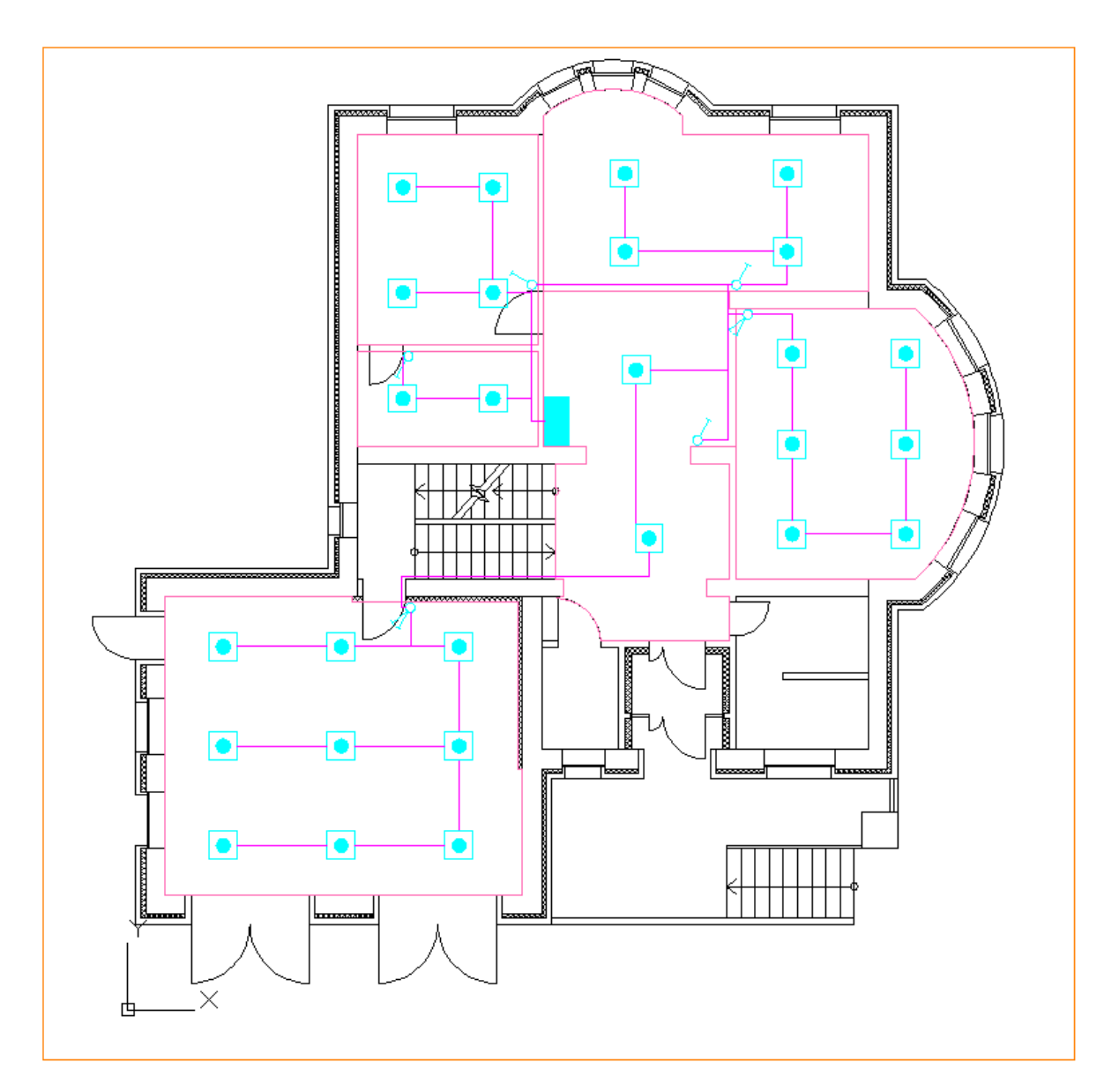

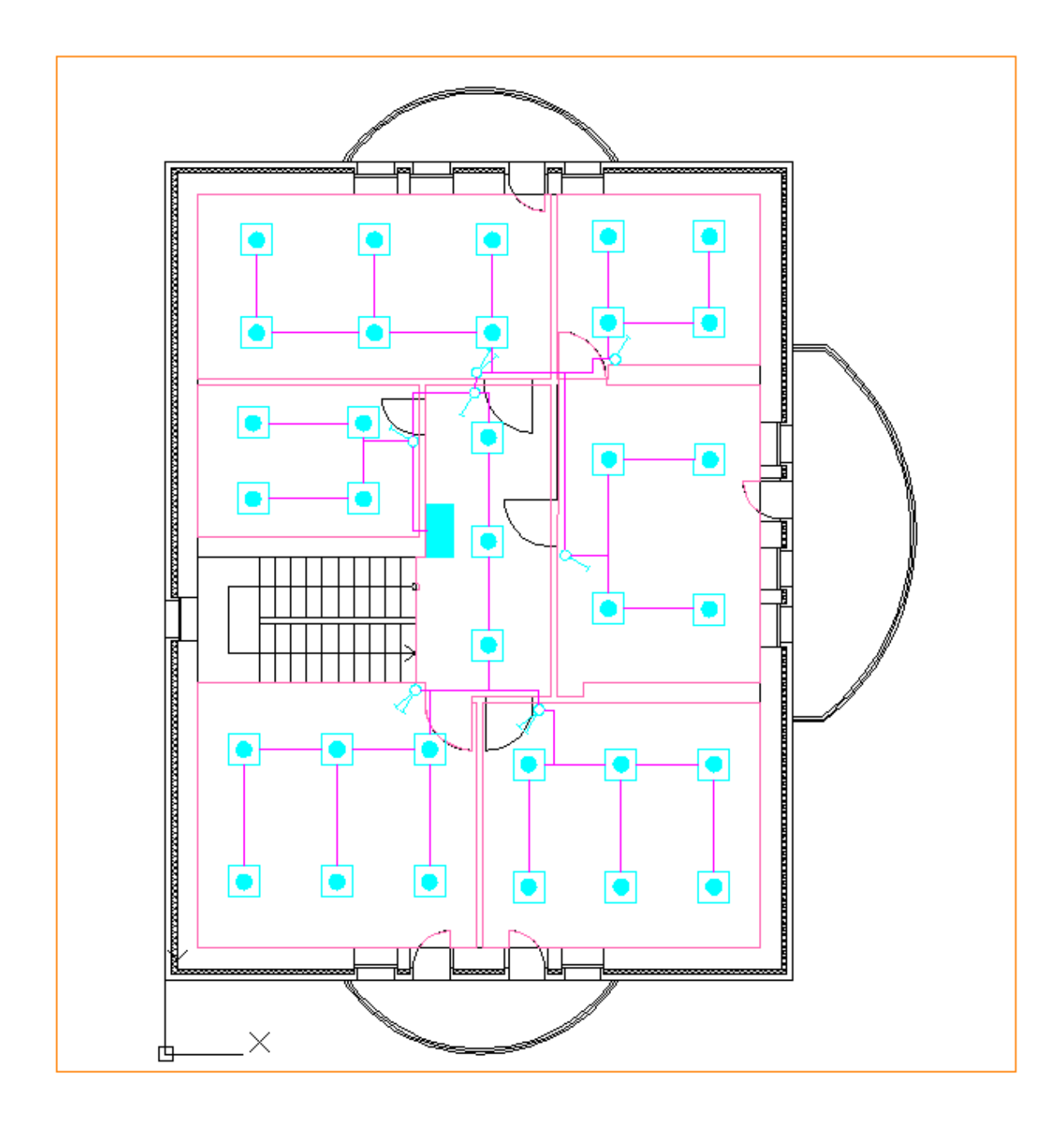

## **Прокладка кабелей**

На этом этапе нам надо проложить кабели и привязать их к БД. Для этого необходимо использовать кнопку *«Прокладка кабелей/проводов »* главной панели инструментов.

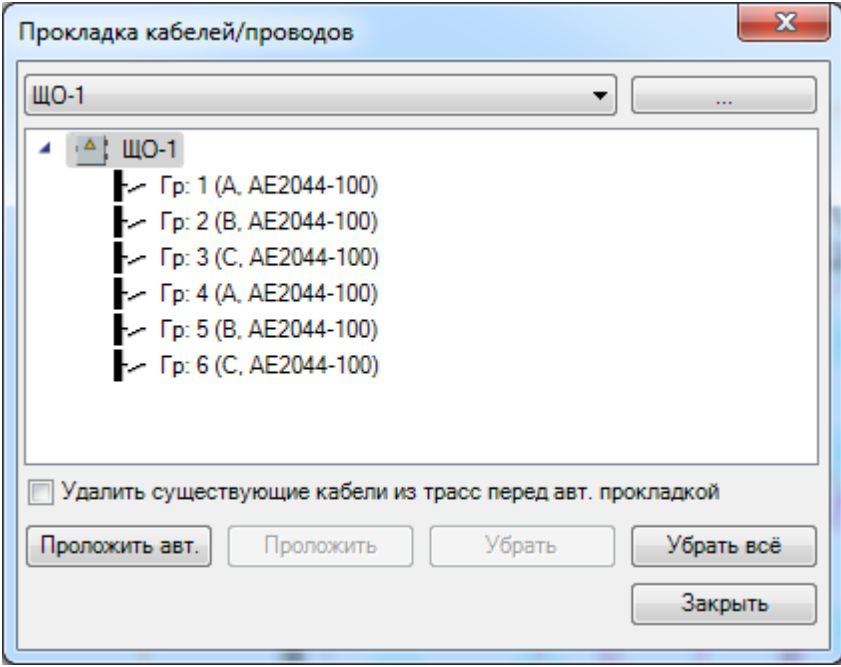

Выбрав нужный фидер/группу щитка, необходимо нажать кнопку *«Проложить».* Есть два варианта прокладки. Можно указывать местоположение кабеля в ручном режиме, можно проложить автоматически по кратчайшим путям. Воспользуемся вторым вариантом **-** автоматической прокладкой кабелей в трассах от фидера до оборудования/потребителей. После нажатия кнопки мы попадем в режим отображения, где были проложены кабели. При этом будут подсвечены объекты, к которым надо проложить кабель и сами участки, в которых проложен кабель.

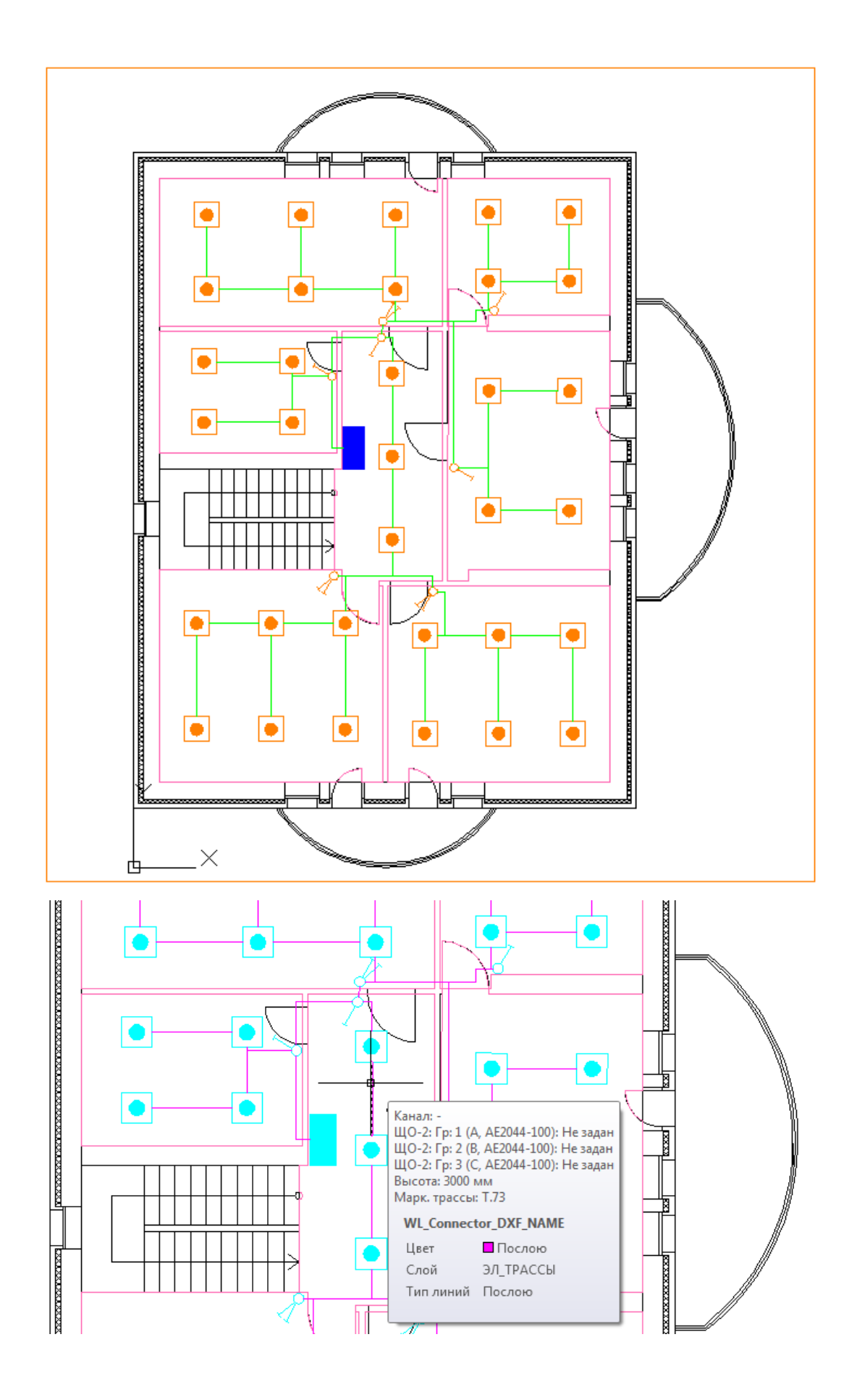

После выполнения этой операции в трассах проложен кабель. Его необходимо привязать к БД. Для этого вызываем окно «*Электротехническая модель »*, выбираем в дереве нужный фидер и переключаемся на вкладку *«Подсоединения».*

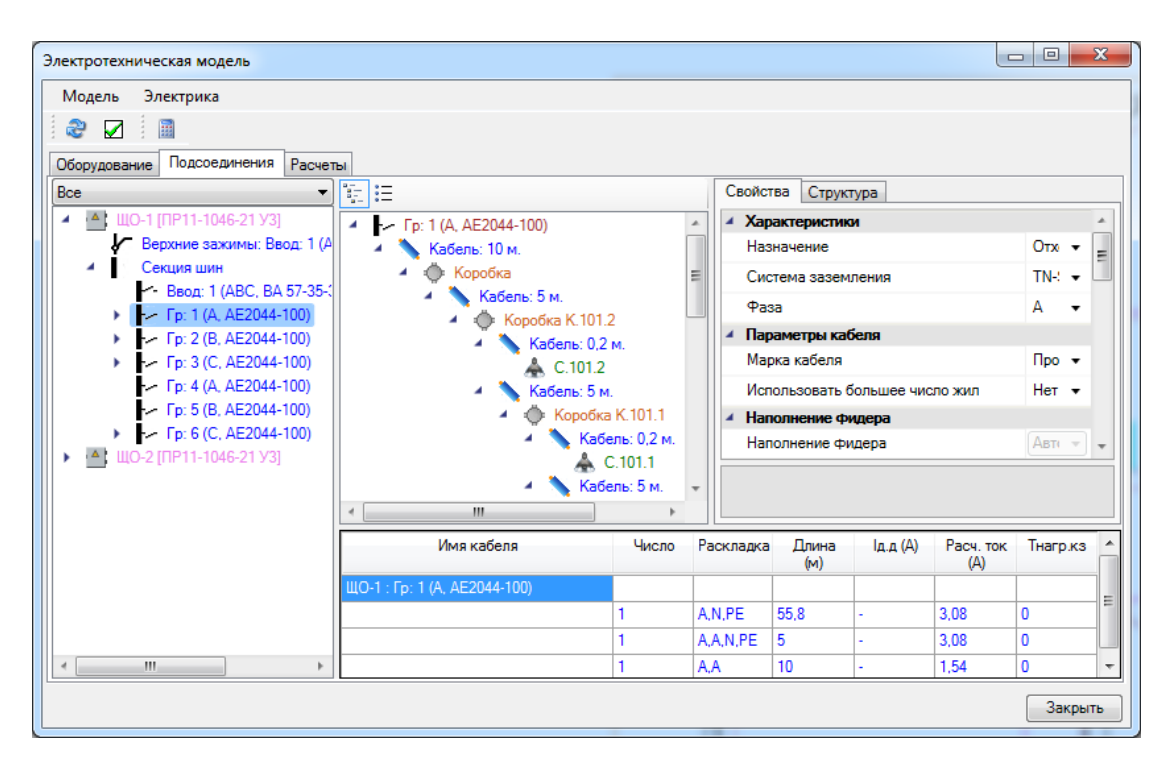

На вкладке *«Подсоединения»* для фидера отображена суммарная информация по используемым кабелям в виде таблицы в нижней части окна. Там выведены расчетные параметры по фазности кабеля, общей длине и максимальному расчетному току в соответствующих участках.

Сейчас кабель не привязан к БД. Теперь нам надо произвести привязку кабеля к БД, для этого надо сделать двойной клик левой кнопки мыши по выбранной записи кабеля в таблице. Откроется база данных оборудования. В нашем случае таблица кабелей будет пуста. Экспортируем из базы *«Демо»* в базу данных Проекта силовые кабели. Для этого надо на таблице кабелей и проводов вызвать контекстное меню и выбрать там пункт *«Импорт/Экспорт»*.

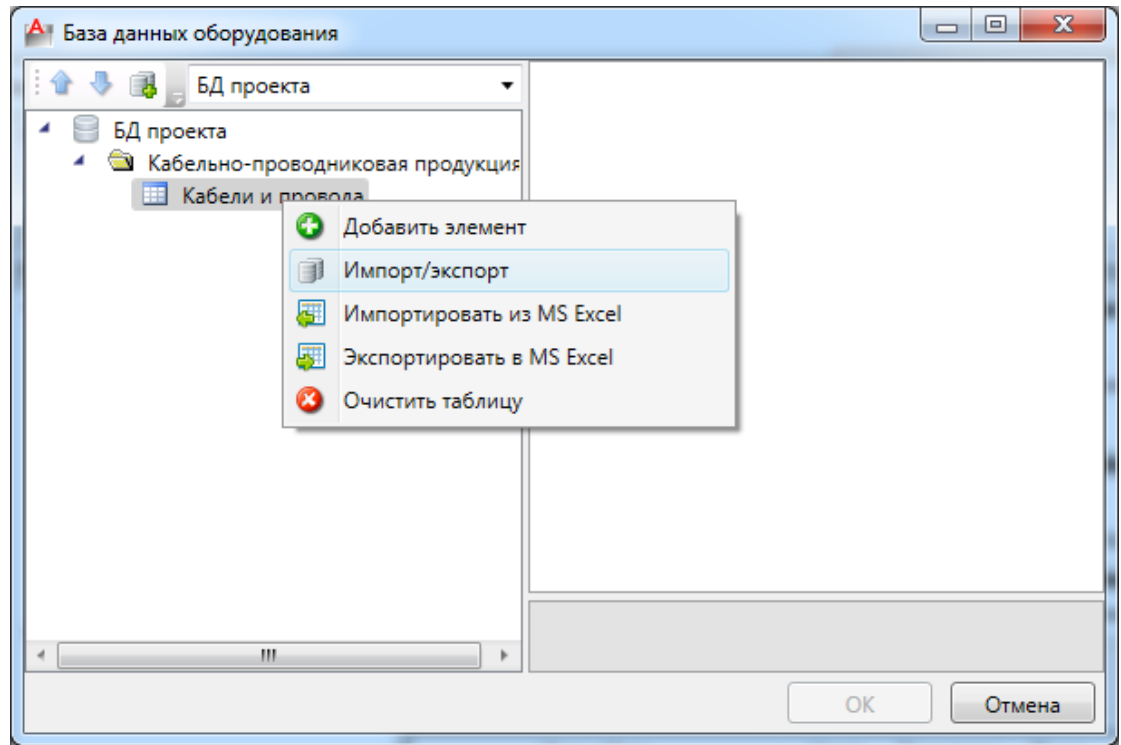

В появившемся окне *«Импорта/Экспорта оборудования»* заходим в базу *«Демо»*, выбираем таблицу *«Кабели и провода»* в левом дереве и переносим их в базу проекта по нажатию кнопки *«Экспортировать».* При этом все кабели и провода из одной базы будут перенесены в другую. При экспорте оборудования можно выбирать не только целиком все таблицы, но и группы (папки) объектов и одиночные объекты.

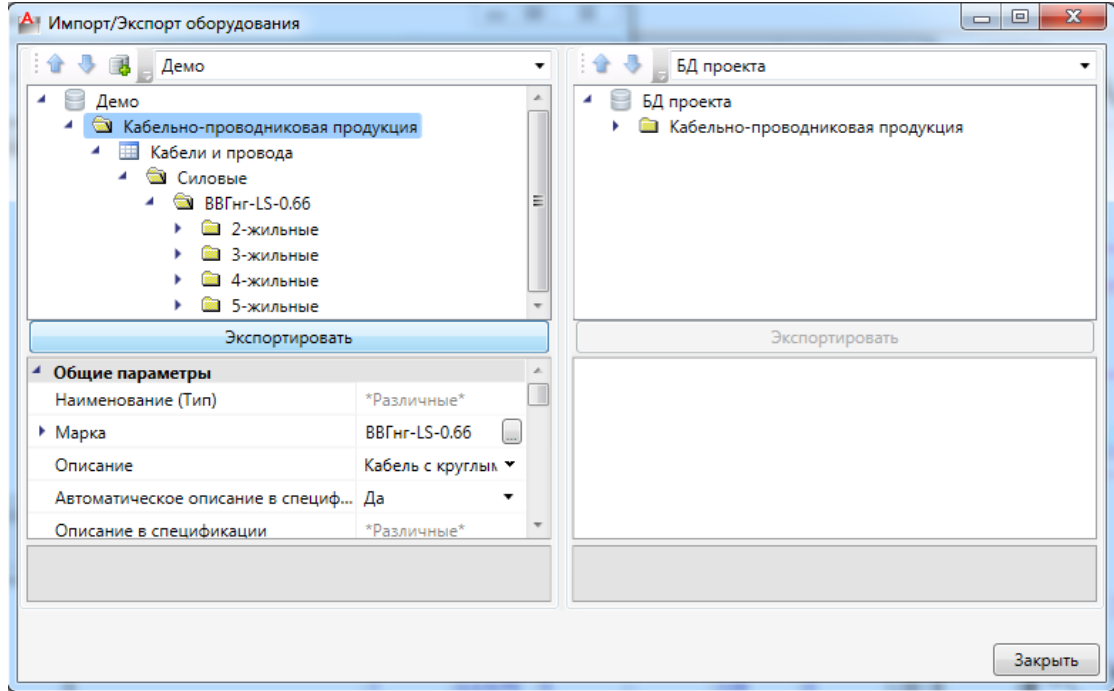

Закрыв окно экспорта оборудования, мы вернемся к нашему окну БД и выберем подходящий по числу жил кабель.

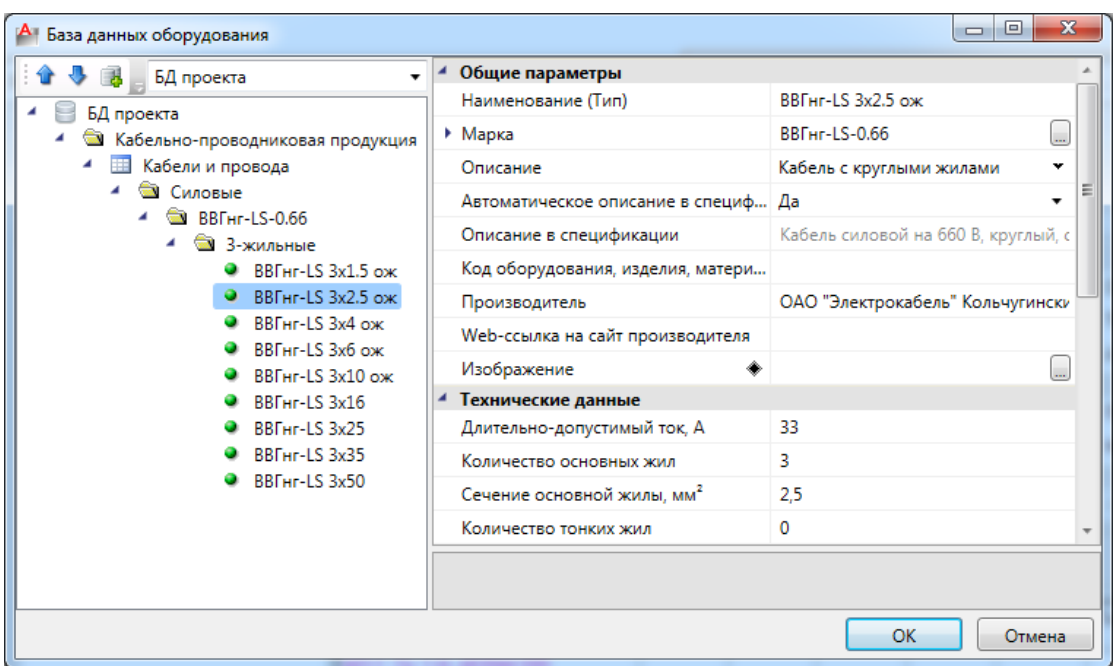

В результате на вкладке подключений в ЭТМ будет отображена информация по кабелям фидера/группы с привязкой к БД.

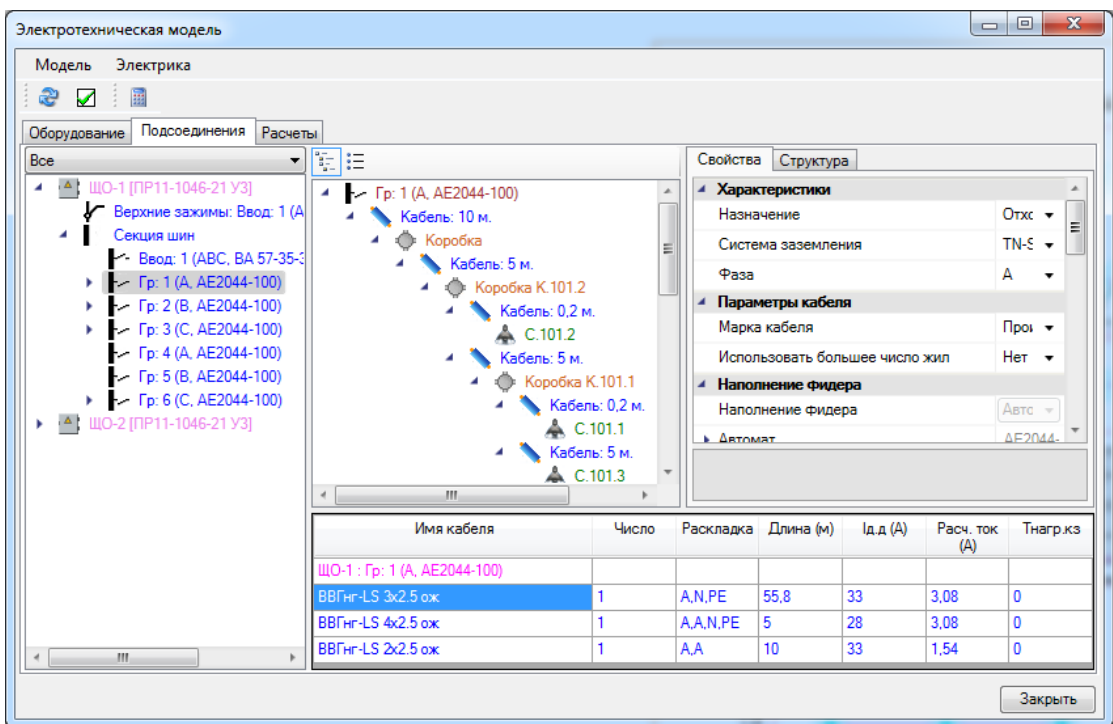

В таблице, после привязки кабелей к БД, будет отображена информация по длительно допустимому току, что дает возможность быстро подобрать нужное сечение жил кабеля. Далее эта информация будет использована в проверках кабелей на длительно допустимые токи.

Если выбрать в дереве не группу, а *«ЩО-1»* и *«ЩО-2»,* то аналогичным образом можно задать кабель для всех групп РУ сразу.

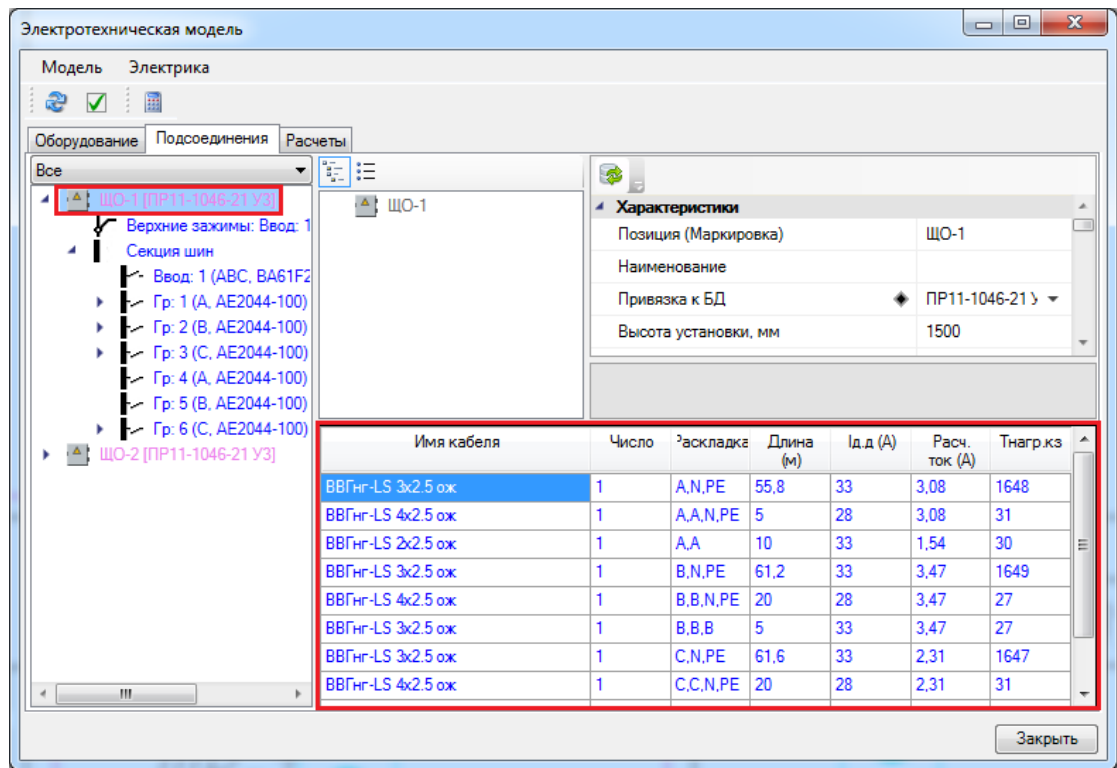

**Важно!**Один из наиболее часто задаваемых вопросов **-** считает ли приложение вертикальные участки кабеля. И как оно это делает. Да, программа учитывает все вертикальные участки при том, что рисование происходит в 2D. Приложение использует технологию рисования 2D.5 (два с половиной). При рисовании в 2D всем объектам и участкам трасс в качестве параметра свойств задается высота. Используя эту информацию при построении модели сети, в ЭТМ строится реальная трехмерная модель. Если посмотреть на таблицу с кабелями, то видно, что к выключателям, установленным на высоте 1.5 метра, спускается кабель с высоты 3 метра, и в результате на 1-й группе мы набираем 10 метров кабеля с двумя жилами (A,A). Так же мы видим, что есть участки от выключателей (A,N,PE), в которых жила от выключателя идет с основной жилой. Т.е. программа сама автоматически вычисляет необходимое количество жил на участке и определяет раскладку жил по фазам.

Программа так же учитывает коэффициенты запаса на укладку кабеля в трассах, длину на разделку кабеля при монтаже.

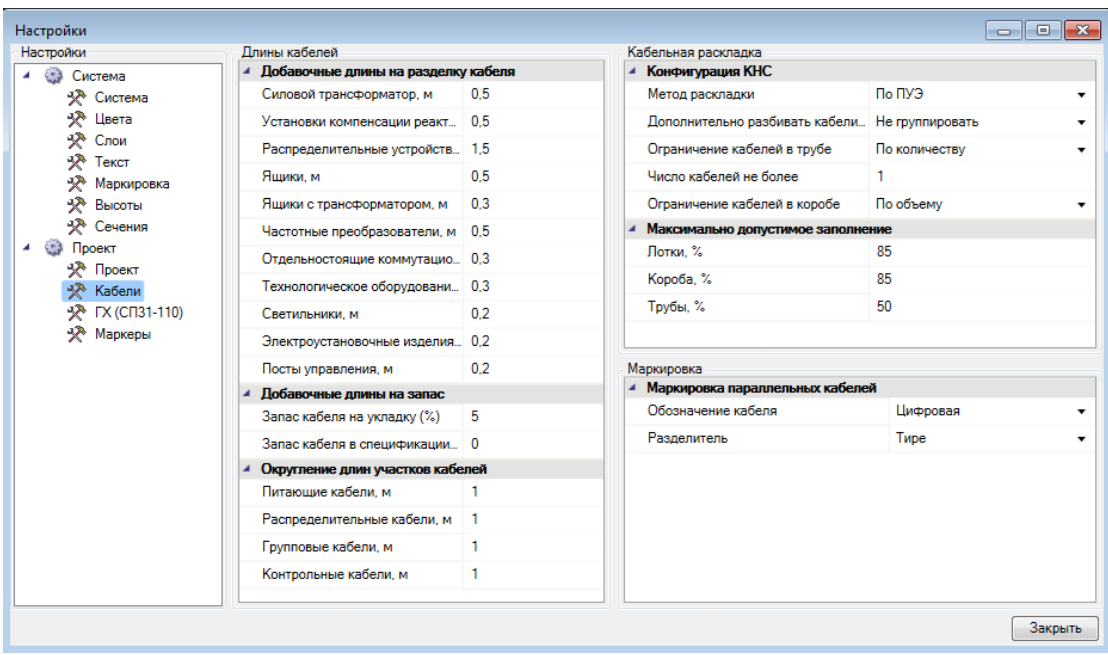

### **Создание питающих сетей**

Теперь создадим главный питающий щит (типа ГРЩ). Для этого установим на план стандартный шкаф, привяжем его к БД *«ПР11-3074-21-У3».* Назовем его ЩР-1. Поставим на высоту 1500 мм.

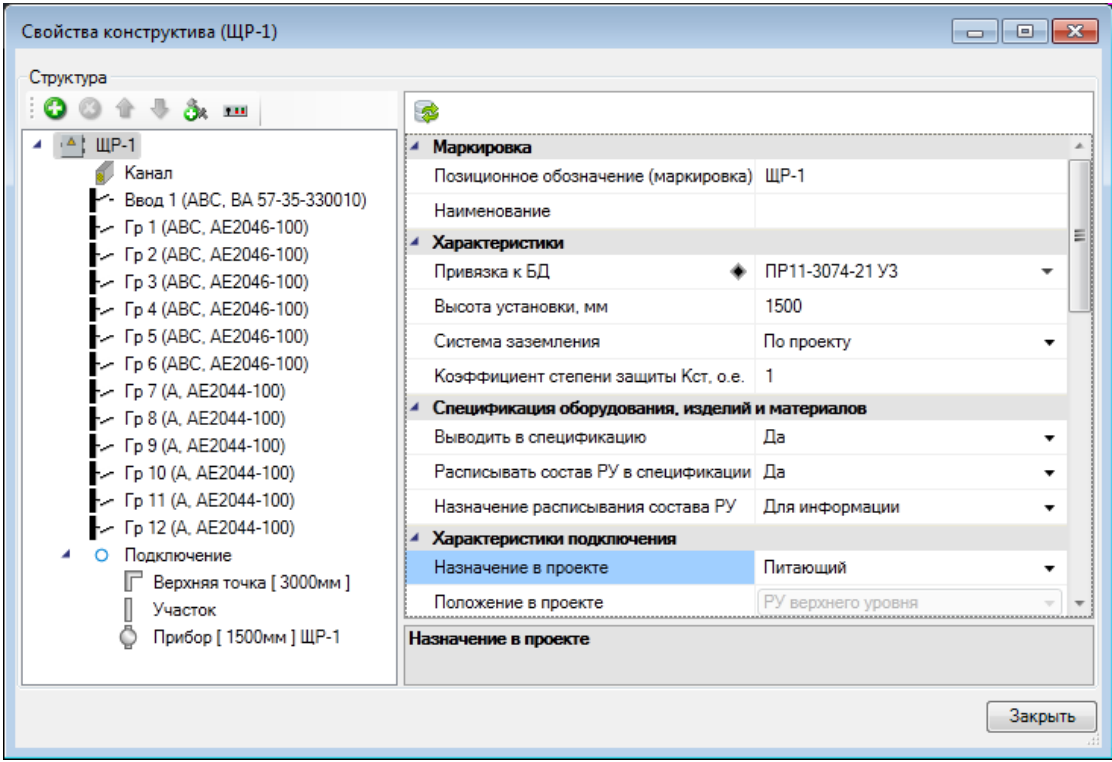

В поле *«Способ задания параметров вышестоящей сети»* выберем параметр *«Трансформатор + кабели»*. Привяжем трансформатор к БД проекта (выберем ТМ-100/6-У1). В поле *«Ток трехфазного КЗ на стороне ВН»* поставим значение 0.027 кА.

Зададим кабель до трансформатора. Для этого нажмем кнопку *« »* в поле *«Кабели».* В появившемся окне *«Редактор коллекции»* воспользуемся кнопкой *«Добавить новый элемент».* Привяжем кабель к БД оборудования, зададим длину кабеля 50 м.

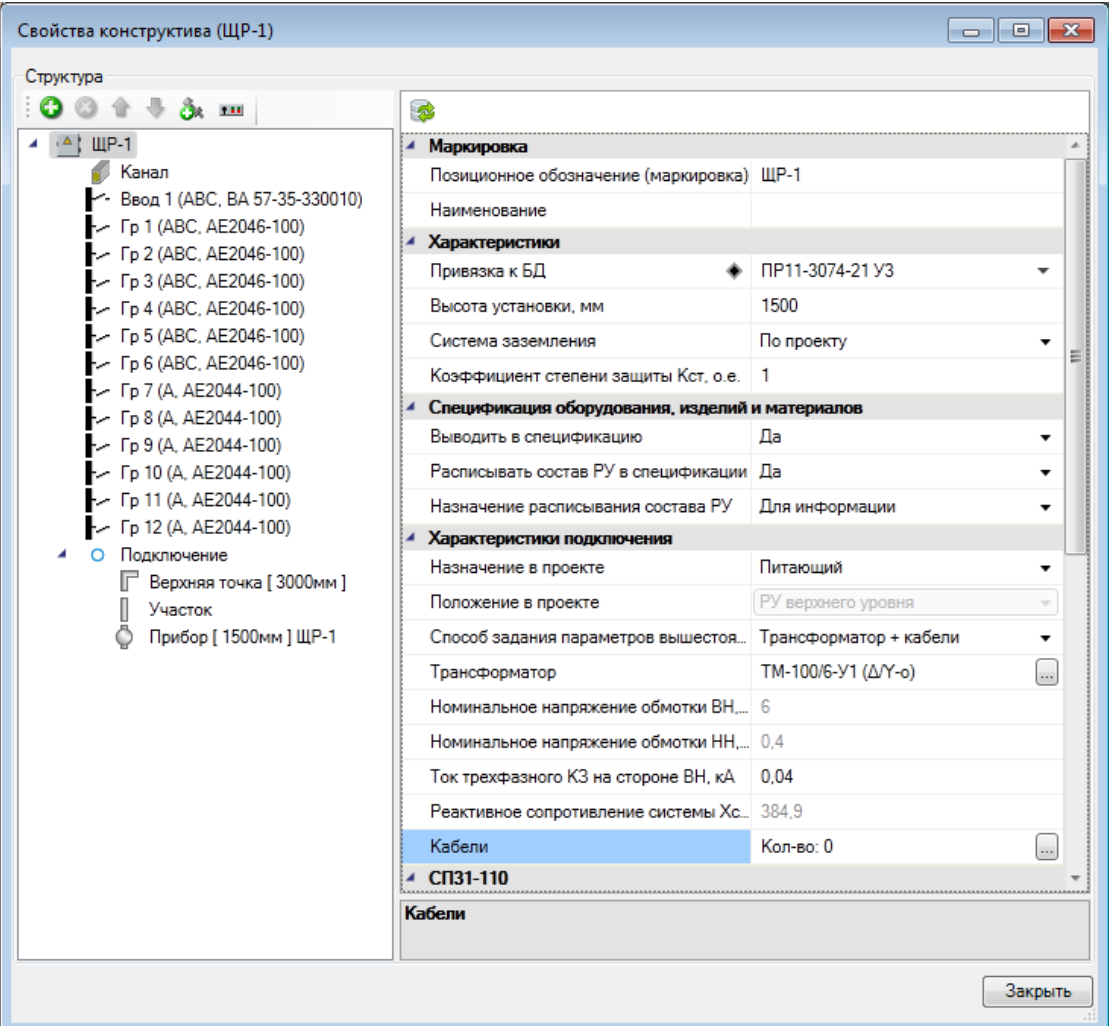

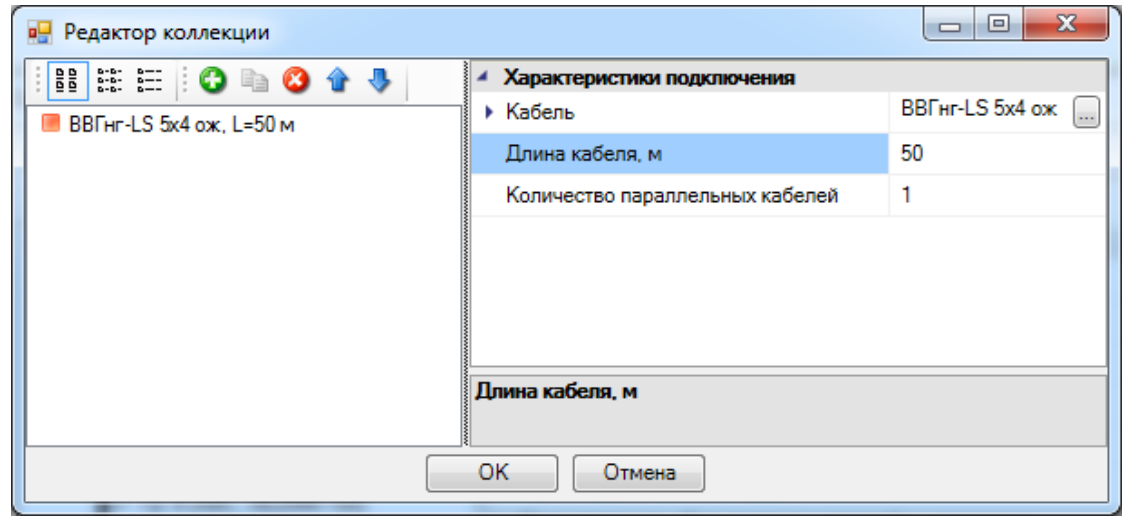

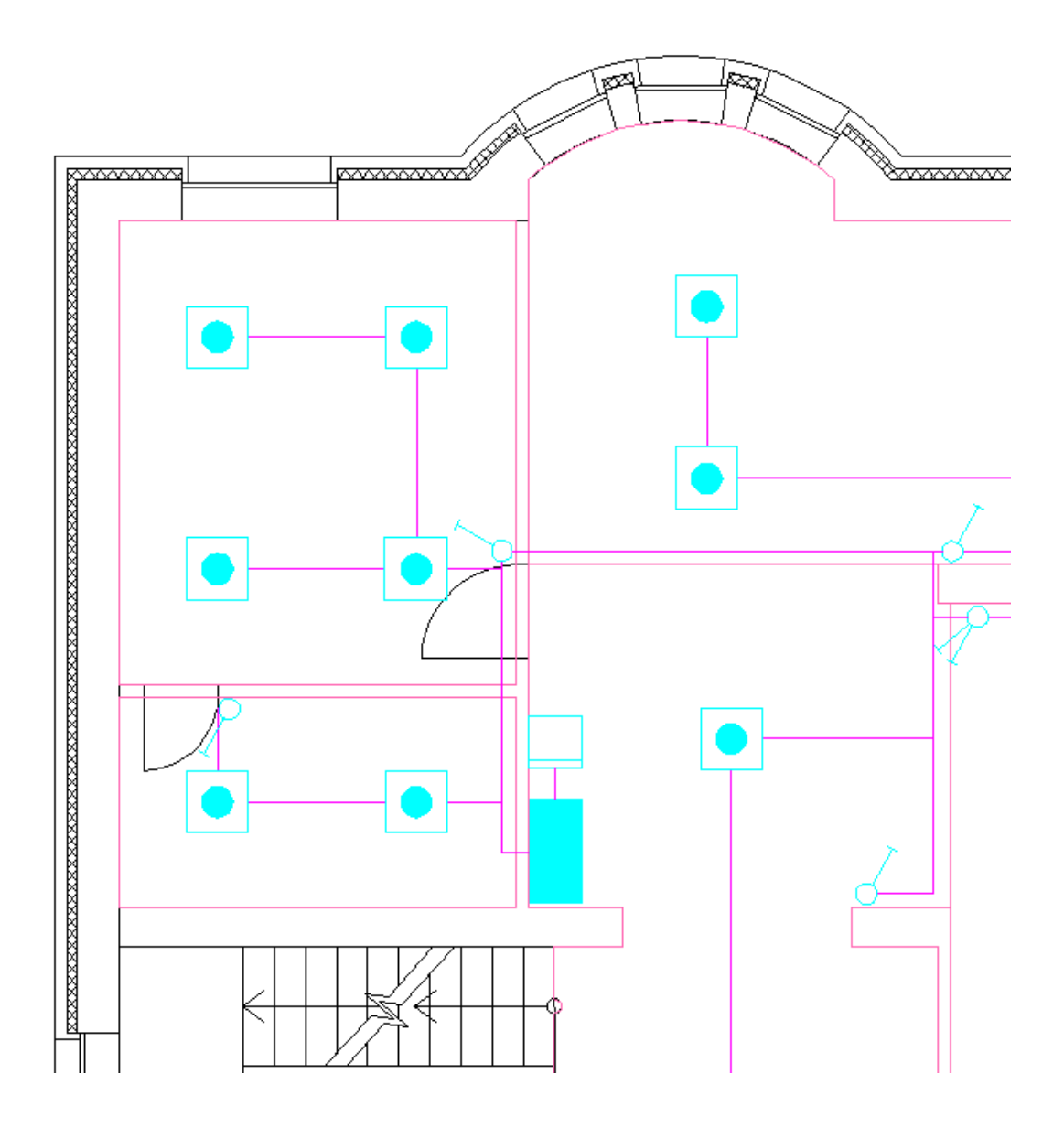

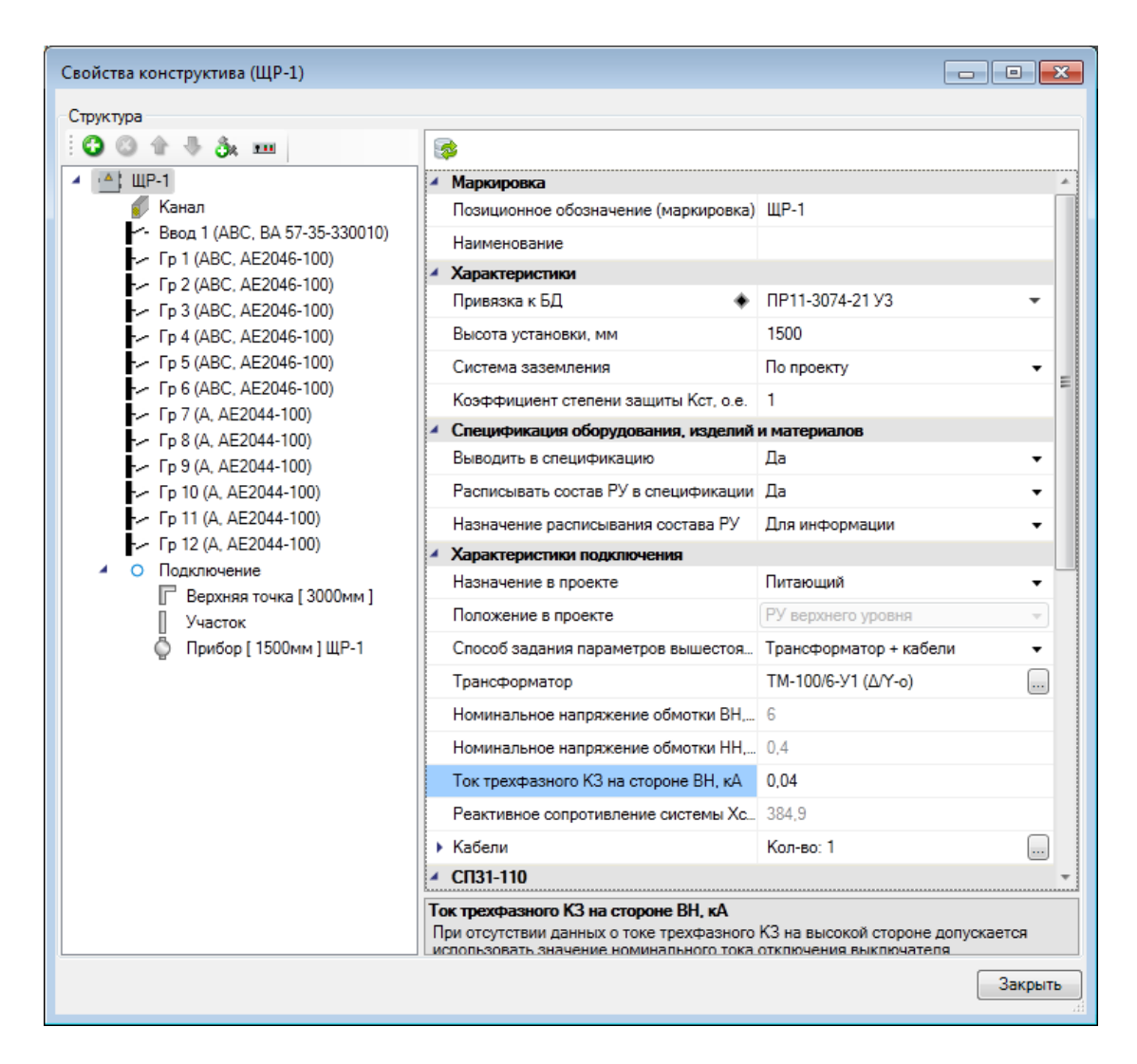

Теперь, аналогично тому, как мы подключали светильники к фидерам, вызываем *«Мастер подключения оборудования ».* Выбираем там ЩР-1 и к первому фидеру подключаем ЩО-1, ко второму фидеру подключаем ЩО-2. Для подключения оборудования с разных планов, необходимо встать на план, где находится подключаемое оборудование, предварительно выбрав в мастере соединения нужный объект для подключения к нему устройств.

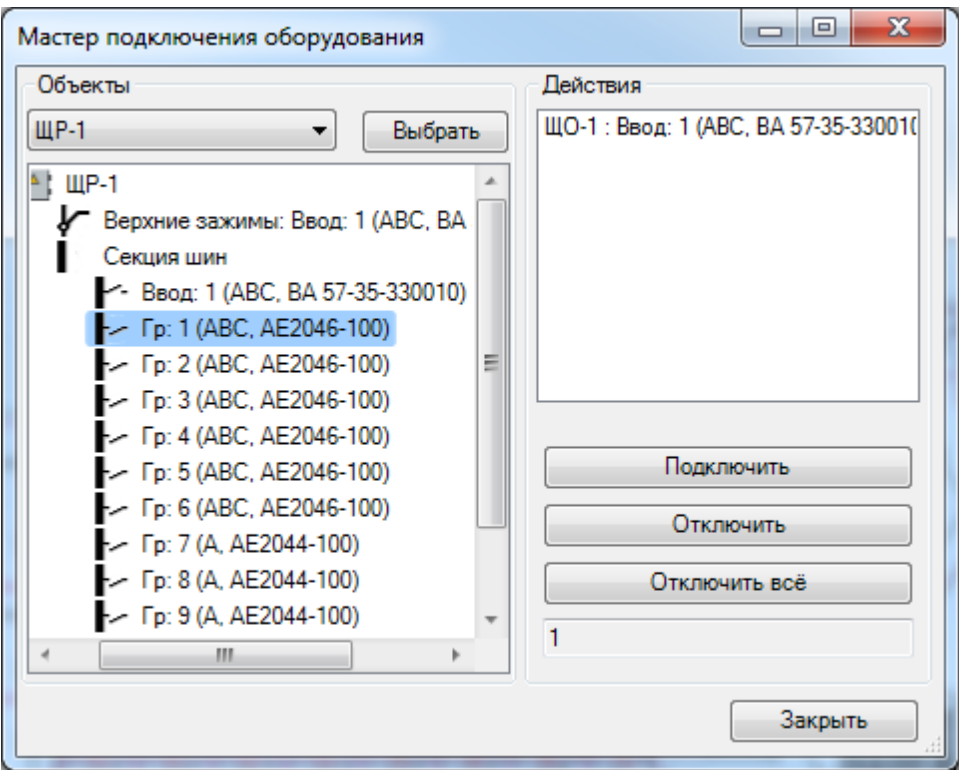

Теперь необходимо связать щитки на первом и втором плане между собой трассами. Поскольку они находятся на разных планировках, то для этого необходимо создать стояк, по которому осуществляются «дальние связи».

Выберем в базе УГО, в разделе *«УГО: Межэтажный переход», «Межэтажный переход»* и установим его на план. Подсоединим его трассой к ЩР-1, как показано на изображении.

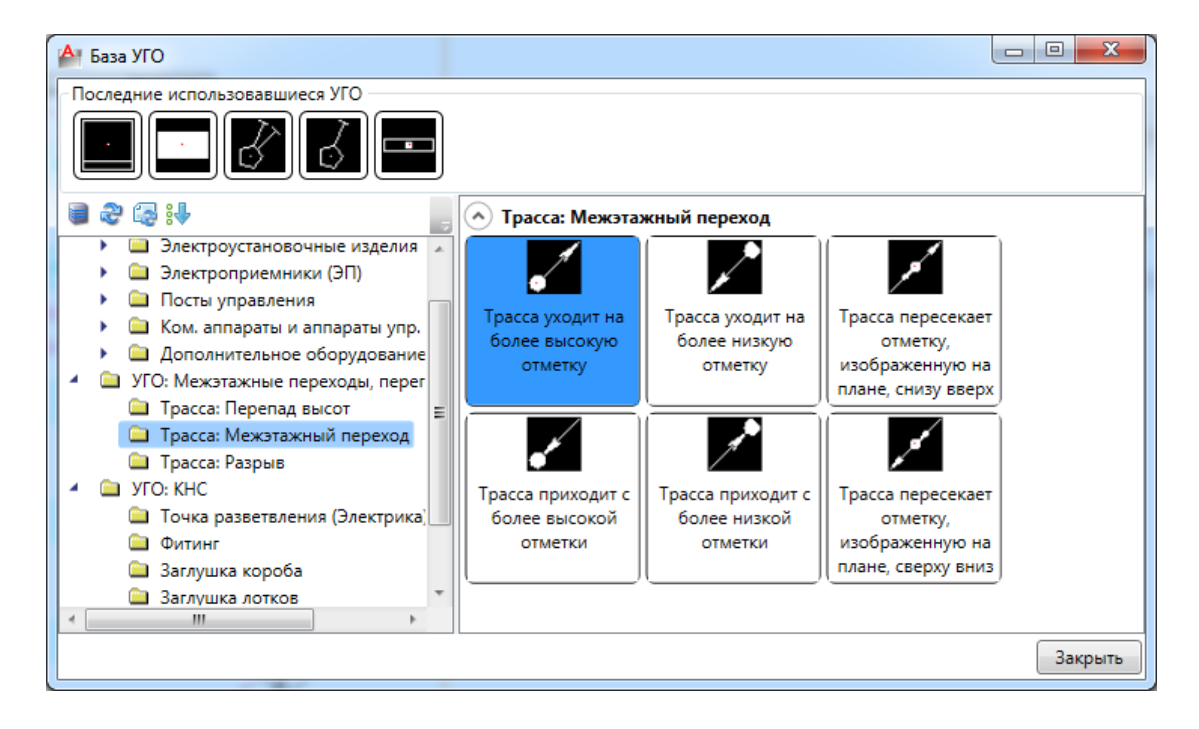

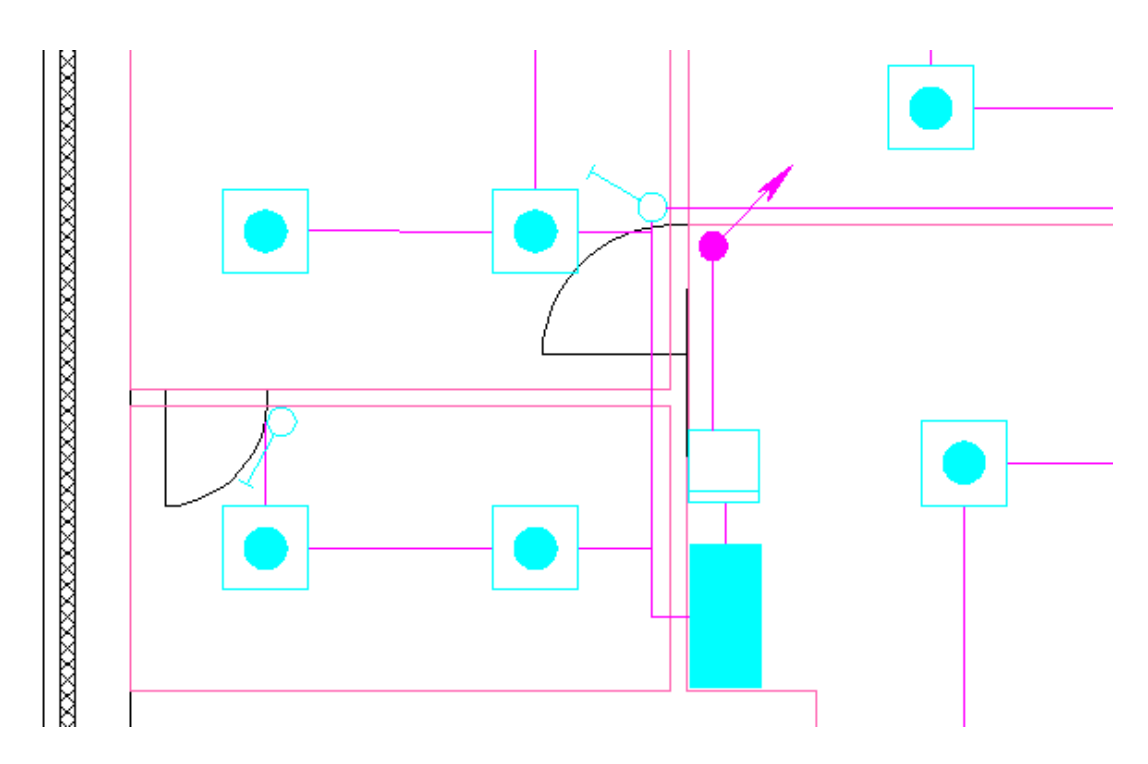

На второй планировке аналогичным образом выбираем в базе УГО *«Межэтажный переход»* и подсоединим его трассой к ЩО-2, как показано на изображении ниже.

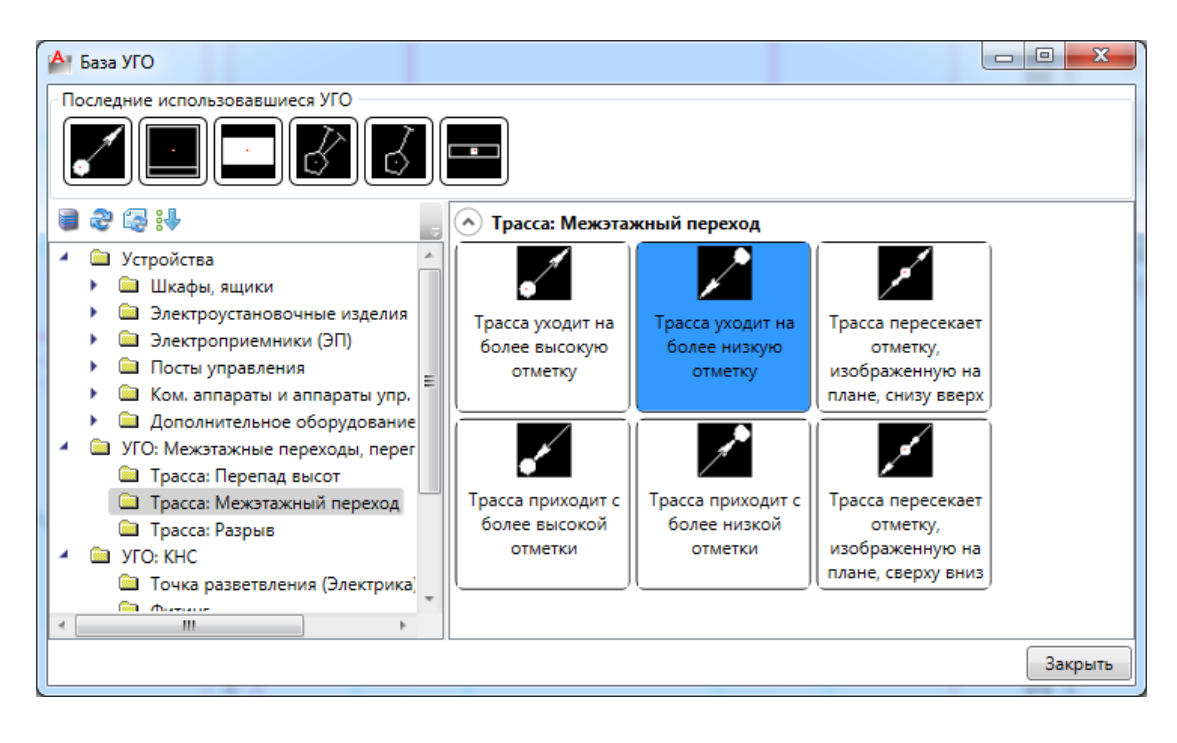

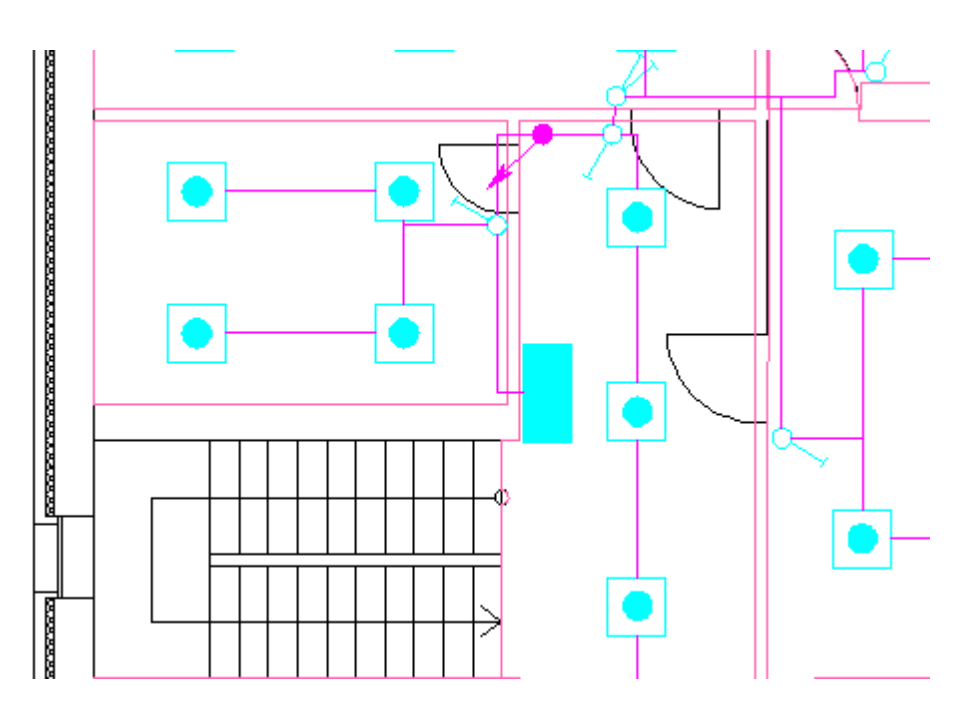

Откроем страницы свойств вертикальных участков подъема и спуска. Для вертикального участка подъема поставим высоту верхней точки 3000 мм. Для вертикального участка спуска поставим высоту нижней точки 0 мм. Проектирование высот объектов внутри этажа ведем от отметки этажа.

**Важно!** Объединение вертикальных участков в стояк происходит **по имени стояка**.

На страницах свойств подъема и спуска зададим одинаковое имя стояка *«Стояк 1»* и, таким образом, соединим сети на двух этажах.

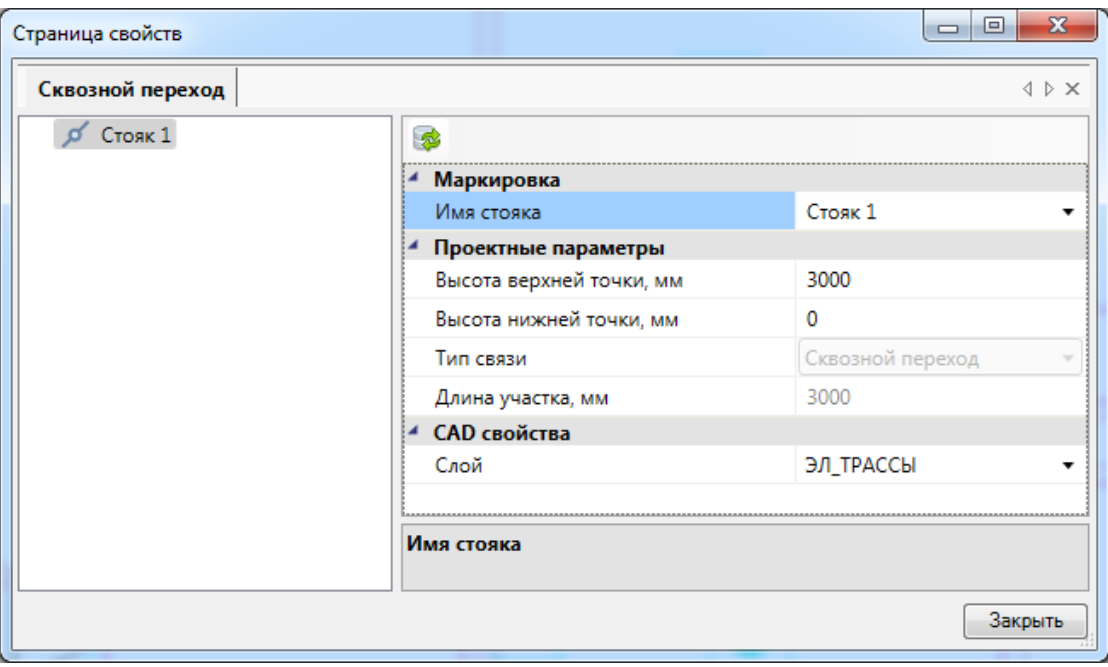

Посмотреть модель стояков в здании можно в окне *«Мастер межэтажных соединений»*, вызываемом кнопкой «**I** » главной панели инструментов.

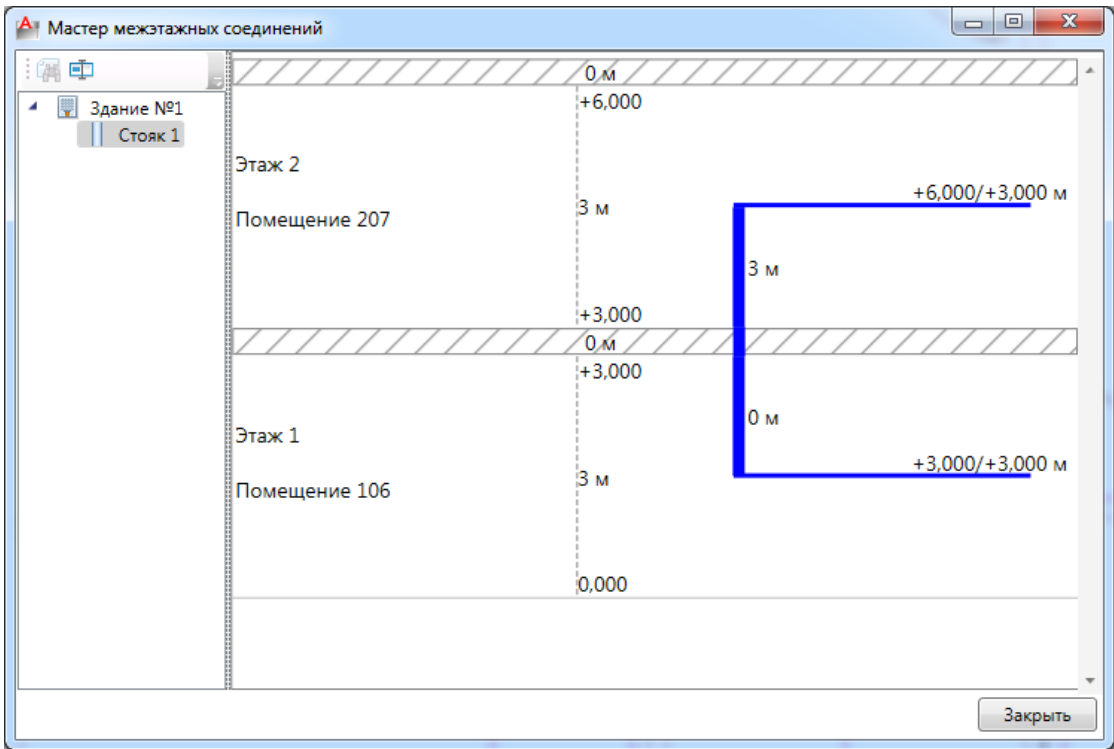

Проверим, что все наши трассы проведены на 3000 мм. Для этого вызываем команду *«Свойства »* с главной панели инструментов, выбираем полностью все объекты на плане и нажимаем клавишу *«Enter».* В результате откроется страница свойств для группы объектов. Выделим там трассы и зададим высоту 3000 мм. Проделаем эту операцию для обоих этажей.

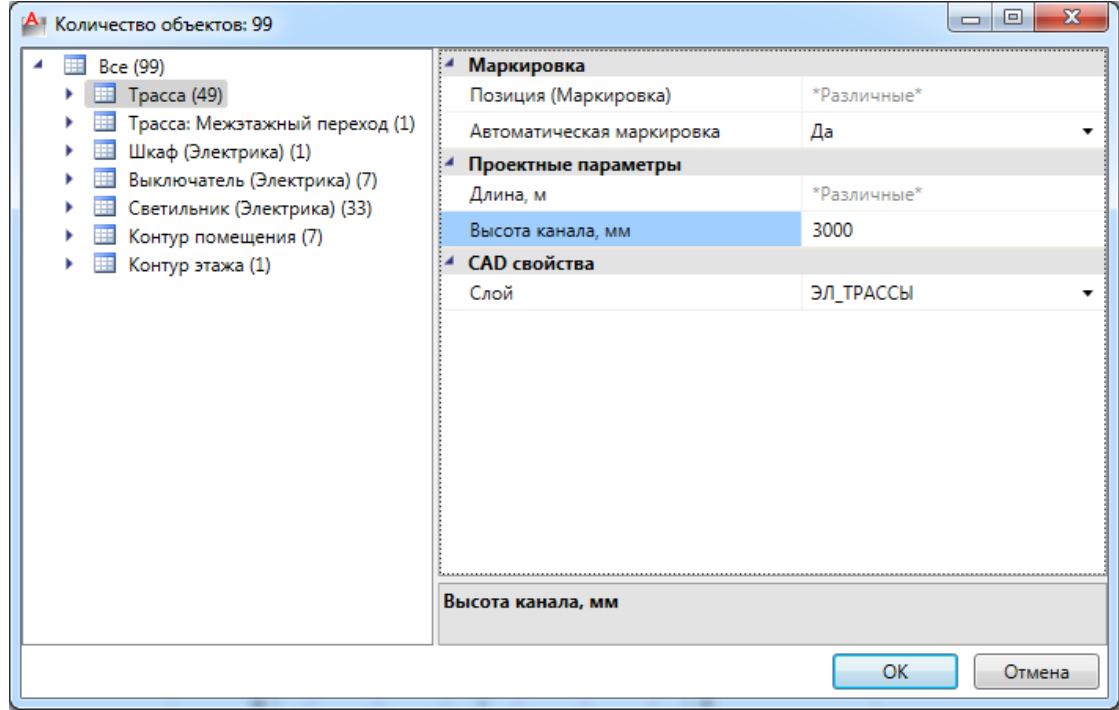

Теперь нам надо проложить кабель в трассах. Для этого надо использовать кнопку *«Прокладка кабелей/проводов »* и произвести автоматическую трассировку для 1-й и 2-й группы ЩР-1 (аналогично тому, как мы это делали для светильников). Если операция по соединению дальних связей прошла успешно и путь от ЩР-1 до ЩО-1 найден, то он будет подсвечен зеленым цветом.

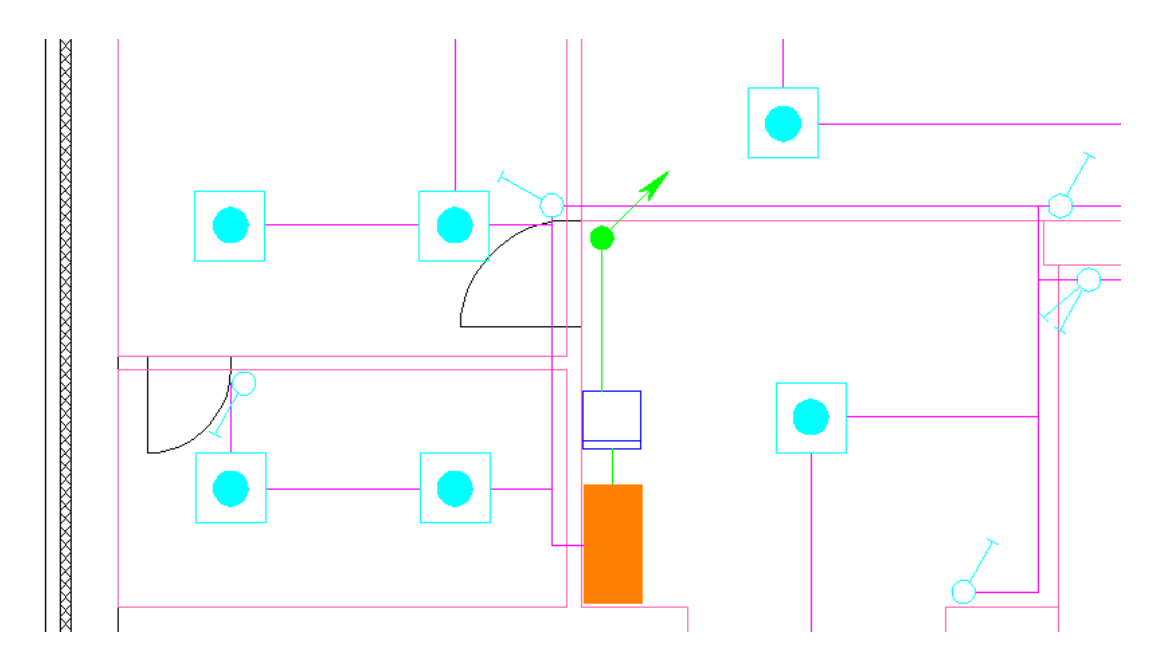

Так же для контроля, что подключения прошли успешно, можно зайти в ЭТМ и убедиться, что все корректно. Откроем окно ЭТМ и выберем ЩР-1 гр.2. Откроем вкладку *«Подсоединения»* и зададим привязку кабеля от ЩР-1 до ЩО-1 и ЩО-2.

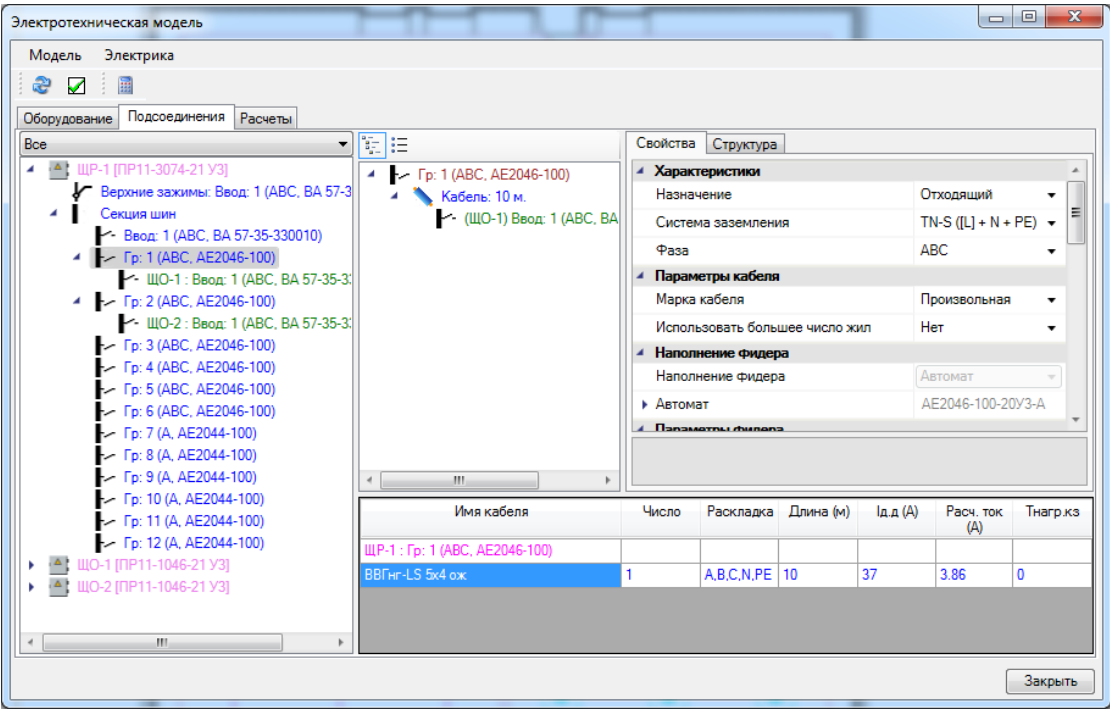

### **Подбор коммутационного оборудования**

Теперь необходимо подобрать коммутационное оборудование. Для настройки параметров коммутационных аппаратов необходимо открыть окно ЭТМ. В этом случае у нас проводятся все необходимые расчеты (нагрузки, токи КЗ, падения напряжений, токи утечки).

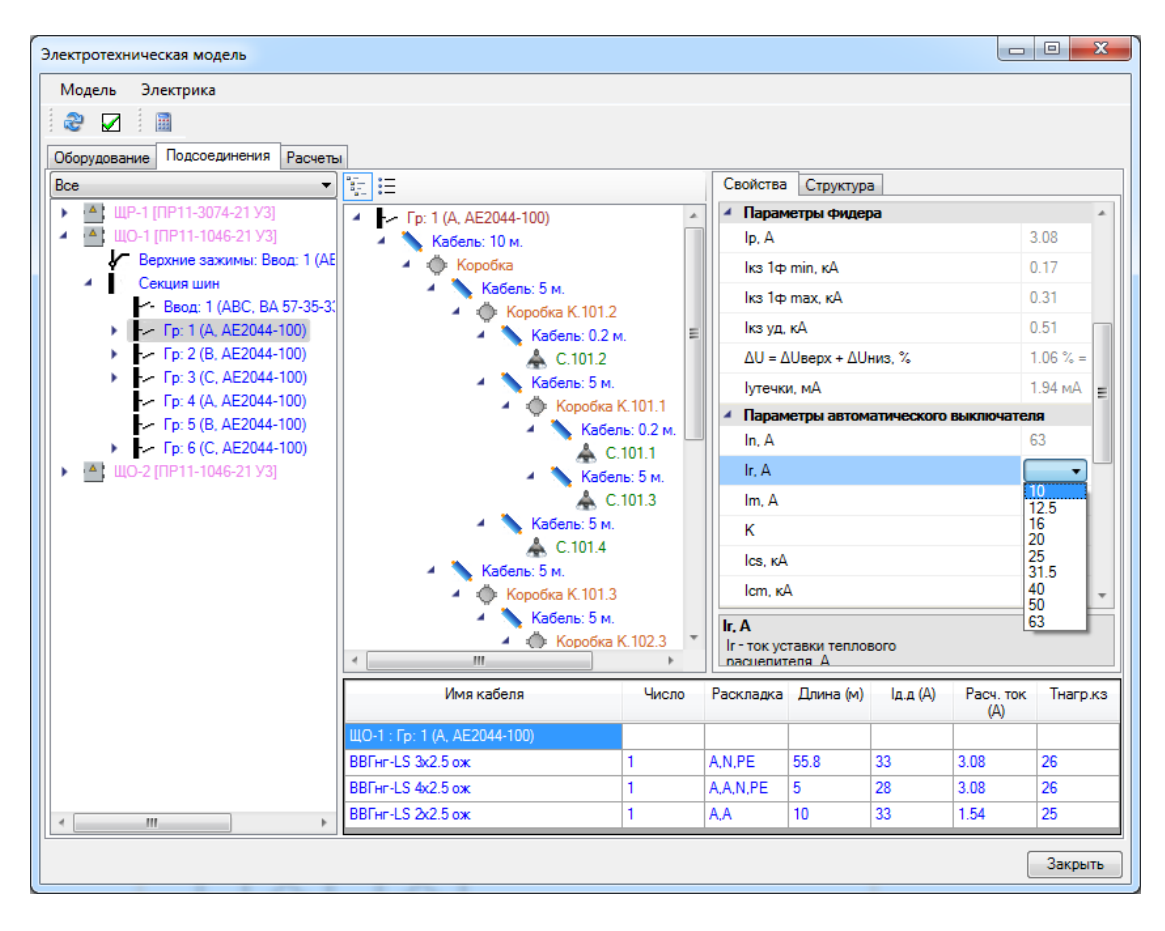

Необходимо задать коммутационные параметры для того, чтобы обеспечить прохождение проверок по номинальному току, расчетному току, мин. току КЗ, макс. току КЗ, электродинамическую стойкость. В зависимости от выбранного наполнения фидера (автоматы, предохранители, рубильники…) будут появляться или исчезать необходимые проверки в странице свойств.

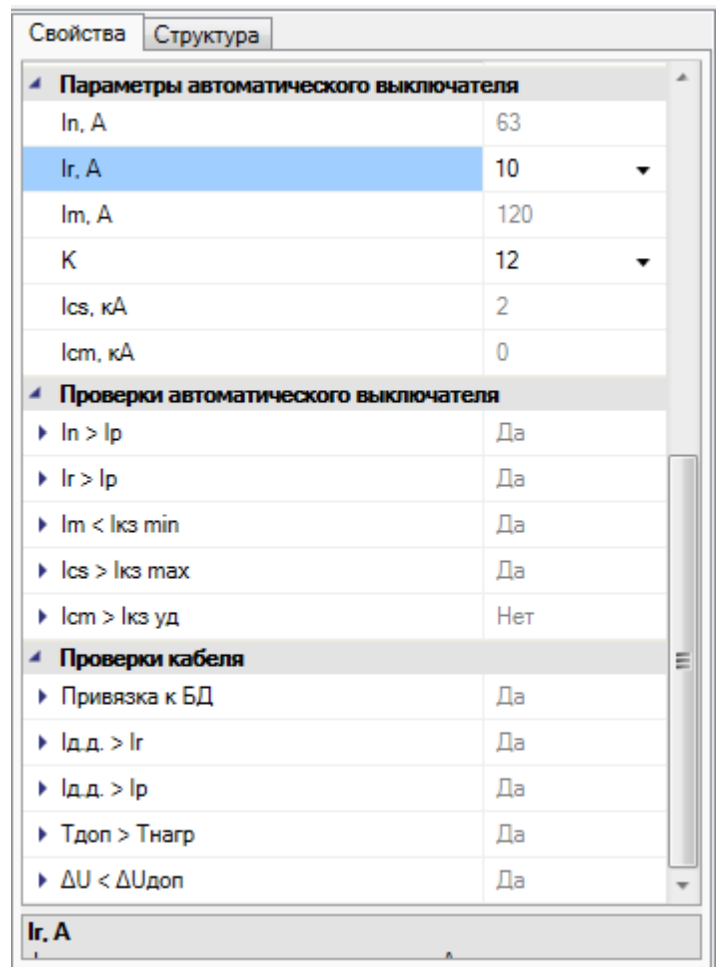

В нашем примере необходимо задать уставку теплового расцепителя (Ir). Поставим ее в значение 10 для всех фидеров ЩО-1 и ЩО-2. В нашем примере эти значения обеспечивают прохождение всех проверок коммутационного оборудования.

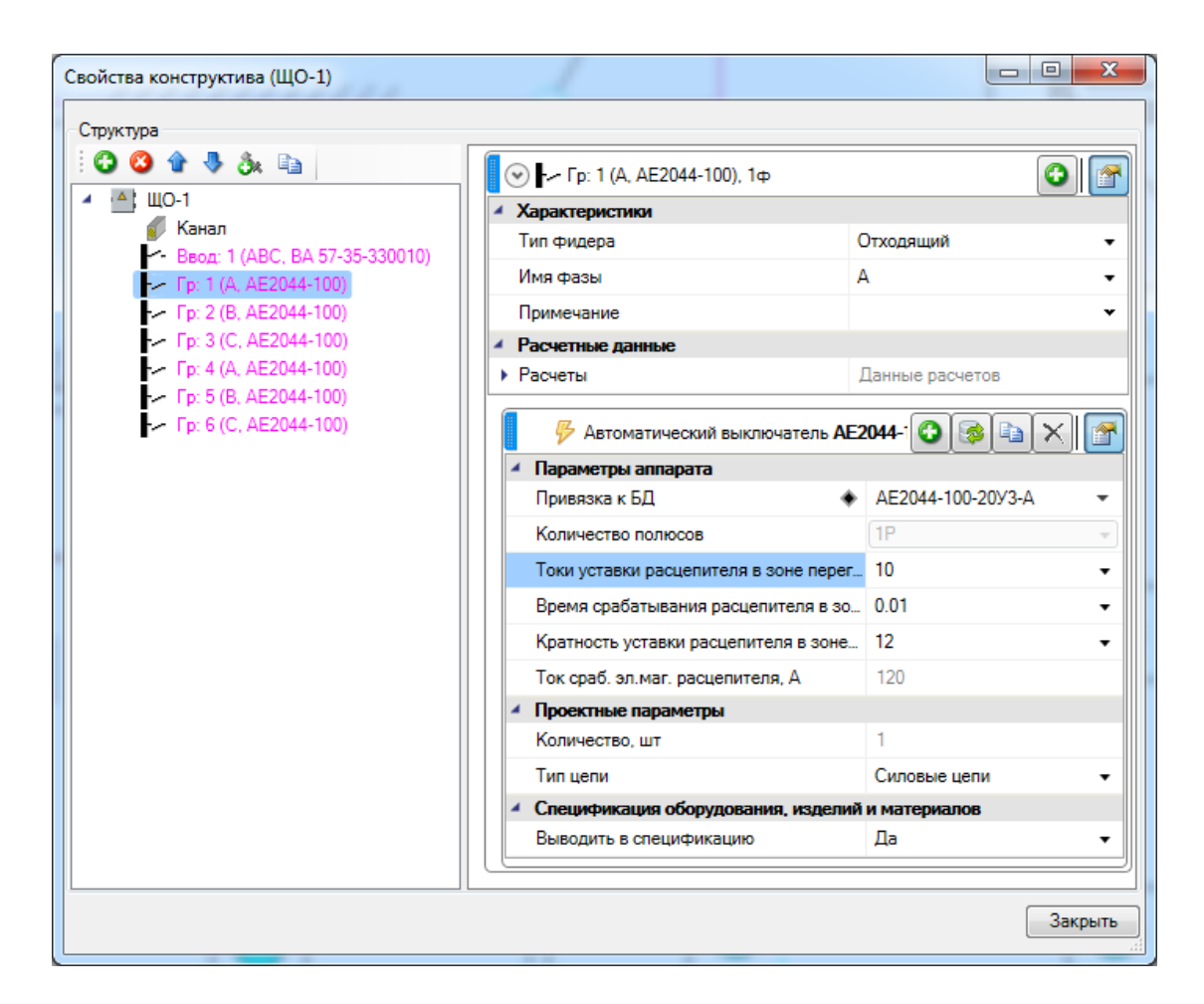

Производим аналогичные действия для ЩР-1. Аналогичным образом задаем коммутационные характеристики на вводных автоматах наших шкафов. В нашем примере оказалось, что для 3ф вводных автоматов минимальный ток электромагнитного расцепителя 1000А, а ток КЗ на ЩР-1 получается примерно в 2 раза меньше. Поэтому в нашем проекте сопротивление кабеля до трансформатора вносит малый вклад, заменим трансформатор на более мощный, с меньшим сопротивлением. Выберем *«ТМ-100/6-У1 (∆/Y-0)»*.

Далее поменяем автоматы на вводах ЩО-1 и ЩО-2, а на фидерах ЩР-1 проставим кабель с жилами 16мм. Т.е., производя подгон трансформатора, сечения жил, коммутационных аппаратов и характеристик необходимо добиться прохождения проверок.

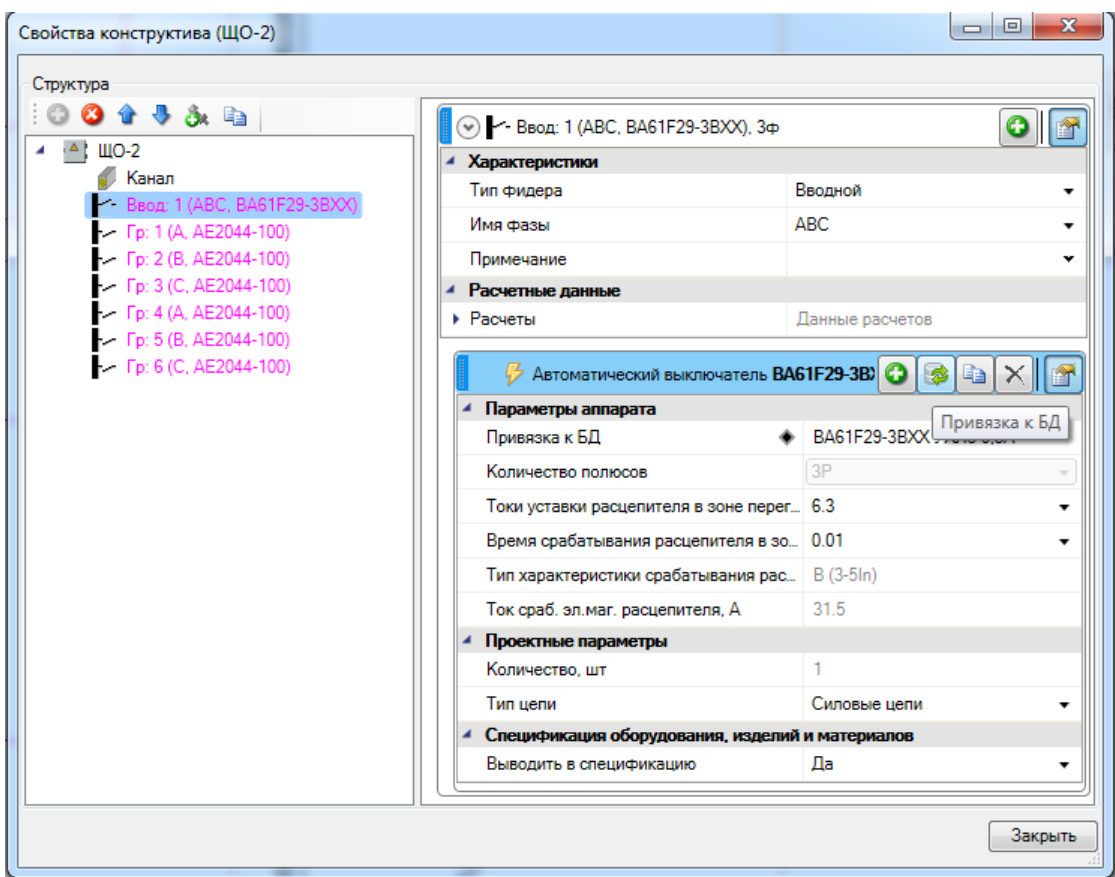

В базе «Демо» оказался не задан параметр электродинамической стойкости автоматов, используемых нами в проекте. Для этого запоминаем, для каких автоматов данные параметры не заданы, и по нажатию клавиши «**B**» панели инструментов вызываем БД. Ставим там для однофазных автоматов 4кА, для 3-фазных 10кА (мы это сделали для демонстрации, а вообще эти параметры надо взять из тех.описания автоматов).

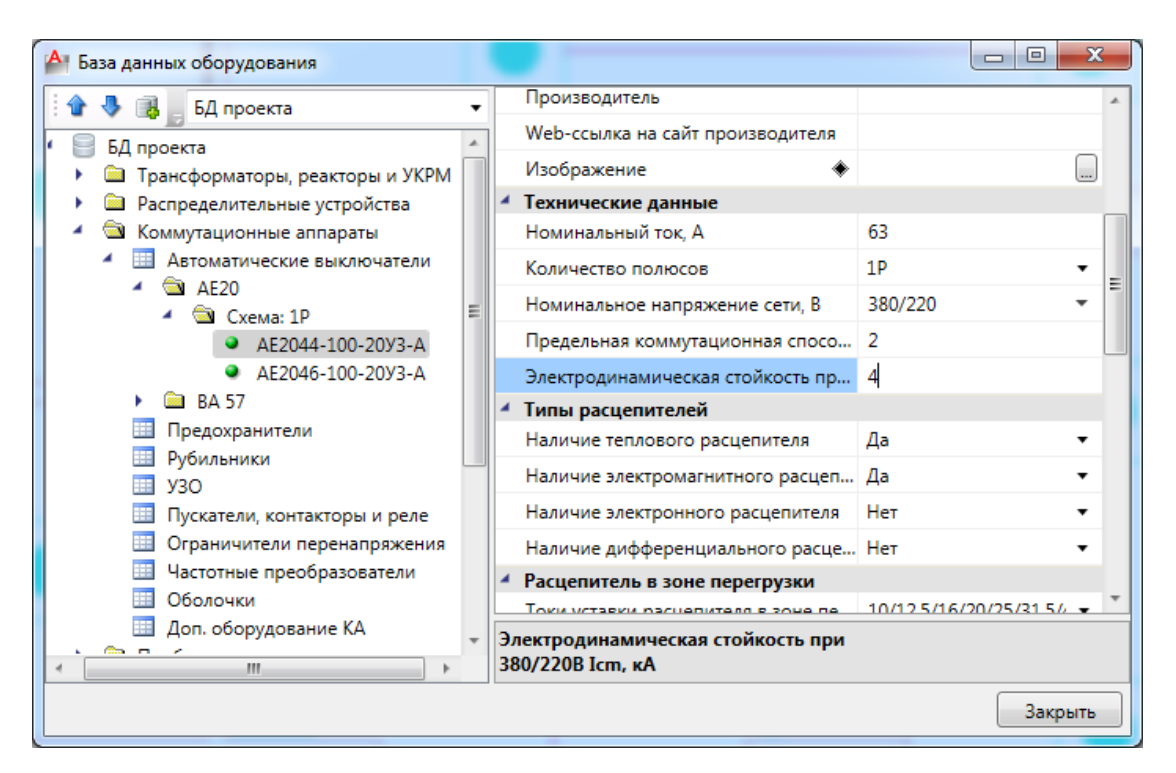

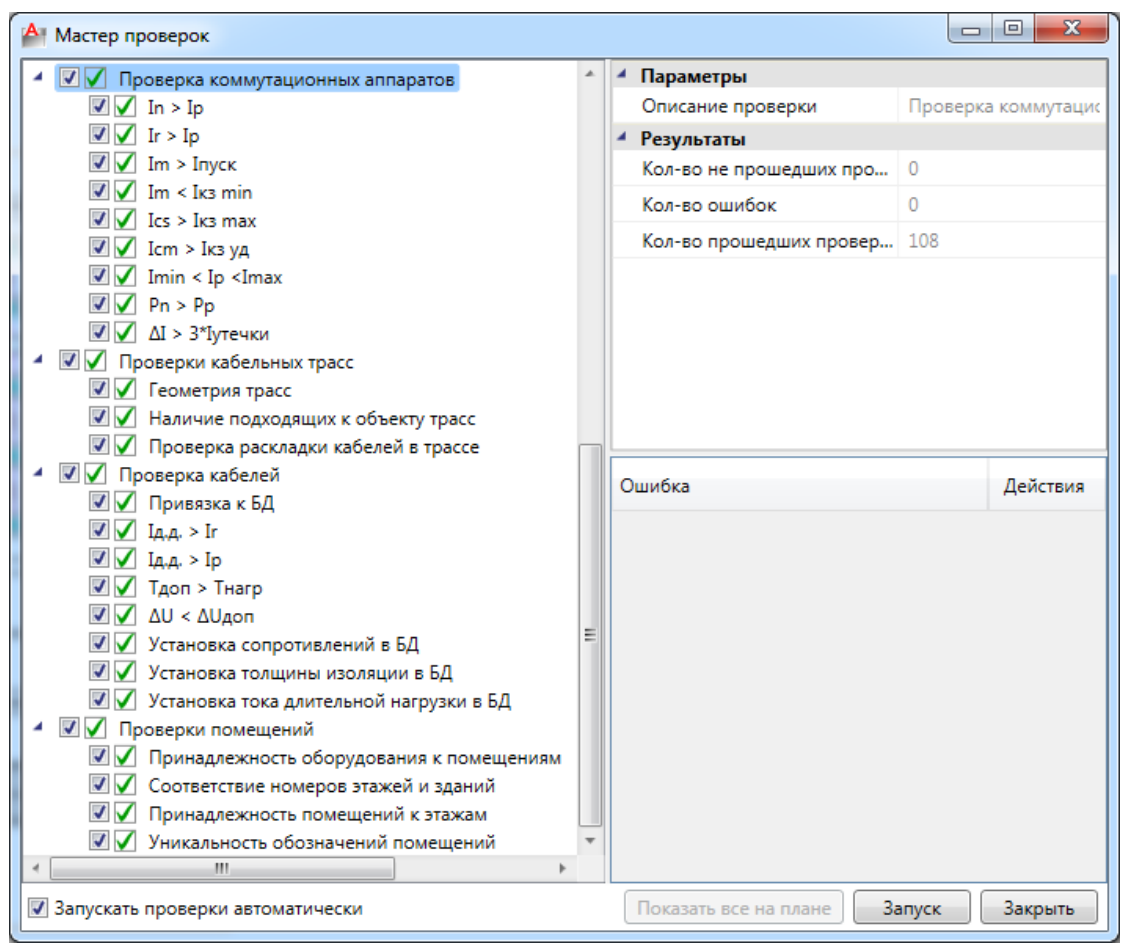

Запускаем проверки, и для коммутационного оборудования они становятся «зелеными». На этом построение электротехнической сети освещения завершено. Дальше ее можно модифицировать и вносить изменения, при этом, проводя проверки,
мы сможем узнать, везде ли потери напряжения, токи КЗ, нагрузки, коммутационные аппараты до сих пор удовлетворяют необходимым требованиям.

## **Создание отчетов**

Теперь, когда построение сети и подбор оборудования завершены, можно приступить к созданию выходной документации и оформлению планов. Откроем окно проекта и в контекстном меню *«Спецификации»* выберем пункт *«Обновить спецификацию».* После этого по двойному нажатию левой кнопки мыши в окне проекта будет открыт документ со спецификацией.

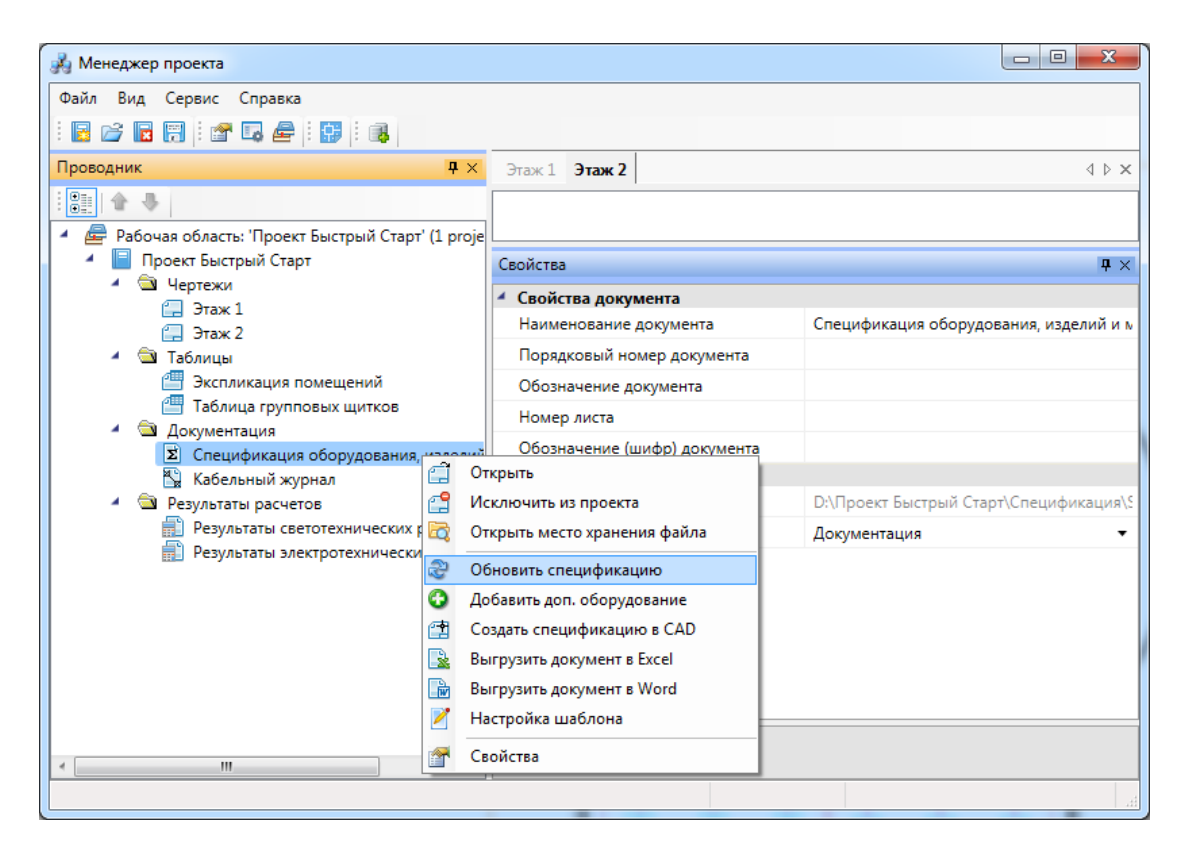

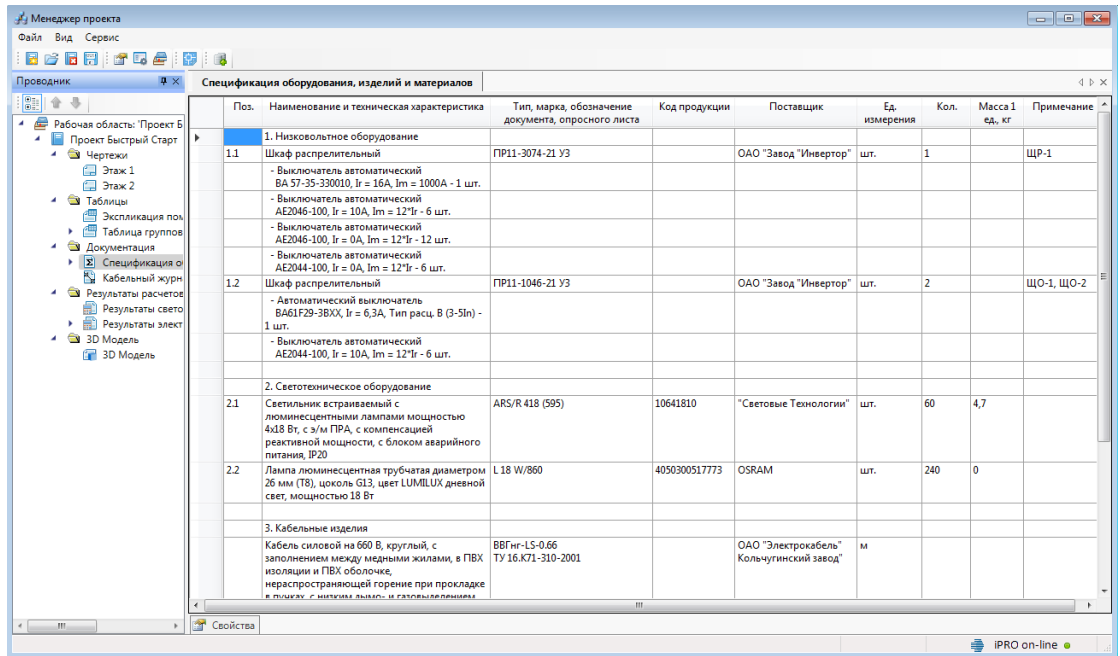

Из контекстного меню Спецификации проекта можно вызвать создание отчета в Word, Excel или CAD системе.

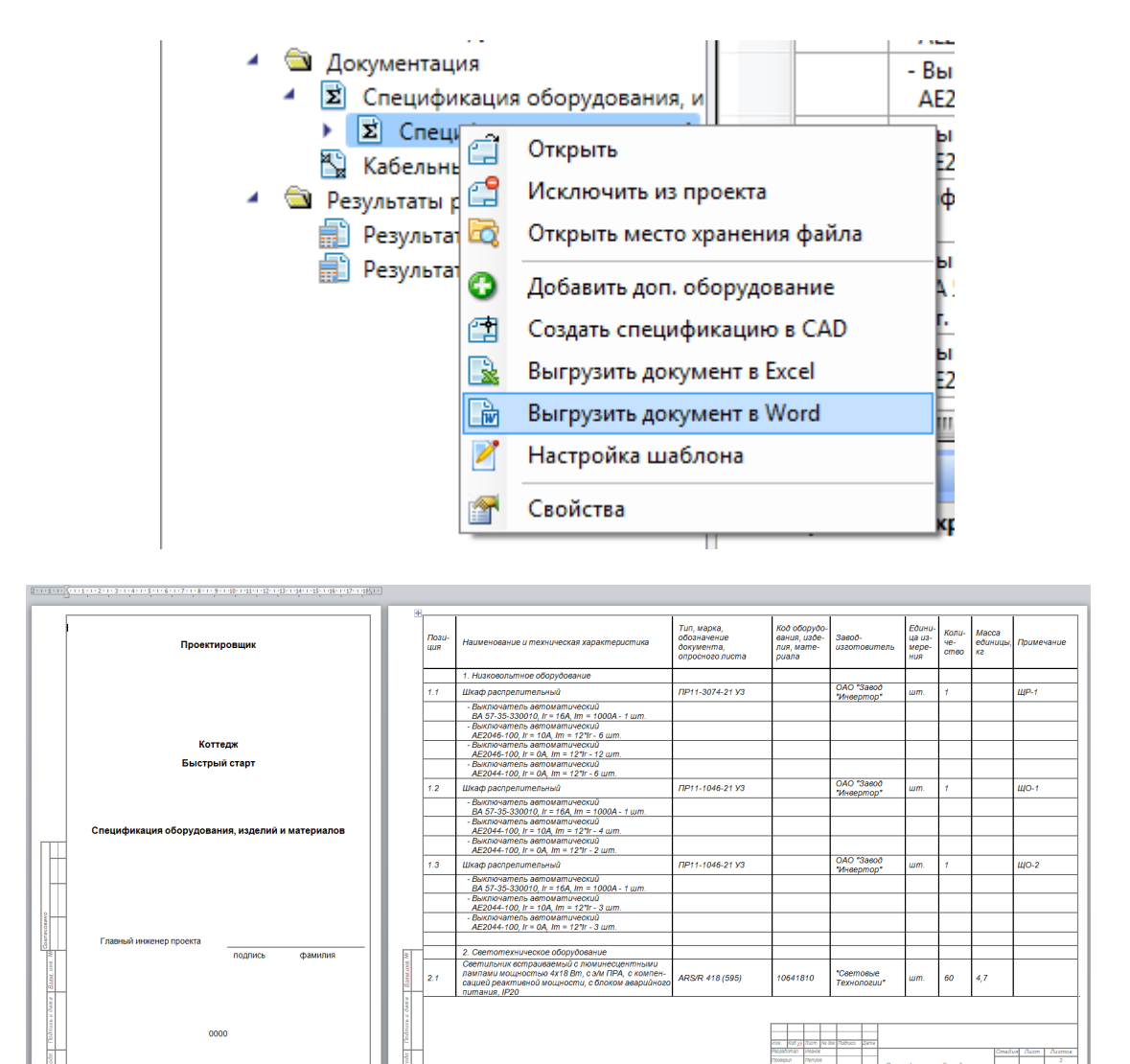

Если в дереве встать на спецификацию и задать в странице свойств окна проекта параметры, то они будут выведены при генерации документов в штамп.

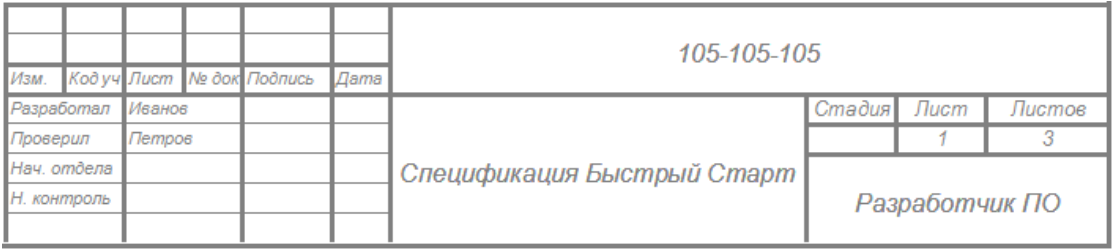

## Project Studio CS Электрика. Быстрый старт

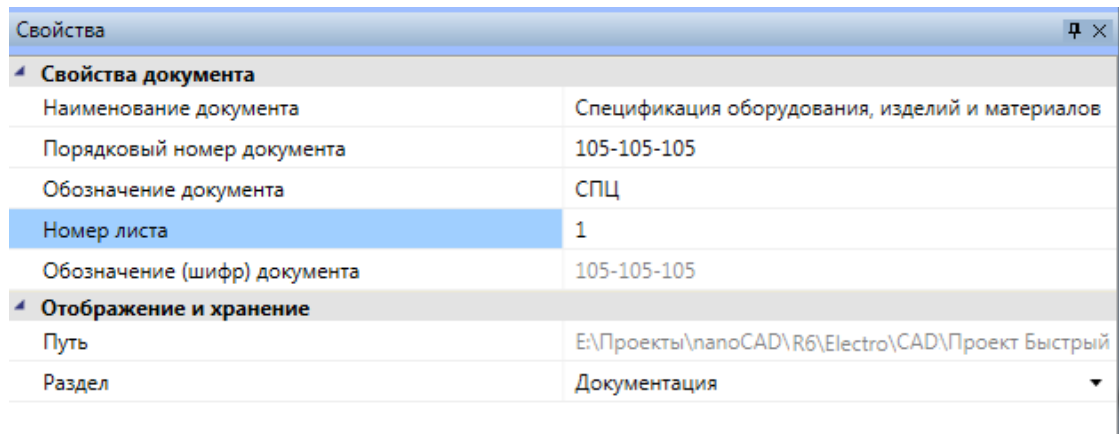

#### Аналогичным образом можно создать кабельный журнал для питающих сетей.

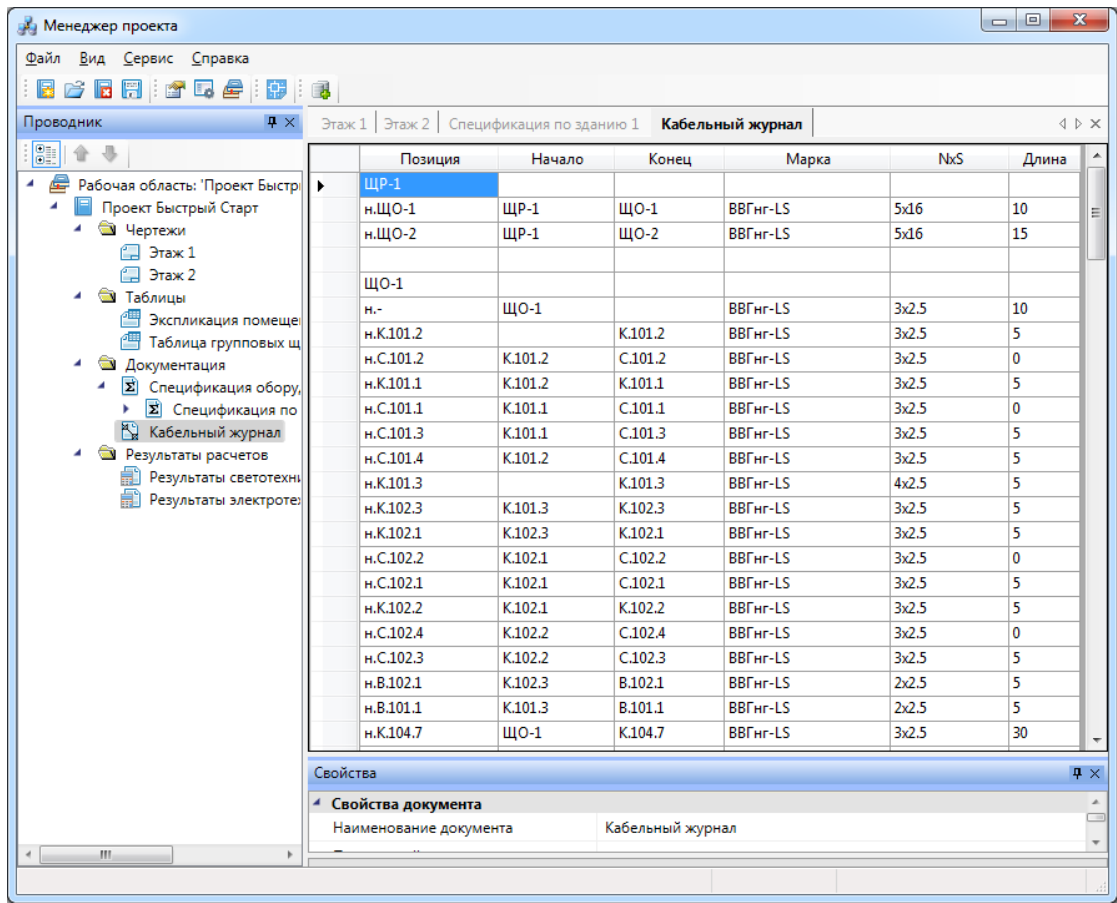

Результаты светотехнических расчетов в помещениях.

## Project Studio CS Электрика. Быстрый старт

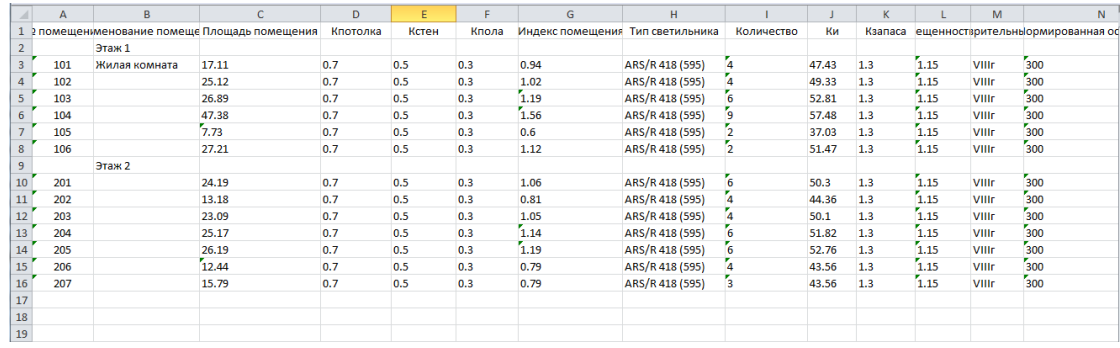

### Результаты электротехнических расчетов.

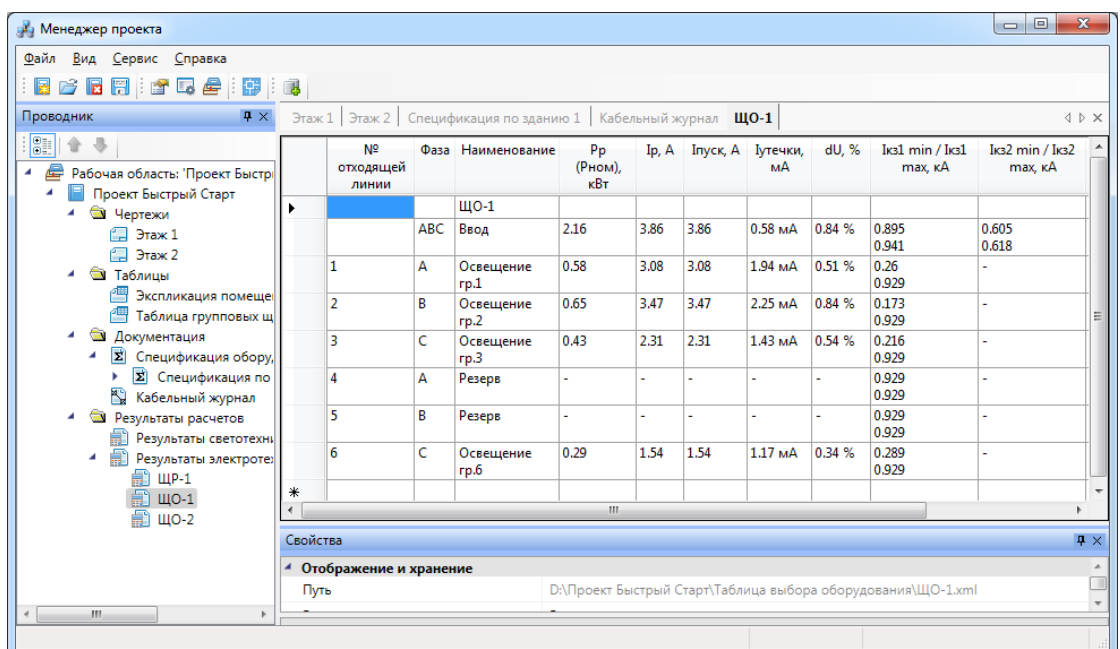

#### Таблица групповых щитков.

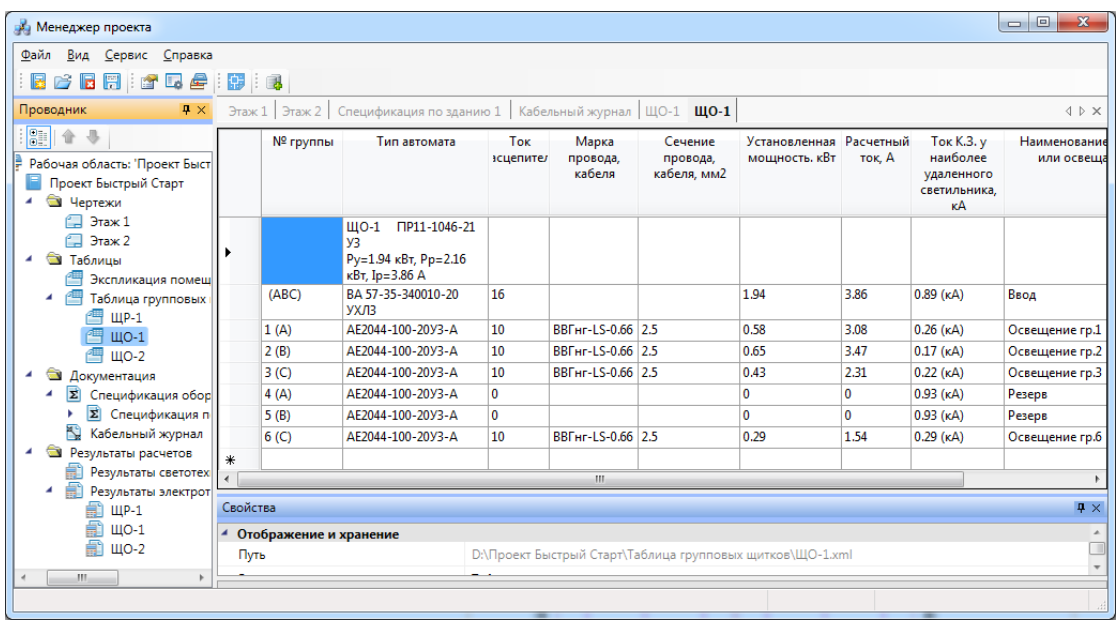

Для генерации однолинейной схемы щитка необходимо открыть ЭТМ, выбрать щит и в контекстном меню выбрать пункт генерации принципиальной схемы.

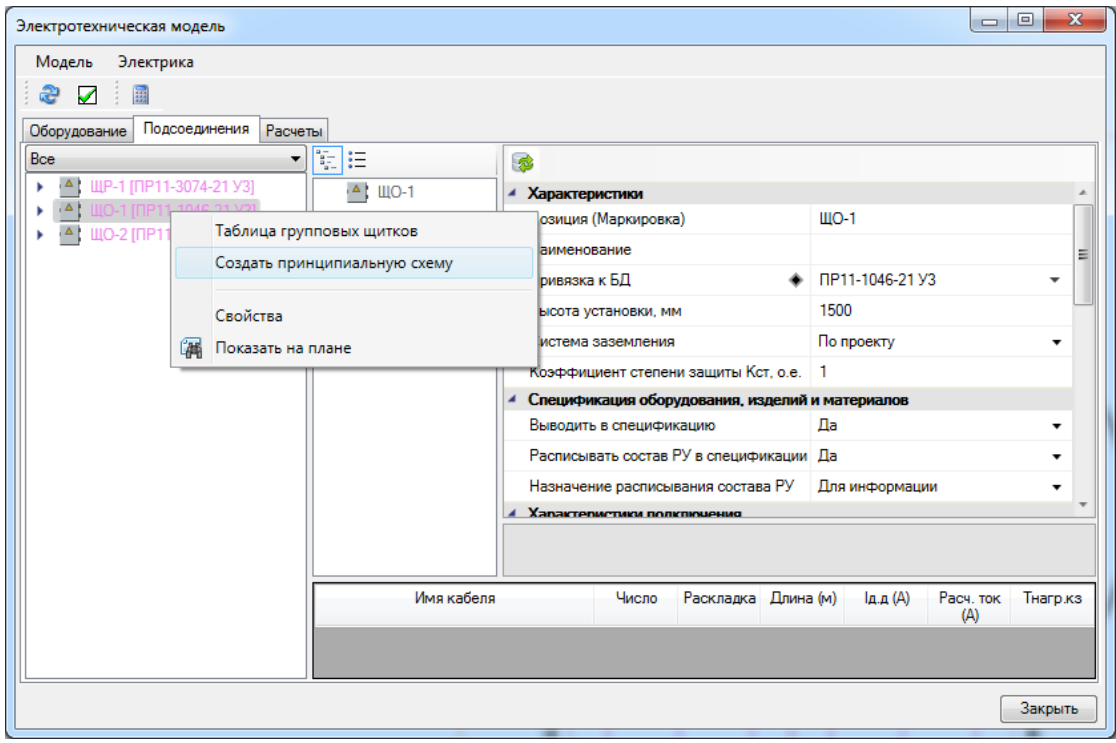

Затем будет необходимо выбрать шаблон. В приложение поставляется несколько вариантов схем. Выберем *«Групповая сеть (графическая форма)».*

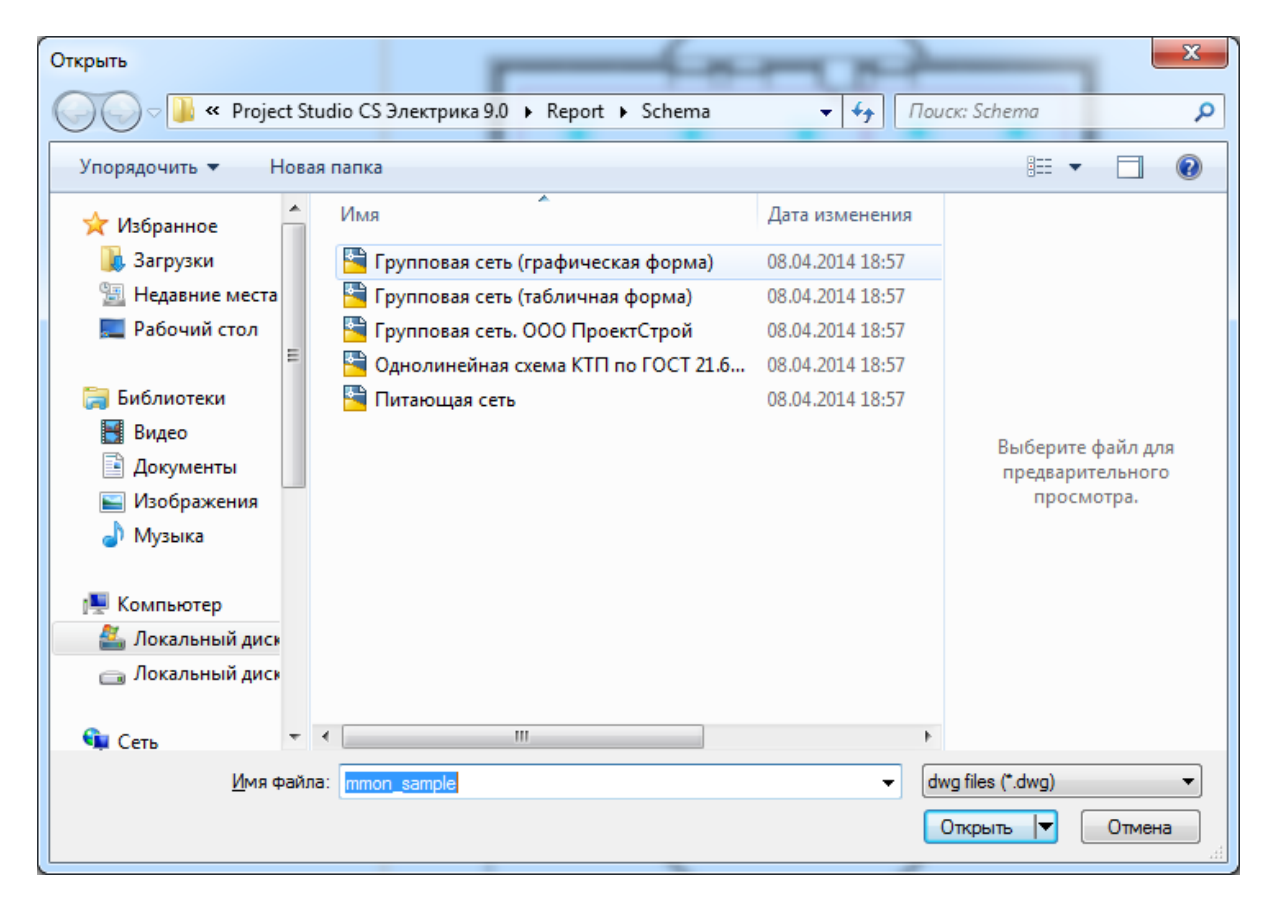

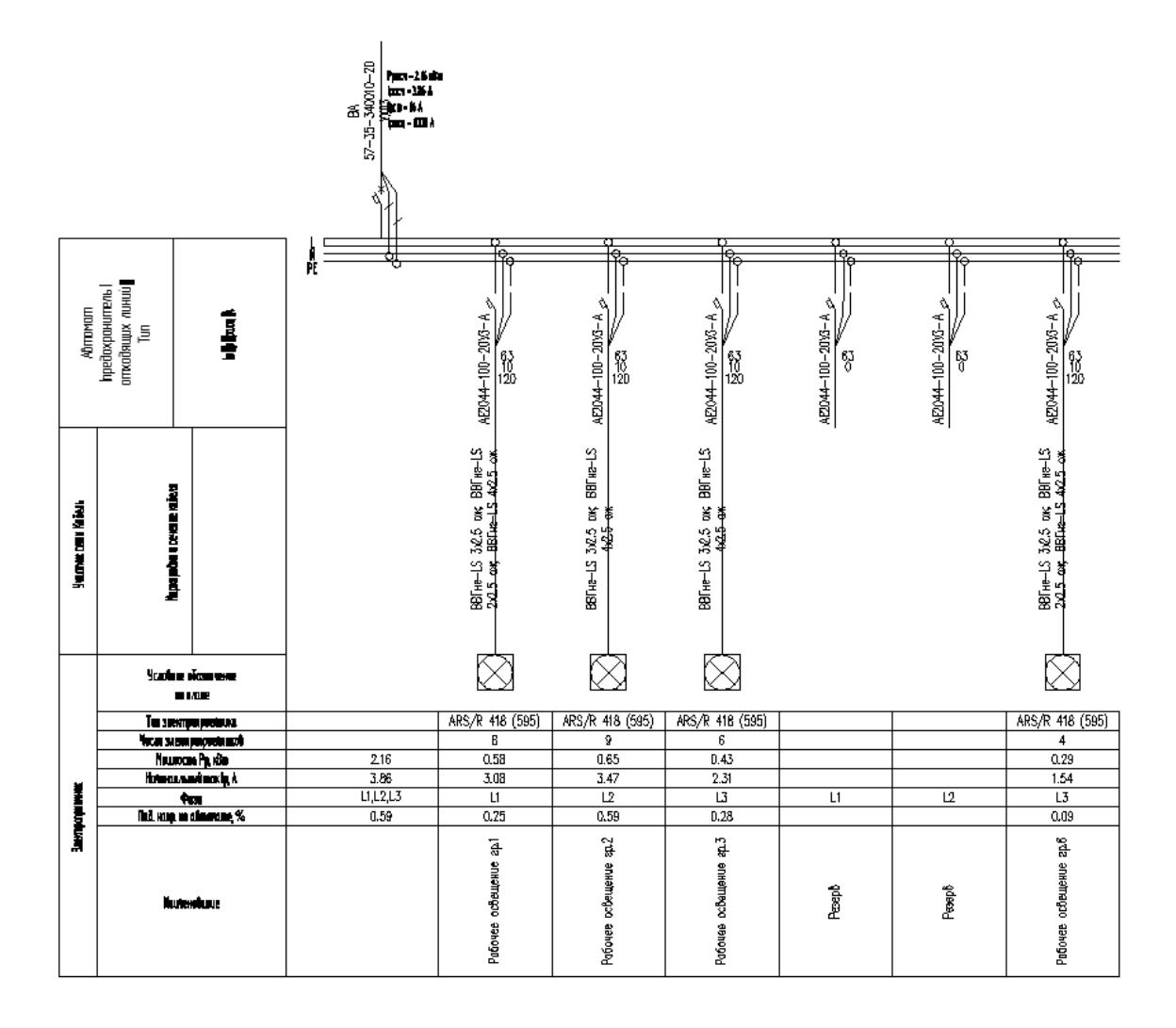

## **Оформление**

На любом этапе создания сети можно производить оформление чертежа, ставить выноски. Для установки выносок на план к оборудованию или трассам необходимо воспользоваться пунктом в контекстном меню объектов на плане *«Спец. выноска»* и выбрать тип спец. выноски из списка заготовленных шаблонов.

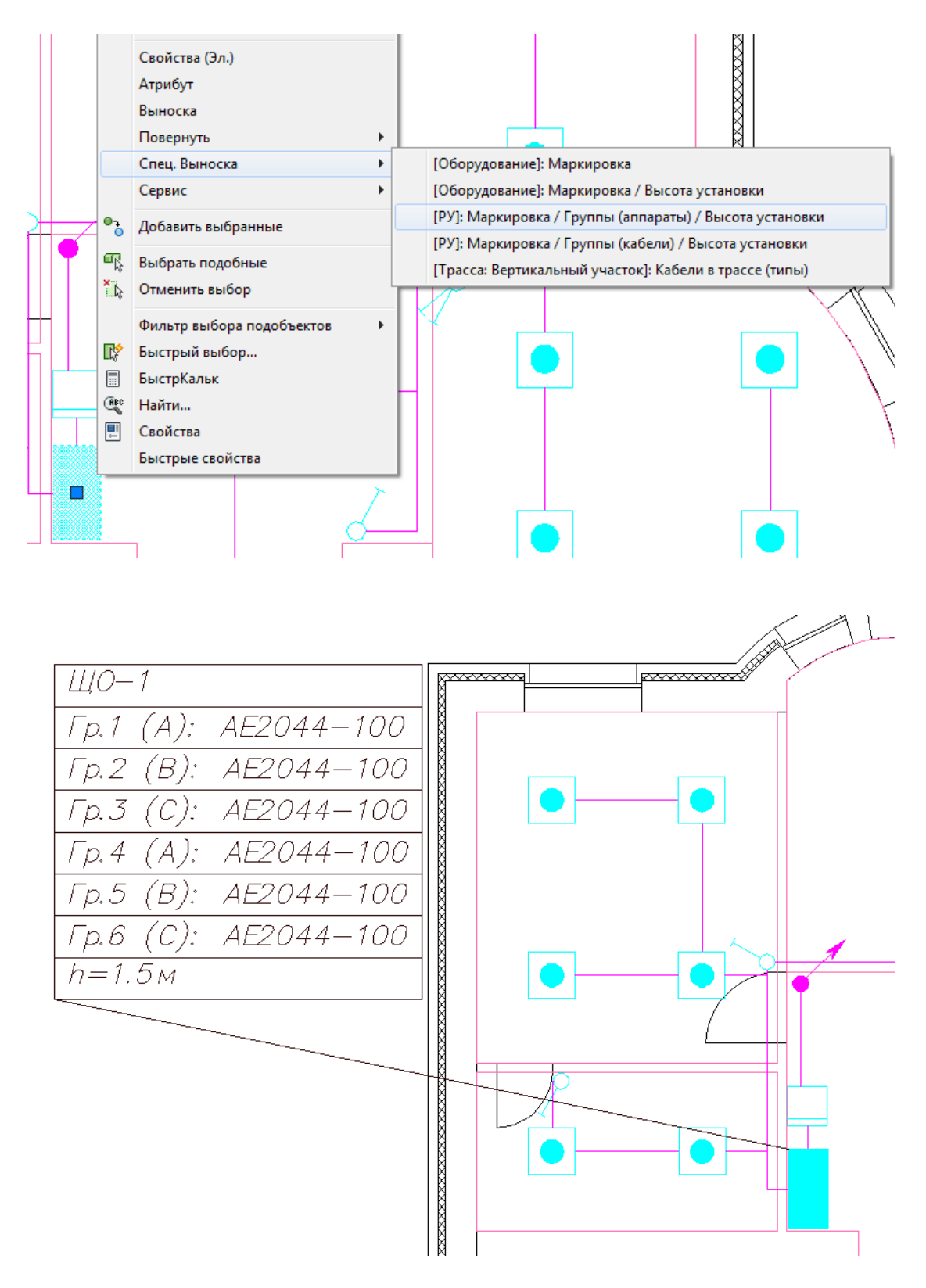

Для трасс можно делать выноски с группами, проложенными кабелями и ставить засечки числа жил.

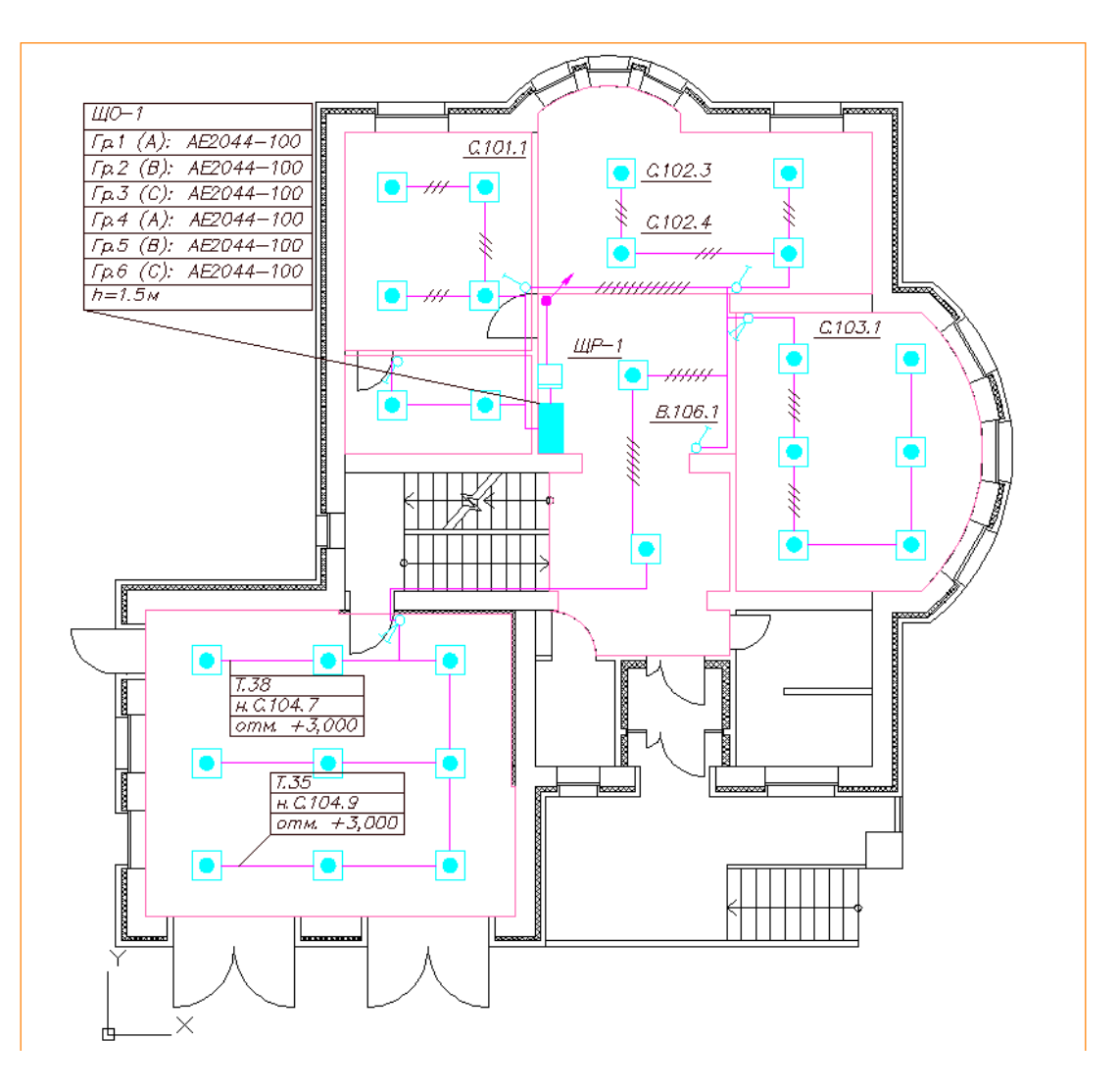

На примере выше мы расставили засечки числа жил, выноску группы, выноску кабеля в трассе и к светильникам сделали выноску клавиши выключателя.

Если воспользоваться кнопкой *«Выноска числа светильников »* главной панели инструментов, выбрать группу светильников в помещении, то будет сформирована выноска числа светильников.

Настройки размеров текста выносок и используемые стили можно задать в окне настроек (если в шаблоне выноски эти параметры не заданы).

# Project Studio CS Электрика. Быстрый старт

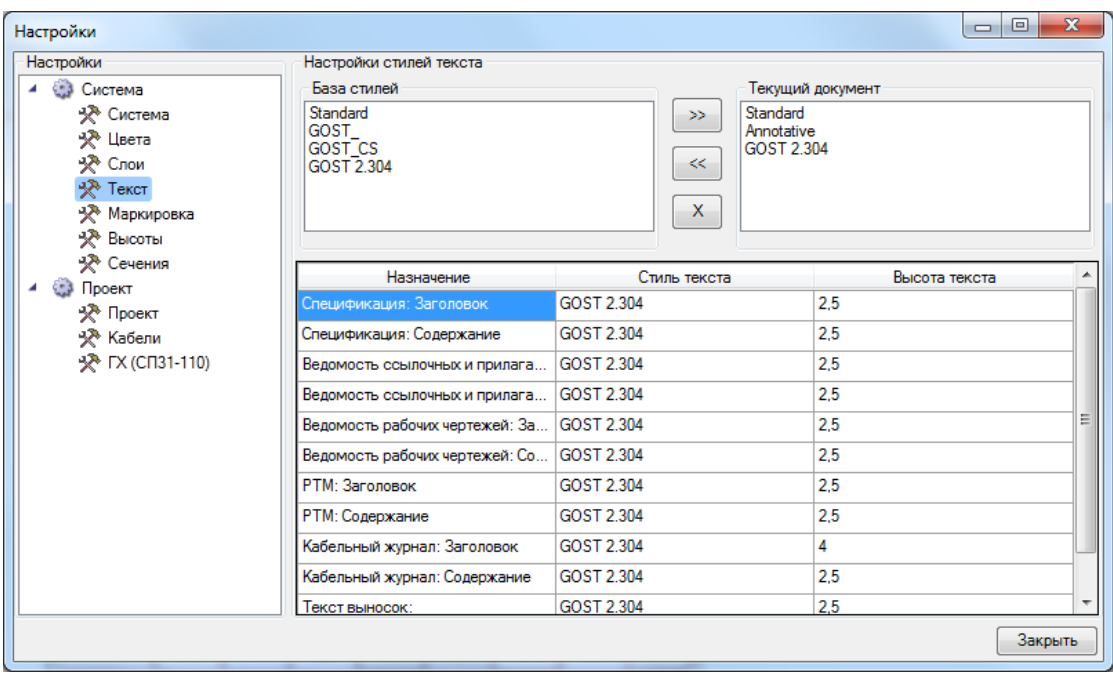

## **Создание 3D-модели**

В Программном продукте реализована возможность переключения 2D/3D вида. Для переключения между 2D и 3D видами на плане необходимо воспользоваться кнопкой *«2D/3D »* главной панели инструментов. При этом генерация 3D происходит в том же dwg-файле, в котором находится чертеж. Повторное нажатие этой кнопки возвращает нам 2D представление.

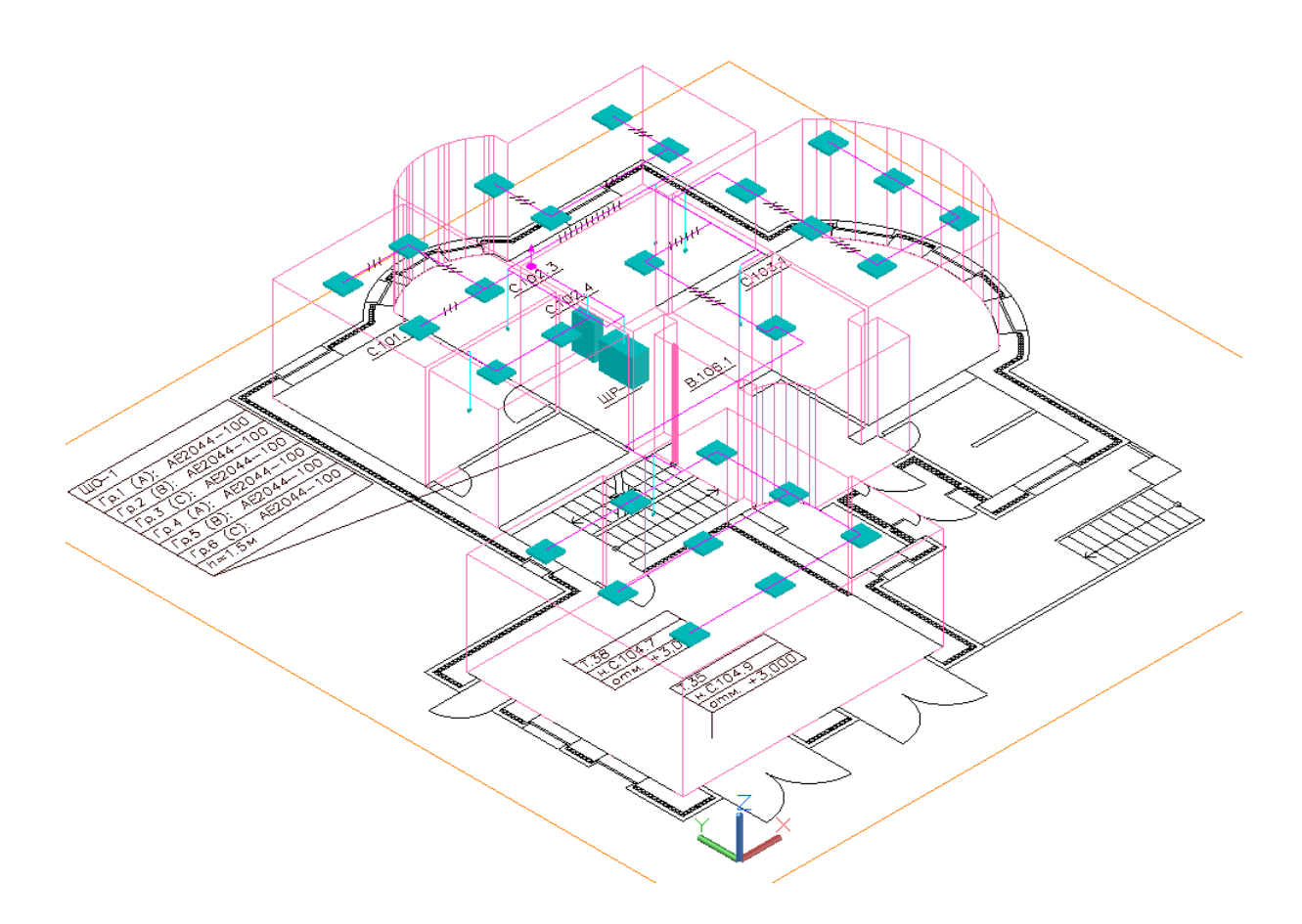

Одной из важных особенностей 3D модели Приложения является возможность вносить изменения в проект, не выходя из 3D-представления. Поддерживается возможность вызывать страницы свойств и редактировать параметры из обоих видов. Так же можно использовать все Мастера. Установку оборудования, подключение трассами, расстановку выносок и оформление плана необходимо проводить в 2D. Генерация трехмерной модели дает возможность визуально проверить корректность задания размеров и расположения объектов на плане, а так же увидеть на плане лишние или недостающие объекты.